# seca 525

## Instructions for Use

Software version 1.0

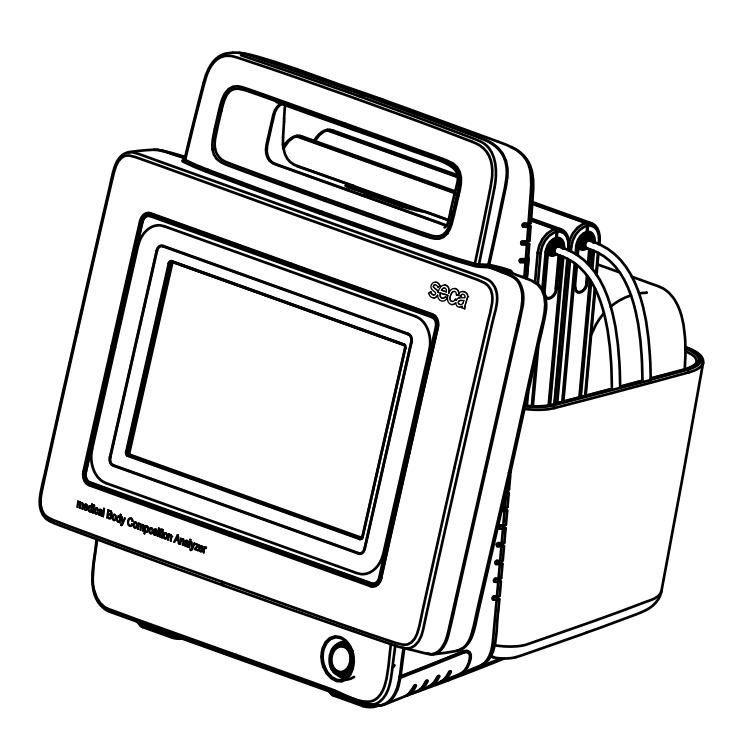

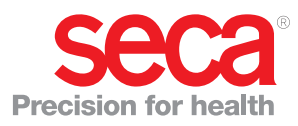

## **CONTENTS**

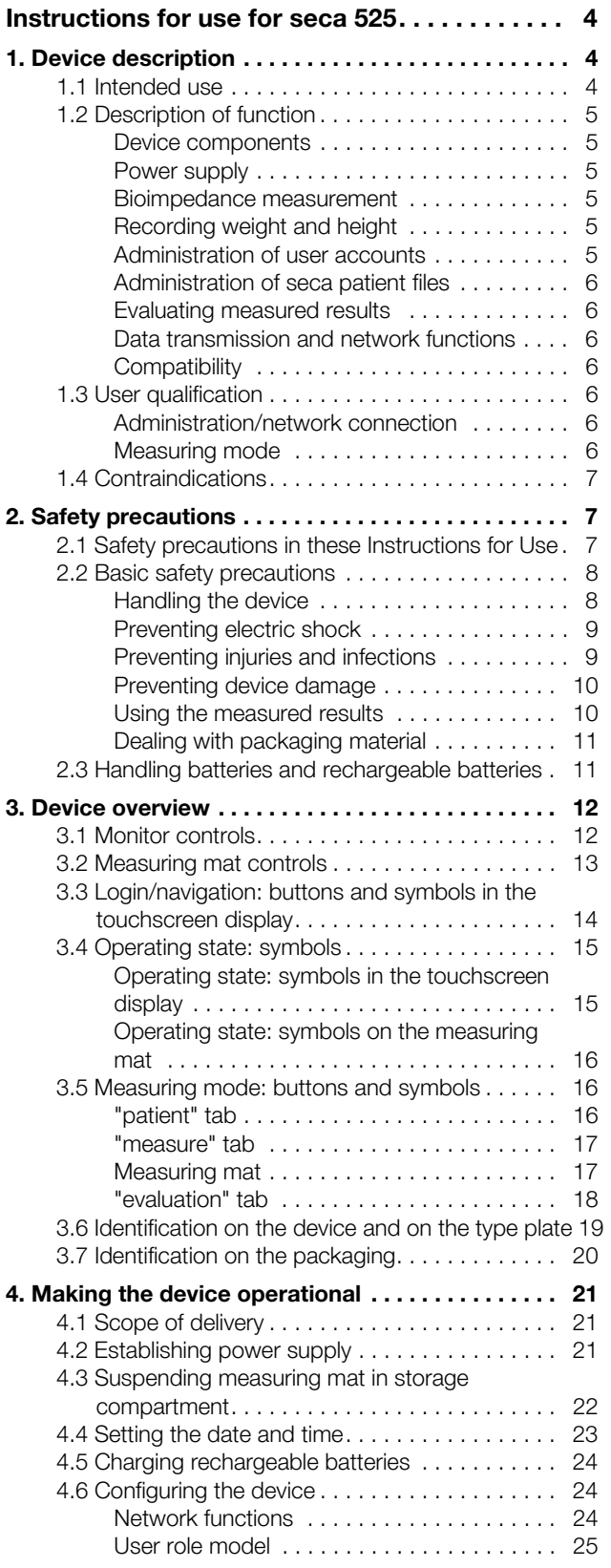

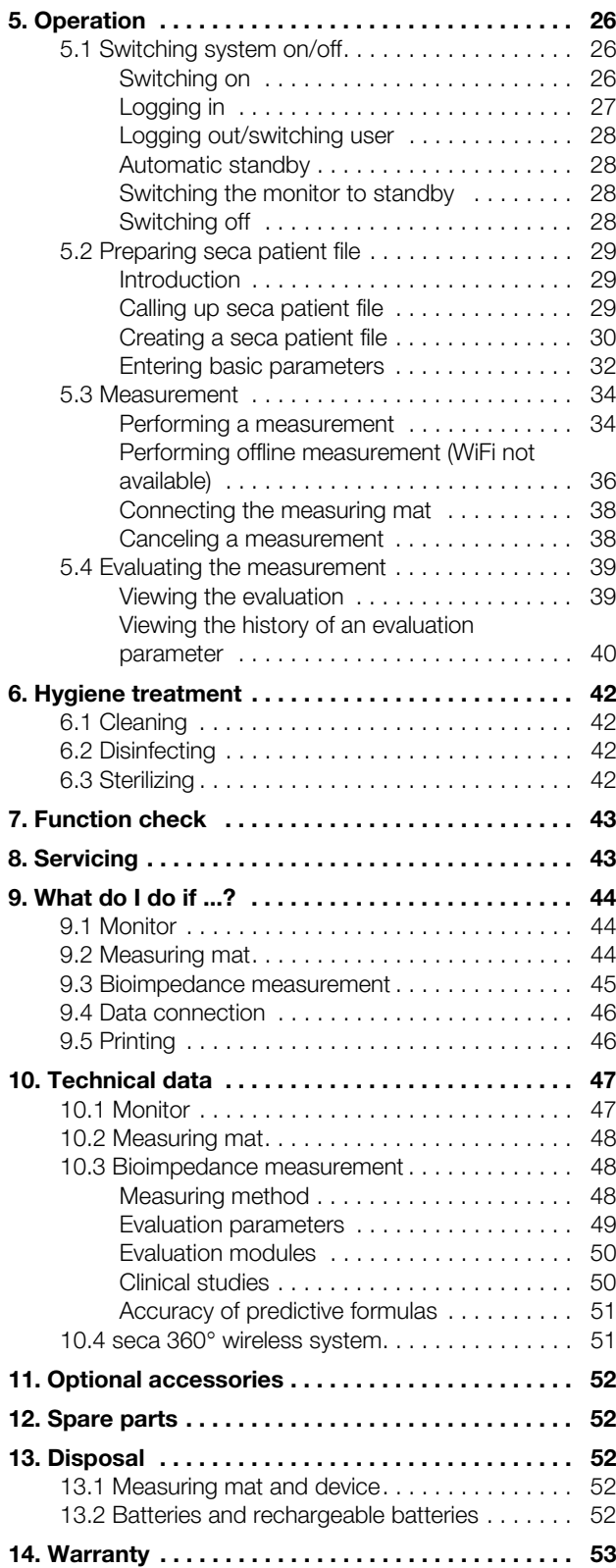

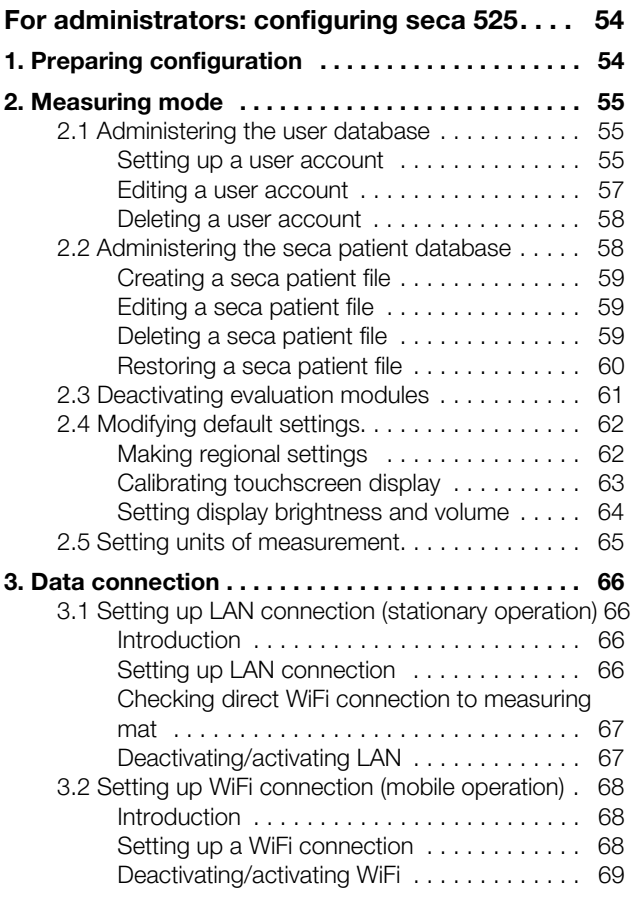

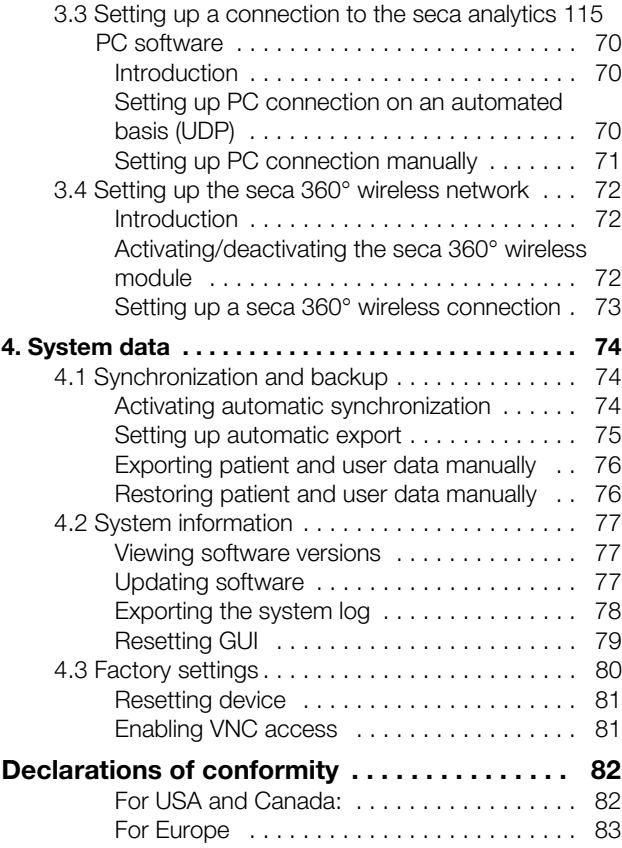

## <span id="page-3-3"></span><span id="page-3-0"></span>INSTRUCTIONS FOR USE FOR SECA 525

- 
- → [Safety precautions](#page-6-1) → [Technical data](#page-46-0)
- 
- **→ [Making the device operational](#page-20-0) → [Spare parts](#page-51-1)**
- **→** [Operation](#page-25-0) → [Disposal](#page-51-2)
- → [Hygiene treatment](#page-41-0) → [Warranty](#page-52-0)
- 
- 
- **→** [Device description](#page-3-1) → [What do I do if ...?](#page-43-0)
	-
- **→** [Device overview](#page-11-0) → [Optional accessories](#page-51-0)
	-
	-
	-
- ➔ [Function check](#page-42-0) ➔ [Declarations of conformity](#page-81-2)
- → [Servicing](#page-42-1) → For administrators: configuring [seca 525](#page-53-2)

Software version: 1.0 Article number of this document: 17-10-05-350-002\_12-2015 B

## <span id="page-3-1"></span>1. DEVICE DESCRIPTION

- **→ [Intended use](#page-3-2)**
- **→ [Description of function](#page-4-0)**
- **→ [User qualification](#page-5-4)**
- **→ [Contraindications](#page-6-0)**

## <span id="page-3-2"></span>1.1 Intended use

The seca 525 medical Body Composition Analyzer is mainly used in hospitals, medical practices and inpatient care facilities in accordance with national regulations. The medical Body Composition Analyzer seca 525 records weight, height and bioelectric impedance measurements and automatically calculates parameters such as fat-free mass (FFM) which can be derived from them. The results are displayed in graphical form and assist the attending physician with the following medical issues:

- determining energy expenditure and energy reserves as a basis for nutritional advice
- assessing metabolic activity and the success of a training program, e.g. within the framework of rehabilitation or physiotherapy
- determining a patient's fluids status

The seca 525 is not a diagnostic device. To make an accurate diagnosis, the physician needs to commission specific examinations and take their results into account in addition to the results of the seca 525.

The device is **not** intended for use on children.

For North America: the device is intended for use on healthy individuals from 18 years of age upwards.

## <span id="page-4-0"></span>1.2 Description of function

<span id="page-4-5"></span><span id="page-4-4"></span><span id="page-4-3"></span><span id="page-4-2"></span><span id="page-4-1"></span>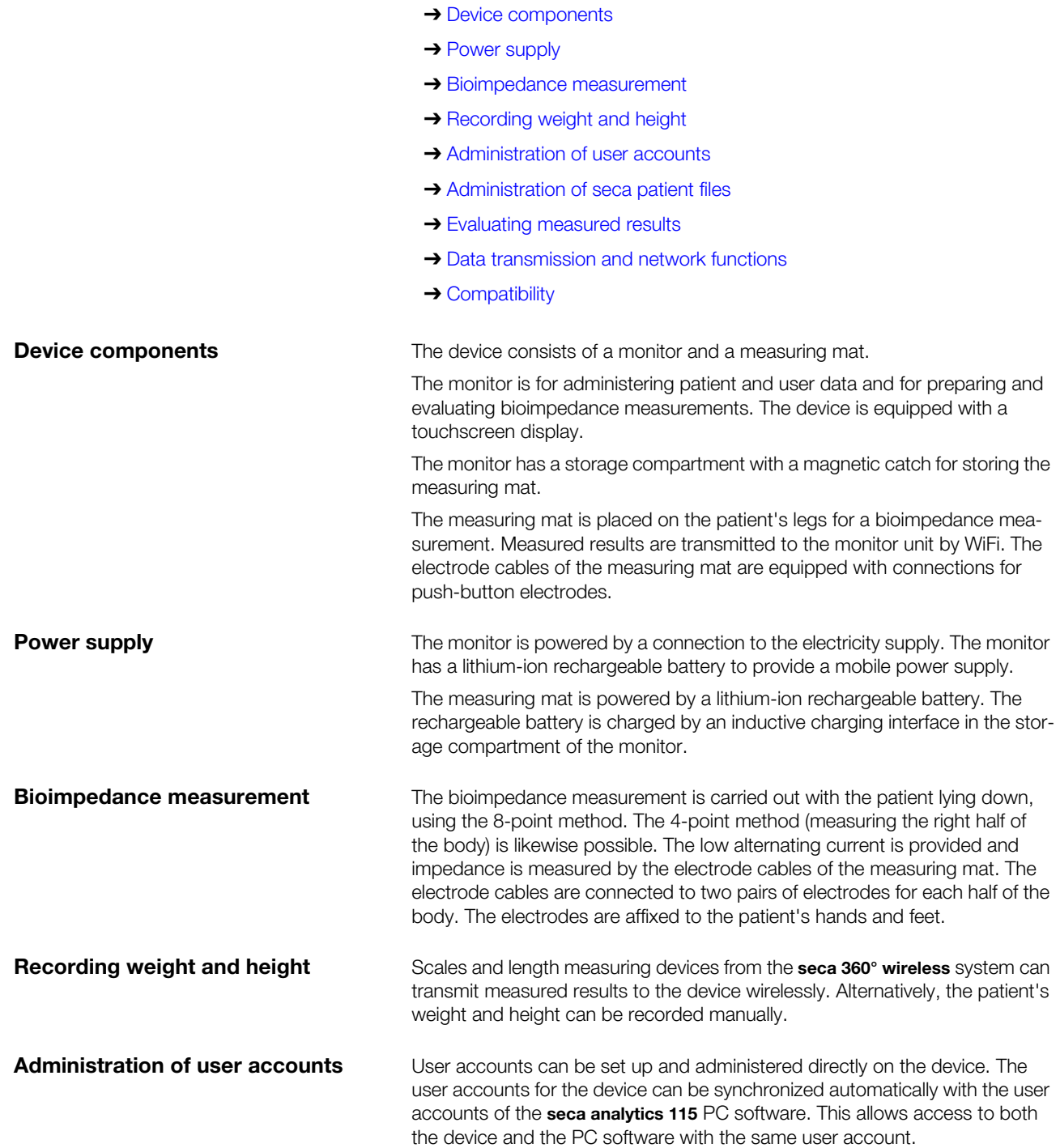

<span id="page-5-1"></span><span id="page-5-0"></span>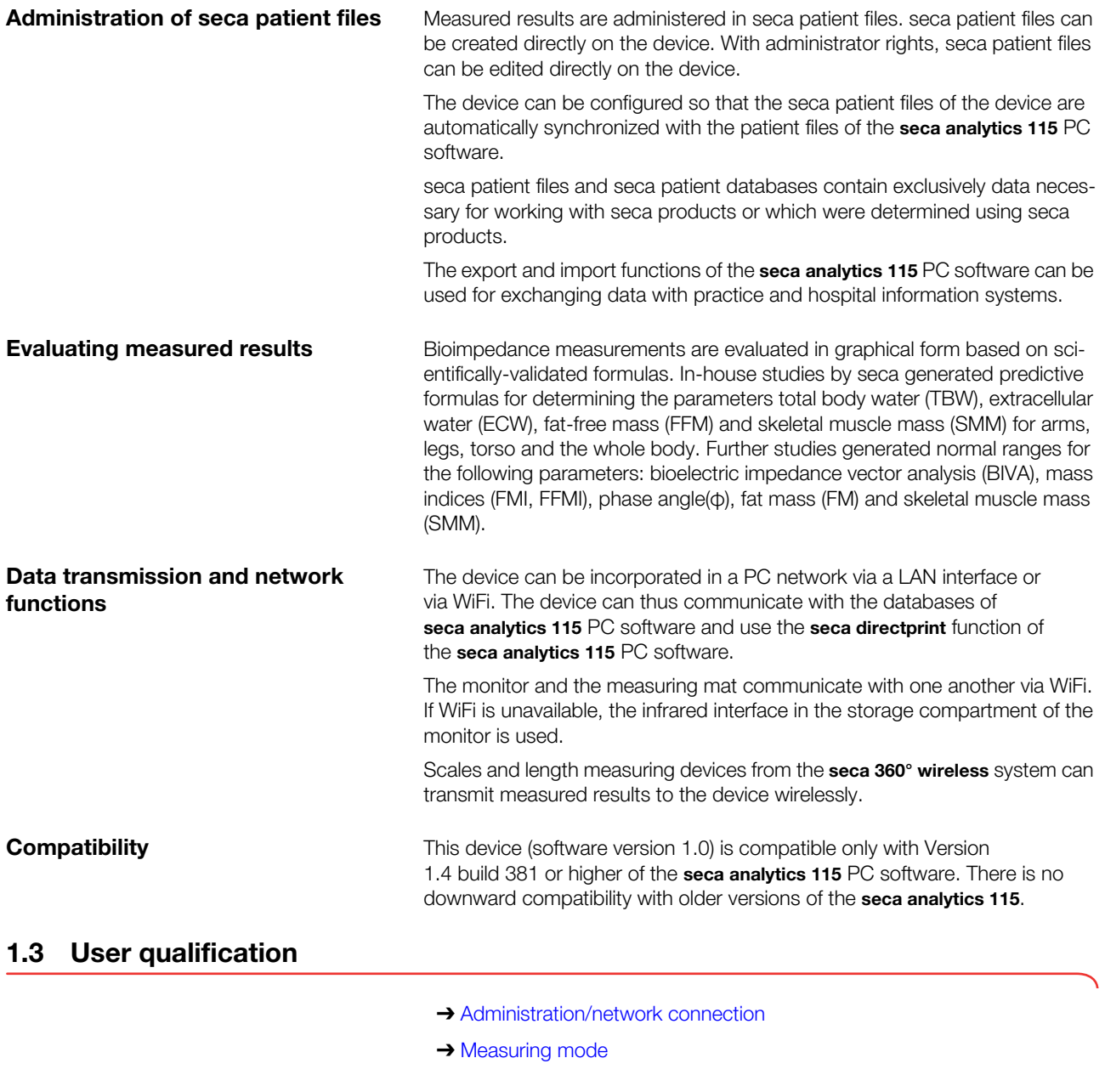

## <span id="page-5-5"></span><span id="page-5-4"></span><span id="page-5-3"></span><span id="page-5-2"></span>Administration/network connection The device may only be set up and incorporated in a network by experienced administrators or hospital technicians.

<span id="page-5-6"></span>**Measuring mode** The device and the seca analytics 115 PC software may only be operated by persons with sufficient specialist expertise.

## <span id="page-6-0"></span>1.4 Contraindications

Bioimpedance measurements may not be performed on individuals exhibiting the following characteristics:

- electronic implants, e.g. cardiac pacemakers
- active prostheses

Bioimpedance measurements may not be performed on persons who are connected to one of the following devices:

- electronic life-support systems, e.g. artificial heart, artificial lung
- portable electronic medical devices, e.g. ECG devices or infusion pumps

Impedance measurements may only be performed on persons exhibiting the following characteristics after discussion with the attending physician:

- cardiac arrhythmias
- pregnancy

## <span id="page-6-1"></span>2. SAFETY PRECAUTIONS

- **→ [Safety precautions in these Instructions for Use](#page-6-2)**
- **→ [Basic safety precautions](#page-7-0)**
- **→ [Handling batteries and rechargeable batteries](#page-10-1)**

## <span id="page-6-2"></span>2.1 Safety precautions in these Instructions for Use

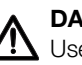

## DANGER!

Used to identify an extremely hazardous situation. If you fail to take note of this information, serious irreversible or fatal injuries will occur.

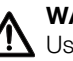

### WARNING!

 $\sum$  Used to identify an extremely hazardous situation. If you fail to take note of this information, serious irreversible or fatal injuries may result.

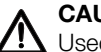

## CAUTION!

Used to identify a hazardous situation. If you fail to take note of this information, minor to moderate injuries may result.

#### NOTICE!

Used to identify possible incorrect usage of the device. If you fail to take note of this information, you may damage the device, or the measured results may be incorrect.

### **NOTE**

Includes additional information about use of the device.

## <span id="page-7-0"></span>2.2 Basic safety precautions

- **→ [Handling the device](#page-7-1)**
- **→ [Preventing electric shock](#page-8-0)**
- **→ [Preventing injuries and infections](#page-8-1)**
- **→ [Preventing device damage](#page-9-0)**
- **→ [Using the measured results](#page-9-1)**
- **→ [Dealing with packaging material](#page-10-0)**
- <span id="page-7-1"></span>Handling the device ► Please take note of the information in these instructions for use.
	- ► Keep the instructions for use in a safe place. The instructions for use are a component of the device and must be available at all times.

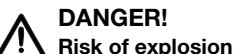

Do not use the device in an environment in which one of the following gases has accumulated:

- ► oxygen
- ► flammable anesthetics
- ► other flammable substances/air mixtures

## CAUTION!  $\frac{1}{2}$  Patient hazard, damage to device

- ► Additional devices which are connected to electrical medical devices must provide evidence of compliance with the relevant IEC or ISO standards (e.g. IEC 60950 for data-processing devices). Furthermore, all configurations must comply with the requirements of standards for medical systems (see IEC 60601-1-1 or Section 16 of the 3rd edition of IEC 60601-1 respectively). Anyone connecting additional devices to electrical medical devices is considered a system configurer and is therefore responsible for ensuring that the system complies with the requirements of standards for systems. Your attention is drawn to the fact that local laws take precedence over the above-mentioned requirements of standards. In the event of any queries, please contact your local specialist dealer or Technical Service.
- ► Please have servicing and BIA measuring technology checks performed every two years.
- ► Technical modifications may not be made to the device. The device does not contain any parts for servicing by the user. Only have servicing and repairs performed by an authorized seca service partner. You can find service partners in your area at [www.seca.com](http://www.seca.com) or by sending an e-mail to service@seca.com.
- ► Only use original seca accessories and spare parts, otherwise seca will not grant any warranty.

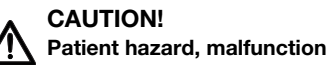

- Keep other electrical medical devices, e.g. high-frequency surgical devices, a minimum distance of approx. 1 meter away to prevent incorrect measurements or wireless transmission interference.
- ► Keep HF devices such as cell phones a minimum distance of approx. 1 meter away to prevent incorrect measurements or wireless transmission interference.
- ► The actual transmission output of HF equipment may require minimum distances of more than 1 meter. Details can be found at [www.seca.com](http://www.seca.com).

### Electric shock

- Set up devices which can be operated with the electricity supply so that the power supply socket is within easy reach and the power supply can be disconnected quickly.
- ► Ensure that your local power supply matches the details on the device.
- ► Connect this device only to a power supply with a protective earth facility.
- ► Do not connect the device to a power supply network if there is any uncertainty about whether the protective earth is functioning. In this case, use the device exclusively in rechargeable battery mode.
- ► Never touch the power supply cable with wet hands.
- ► Do not use extension cables or power strips.
- ► Make sure that cables are not pinched or damaged by sharp edges.
- ► Make sure that cables do not come into contact with hot objects.
- ► Do not operate the device at an altitude of more than 3000 m above sea level.

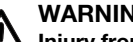

- $\frac{1}{1}$  Injury from falls
	- ► Ensure that the device is positioned firmly and level.
	- ► Route connecting cables (if present) in such a way that neither user nor patient can trip over them.

## WARNING!

## Risk of infection

- ► Hygienically reprocess the scale regularly as described in the respective section in this document.
- ► Make sure that the patient has no infectious diseases.
- ► Make sure that the patient has no open wounds or infectious skin alterations, which may come into contact with the device.

## <span id="page-8-0"></span>Preventing electric shock **A** WARNING!

<span id="page-8-1"></span>Preventing injuries and infections  $A$  WARNING!

## <span id="page-9-0"></span>Preventing device damage NOTICE!

### Damage to device

- ► Ensure that no liquids enter the device. They can damage the electronics.
- Switch off the device before you take the power supply connector out of the power supply socket.
- ► If you are not going to use the device for an extended period, disconnect the power supply connector from the power supply socket and remove the rechargeable battery (if present and removable). Only then is the device de-energized.
- ► Make sure not to drop the device.
- ► Do not expose the device to any impacts or vibrations.
- ► Perform function controls regularly as described in the relevant section in this document. Do not operate the device if it is damaged or not working properly.
- Ensure that there is no heat source in the immediate vicinity. Do not expose to direct sunlight. The excessive temperature could damage the electronics.
- ► Avoid rapid temperature fluctuations. When the device is transported so that a temperature difference of more than 20 °C occurs, it must stay turned off for at least 2 hours before it can be turned on again. Otherwise, condensation water will form which can damage the electronics.
- ► Use the device only in the ambient conditions outlined in "Intended use".
- ► Store the device only in the storage conditions outlined in "Intended use".
- ► Use only disinfectants free of chlorine and alcohol which are explicitly suitable for acrylic sheet and other sensitive surfaces (active ingredient: quaternary ammonium compounds, for example).
- ► Do not use aggressive or abrasive cleaning agents.
- ► Do not use organic solvents (e.g. white spirit or petroleum spirit).

## Patient hazard

This device is no diagnostic device. It simply assists the treating physician in establishing a diagnosis.

- ► In order to make a precise diagnosis and initiate therapeutic measures, besides determination of the weight, further targeted examinations must be set up by the physician, and their results must be considered.
- ► The responsibility for diagnosis and treatment lies with the treating physician.

## CAUTION! **A** Patient hazard

In order to avoid misinterpretations, test results for medical use must be displayed and used in SI units (weight: kilogrammes, length: metres) only. Some devices offer the ability to display test results in other units. This is only an additional function.

- ► Use the results exclusively in SI units.
- The use of measurement results in non-SI units is the sole responsibility of the user.

<span id="page-9-1"></span>Using the measured results  $\lambda$  WARNING!

#### NOTICE! Inconsistent measuring results

- ► Before you electronically save measurement values determined using this device and use them further (e.g. in seca PC software or in a hospital information system), make sure that the measurement values are plausible.
- If measurement values are transmitted to seca PC software or a hospital information system, make sure prior to further use that the measurement values are plausible and are assigned to the correct patient.

## **NOTICE**

#### Results not comparable to other devices

Results of bioelectric impedance measurements are not interchangeable with measurements obtained from different manufacturers' devices. Performing follow-up measurements using devices other than seca medical Body Composition Analyzers may produce inconsistent data and lead to misinterpretation of measurement results.

► Make sure to perform follow-up measurements using seca medical Body Composition Analyzers only.

<span id="page-10-0"></span>Dealing with packaging material  $\Lambda$  WARNING!

Risk of suffocation

Packaging material made of plastic foil (bags) is a choking hazard.

- ► Keep packaging material out of reach of children.
- ► If the original packaging material is no longer available, only use plastic bags with safety holes to reduce the risk of suffocation. Use recyclable materials if possible.

## **NOTE**

Keep the original packing material for future use (e.g. returning for maintenance service).

## <span id="page-10-1"></span>2.3 Handling batteries and rechargeable batteries

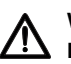

## Warning!

### Personal injury due to improper handling

Batteries and rechargeable batteries contain harmful substances which may explode if not handled properly.

- ► Do not try to recharge batteries.
- ► Do not expose (rechargeable) batteries to heat.
- ► Do not burn (rechargeable) batteries.
- ► If acid is leaking out, avoid contact with the skin, eyes and mucous membranes. Rinse affected areas with plenty of clean water and seek medical help at once.

### NOTICE!

### Damage to device and malfunctions with improper handling

- Only use the type of (rechargeable) battery specified in this document.
- ► When replacing (rechargeable) batteries, always replace a complete set at a time.
- ► Do not short-circuit (rechargeable) batteries.
- ► If you do not use the device for a long period of time, remove the batteries (incl. rechargeable batteries). This prevents acid from leaking into the device.
- ► If acid leaked into the device, discontinue use. Have the device checked by an authorised seca service partner and repaired if necessary.

## <span id="page-11-0"></span>3. DEVICE OVERVIEW

- **→ [Monitor controls](#page-11-1)**
- **→ [Measuring mat controls](#page-12-0)**
- → [Login/navigation: buttons and symbols in the touchscreen display](#page-13-0)
- ➔ [Operating state: symbols](#page-14-0)
- **→ [Measuring mode: buttons and symbols](#page-15-1)**
- ➔ [Identification on the device and on the type plate](#page-18-0)
- <span id="page-11-14"></span><span id="page-11-13"></span><span id="page-11-12"></span><span id="page-11-11"></span><span id="page-11-10"></span><span id="page-11-9"></span><span id="page-11-8"></span><span id="page-11-7"></span>**→ [Identification on the packaging](#page-19-0)**

## <span id="page-11-1"></span>3.1 Monitor controls

<span id="page-11-2"></span>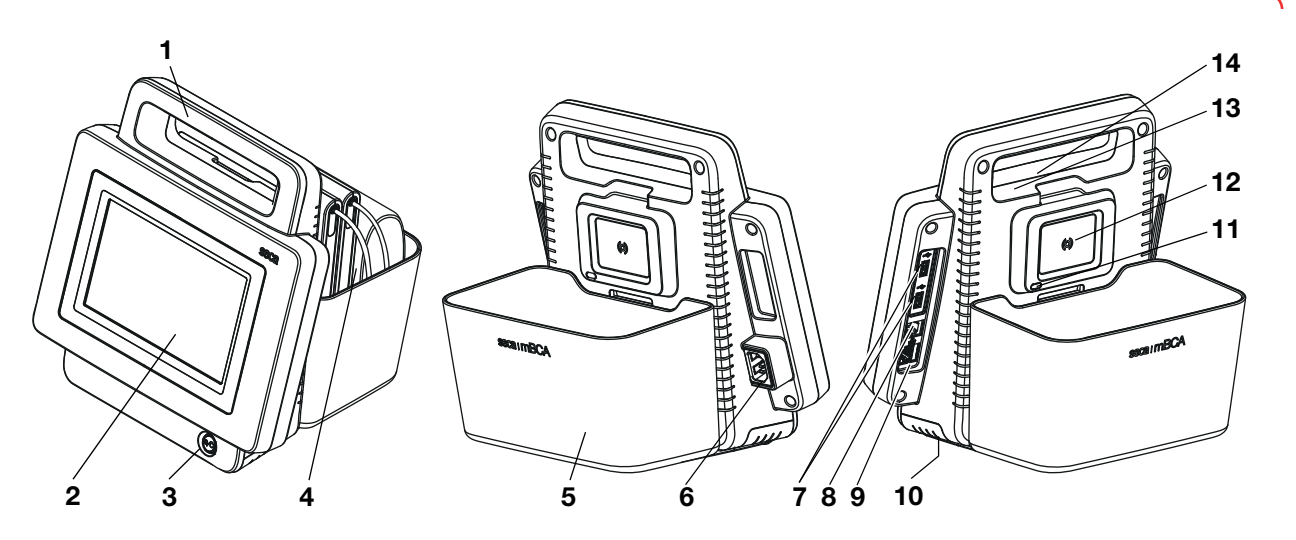

<span id="page-11-6"></span><span id="page-11-5"></span><span id="page-11-4"></span><span id="page-11-3"></span>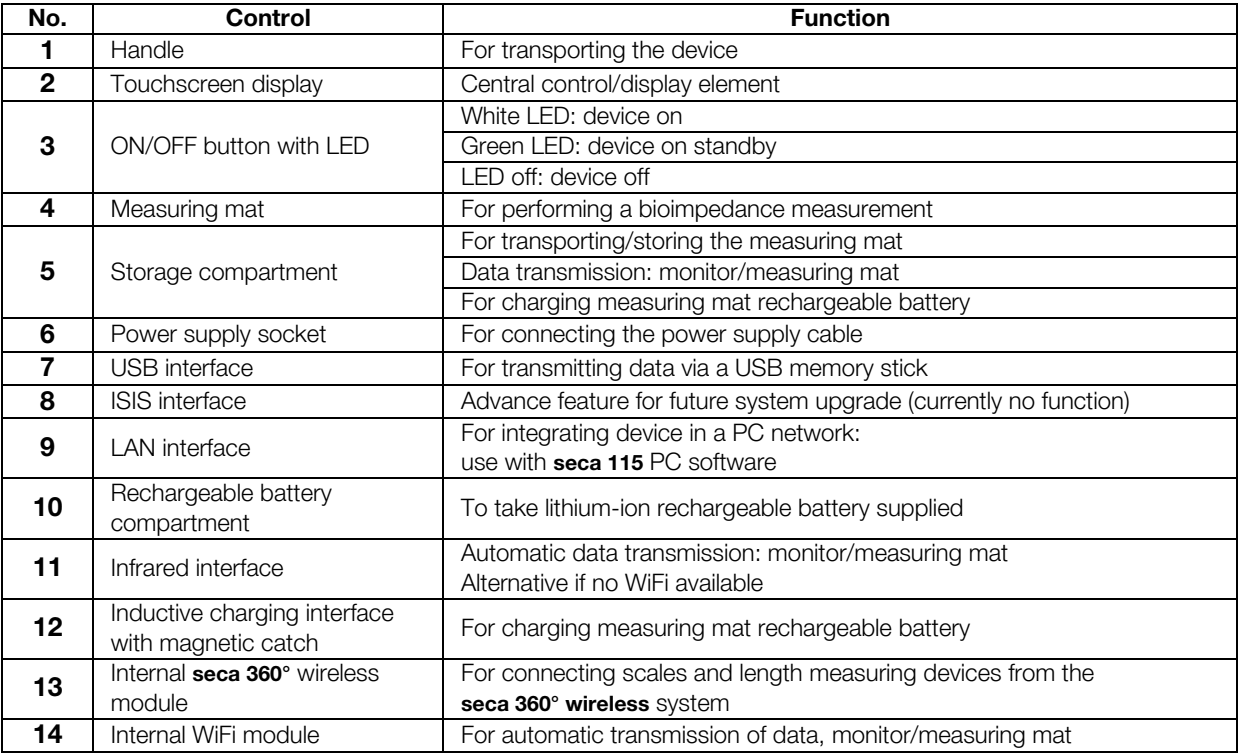

## <span id="page-12-0"></span>3.2 Measuring mat controls

<span id="page-12-12"></span><span id="page-12-11"></span><span id="page-12-10"></span><span id="page-12-9"></span><span id="page-12-6"></span><span id="page-12-5"></span><span id="page-12-3"></span><span id="page-12-2"></span><span id="page-12-1"></span>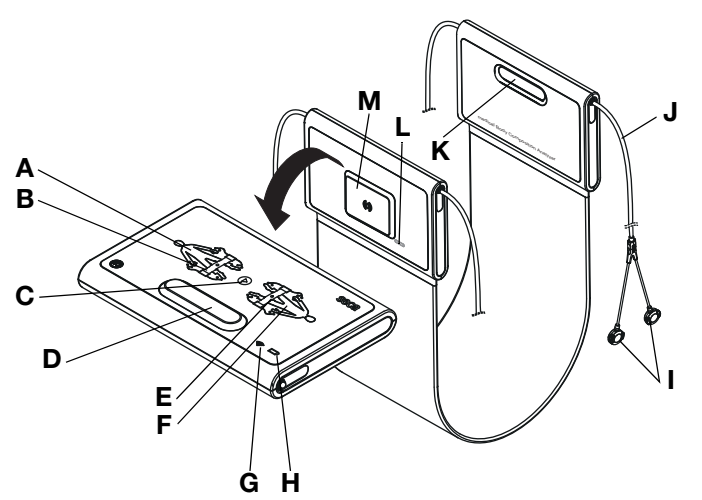

<span id="page-12-8"></span><span id="page-12-7"></span><span id="page-12-4"></span>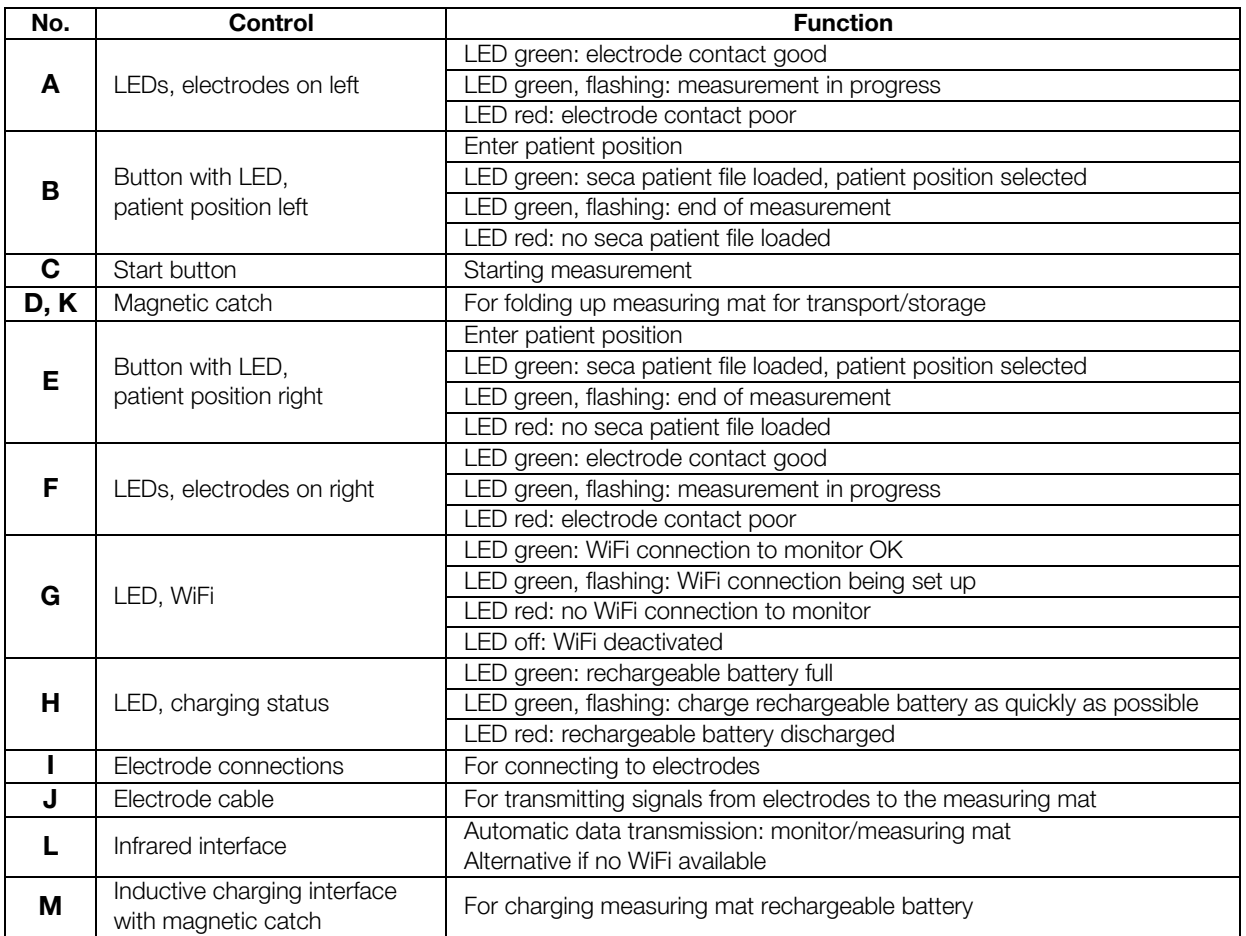

## <span id="page-13-0"></span>3.3 Login/navigation: buttons and symbols in the touchscreen display

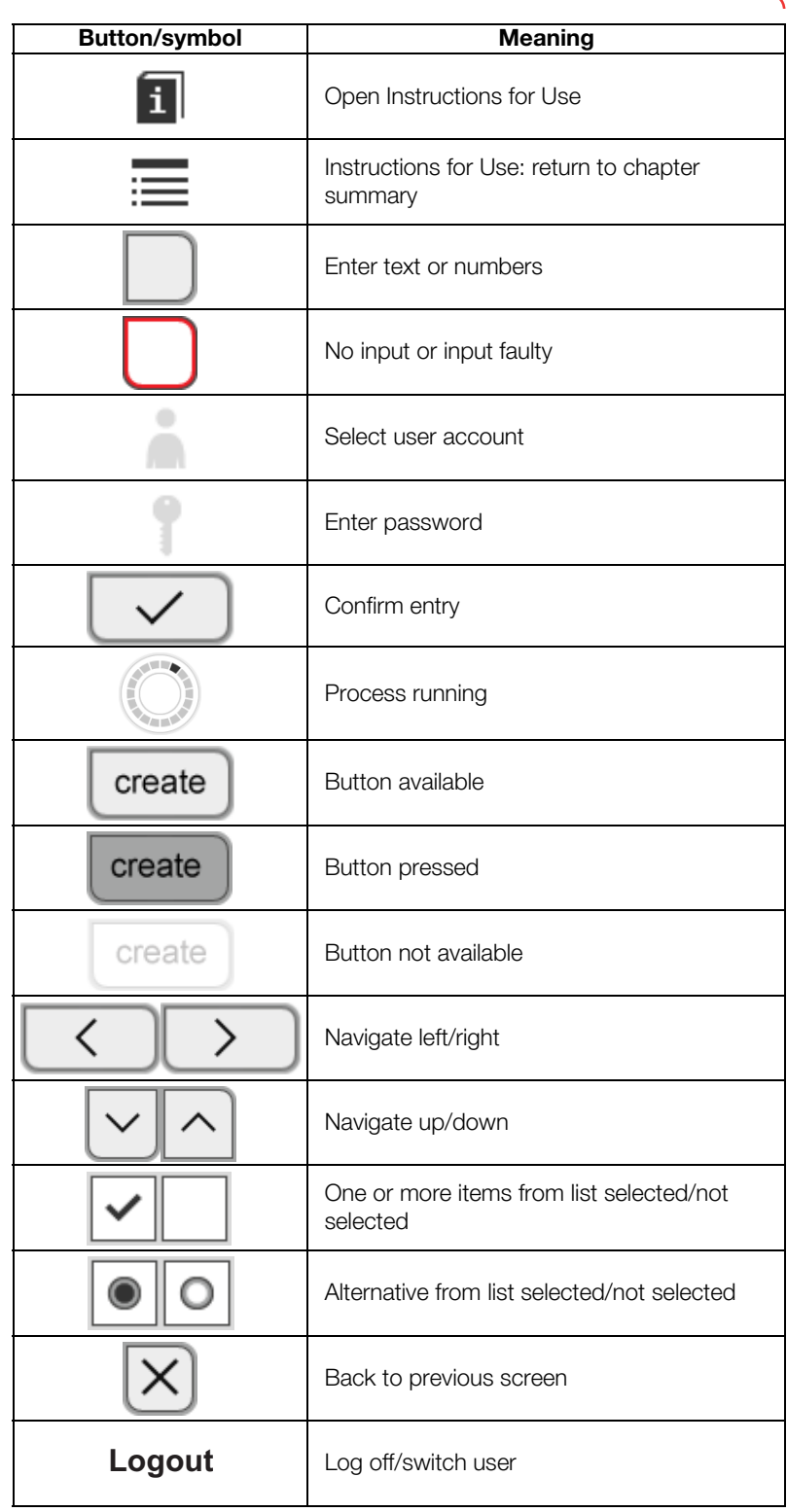

## <span id="page-14-0"></span>3.4 Operating state: symbols

- → [Operating state: symbols in the touchscreen display](#page-14-1)
- ➔ [Operating state: symbols on the measuring mat](#page-15-0)

<span id="page-14-1"></span>Operating state: symbols in the touchscreen display

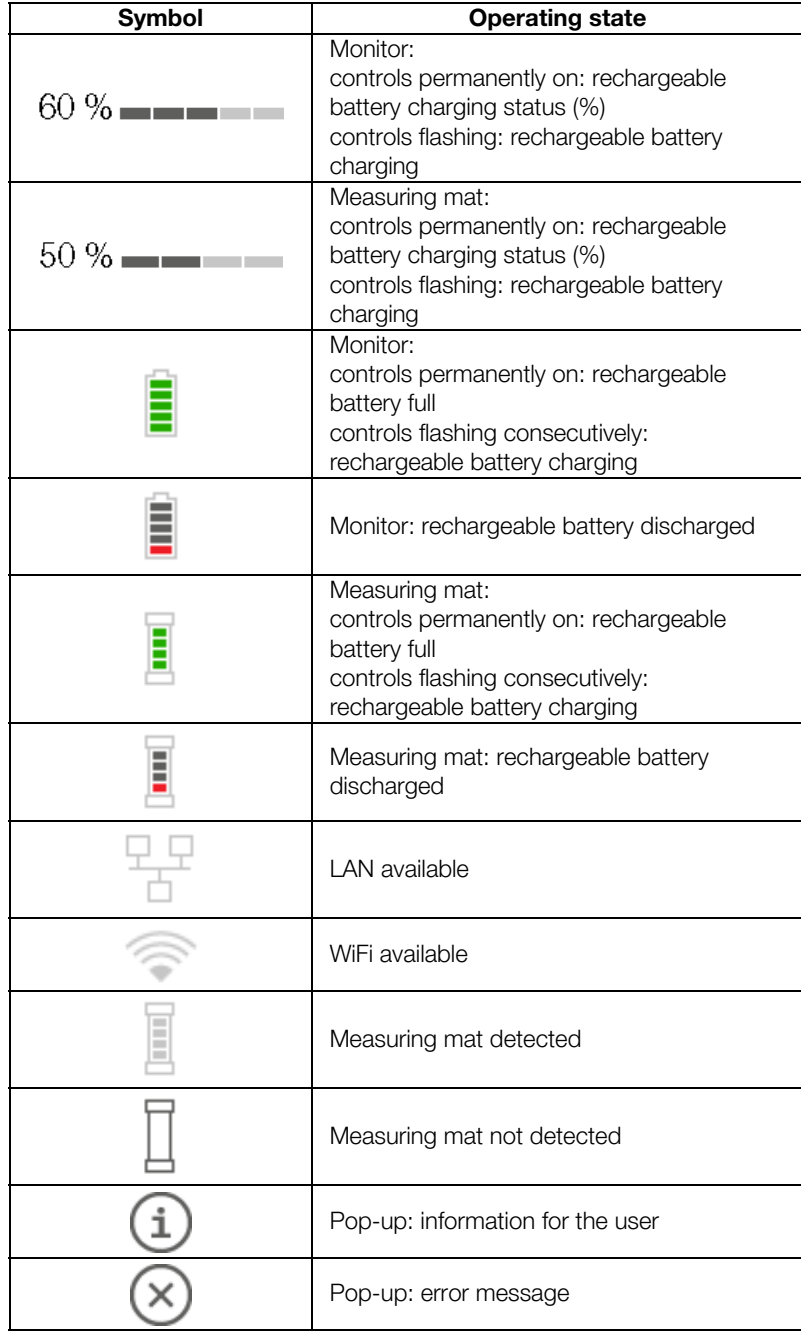

<span id="page-15-0"></span>Operating state: symbols on the measuring mat

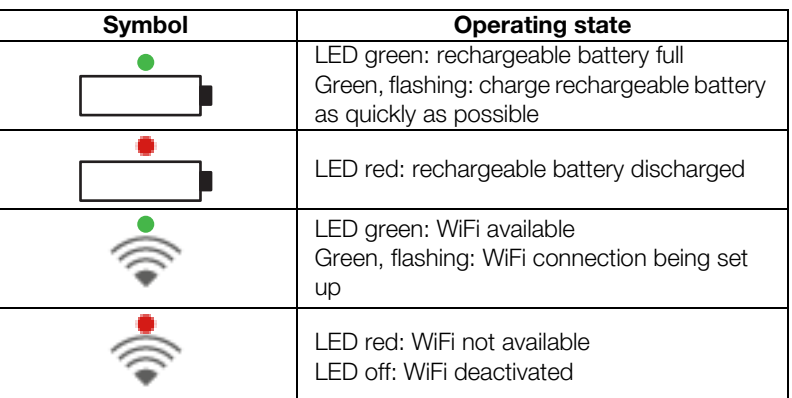

## <span id="page-15-1"></span>3.5 Measuring mode: buttons and symbols

- → ["patient" tab](#page-15-2)
- ➔ ["measure" tab](#page-16-0)
- **→ [Measuring mat](#page-16-1)**
- → ["evaluation" tab](#page-17-0)

<span id="page-15-2"></span>"patient" tab

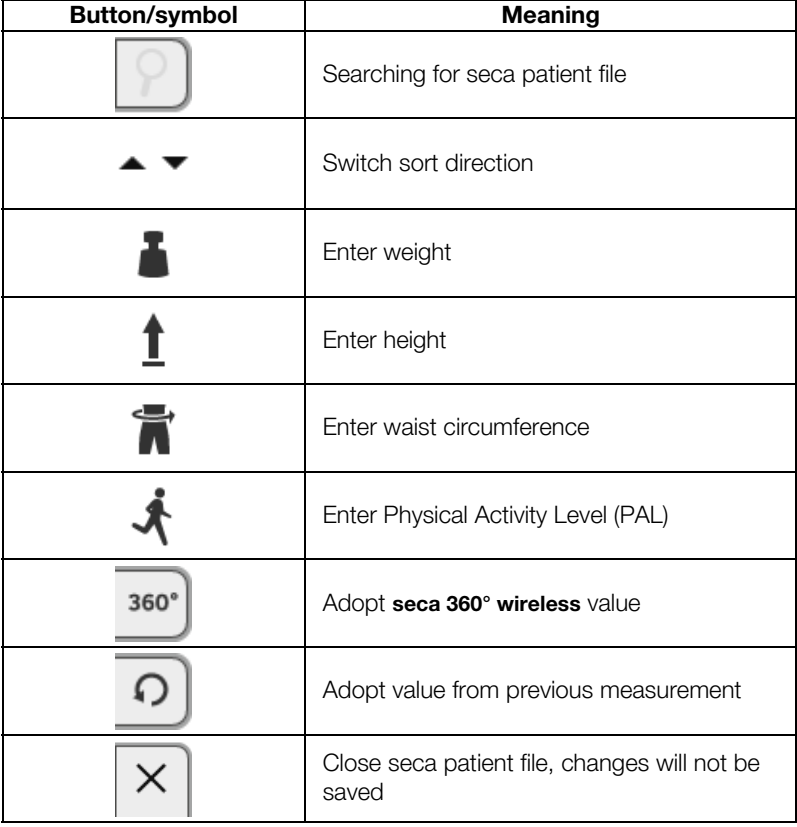

## <span id="page-16-0"></span>"measure" tab

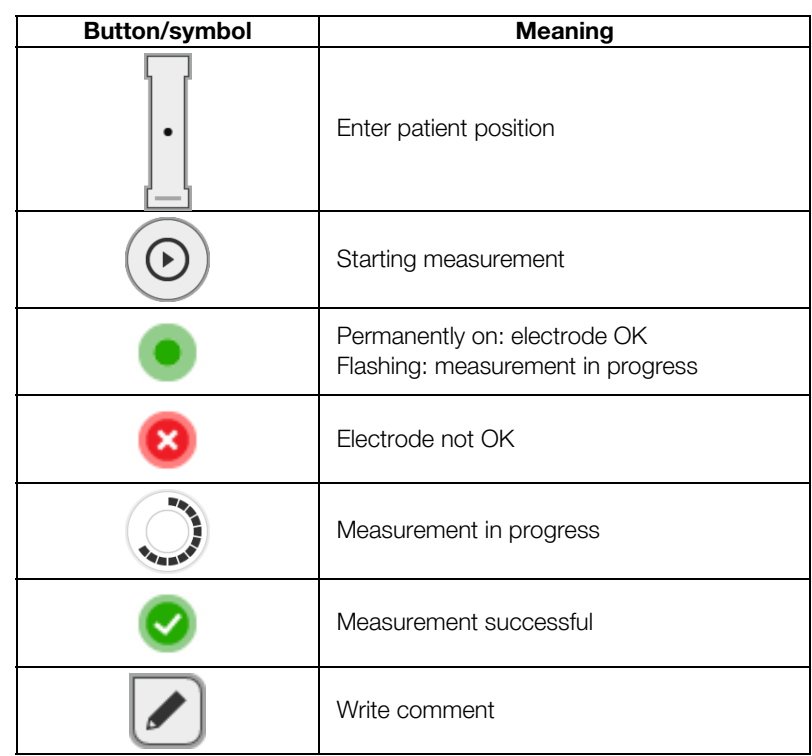

## <span id="page-16-1"></span>Measuring mat

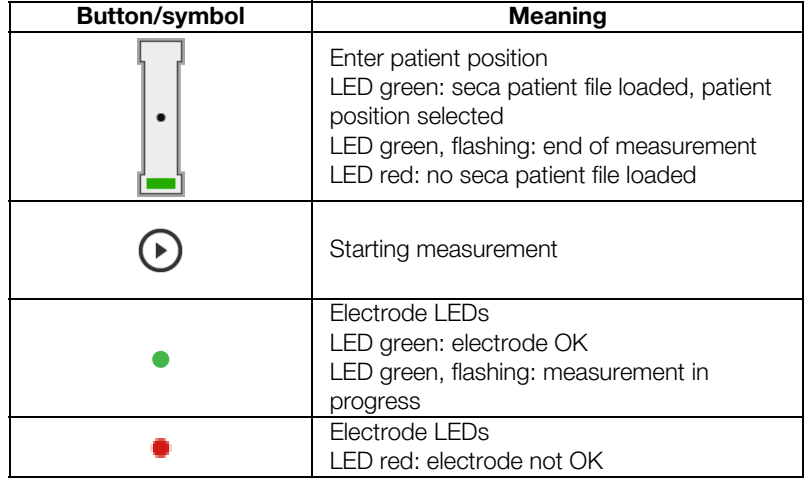

## <span id="page-17-0"></span>"evaluation" tab

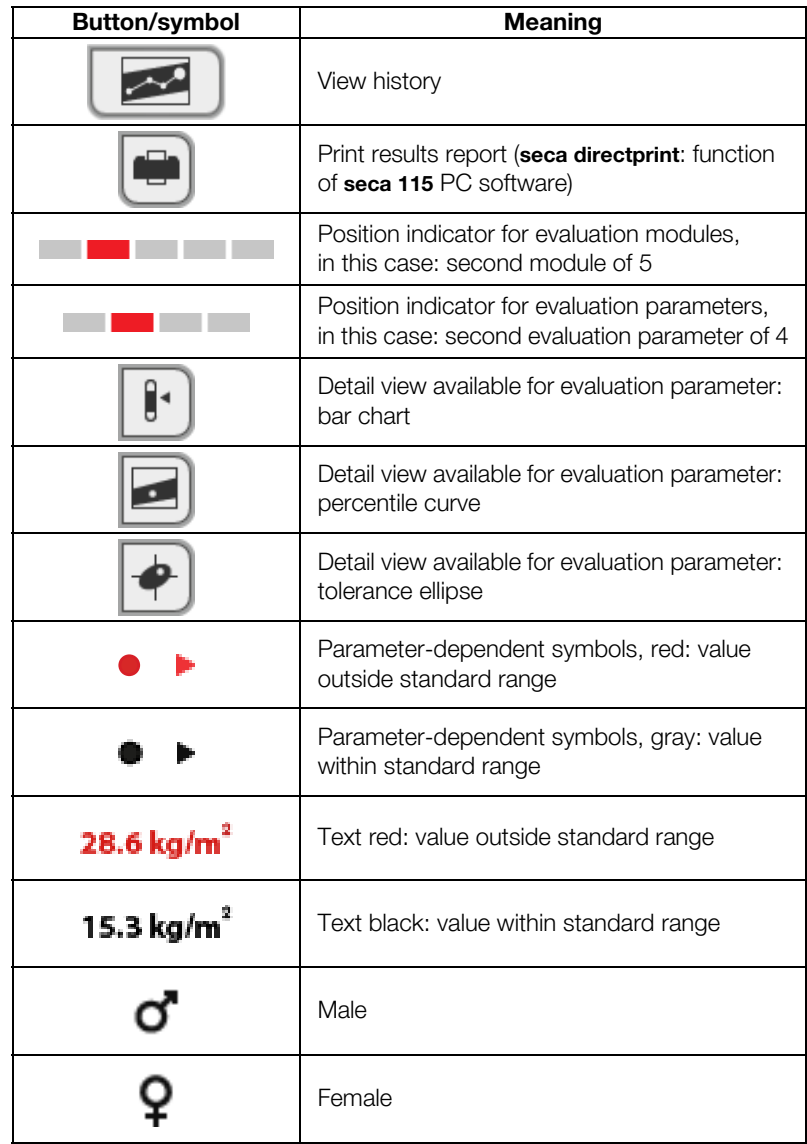

## <span id="page-18-0"></span>3.6 Identification on the device and on the type plate

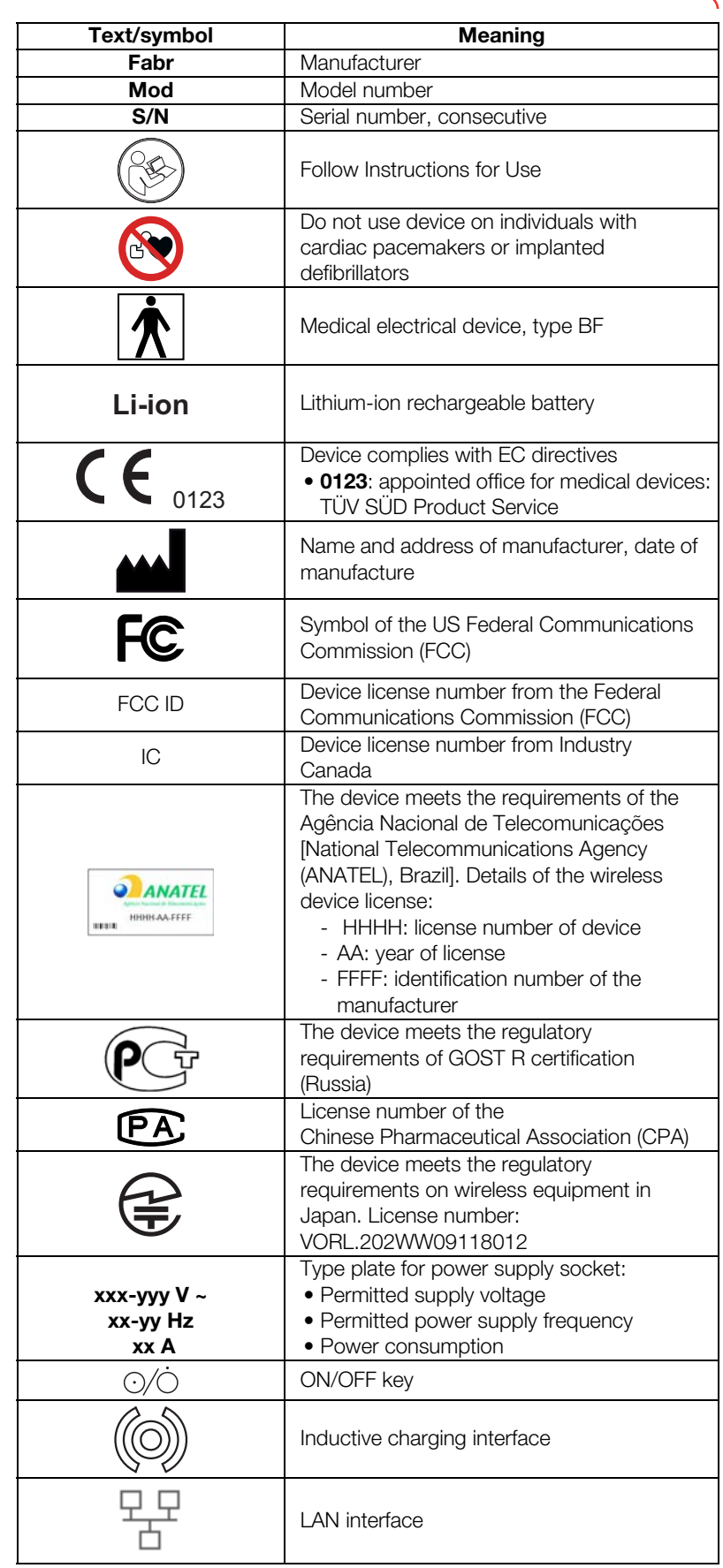

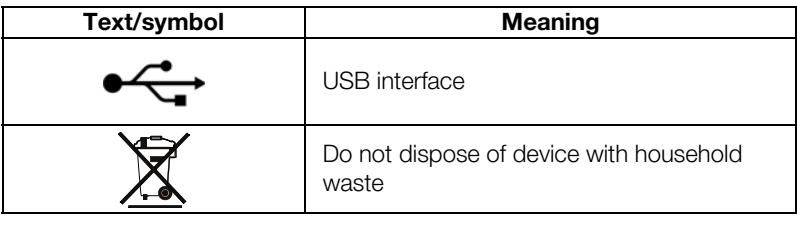

## <span id="page-19-0"></span>3.7 Identification on the packaging

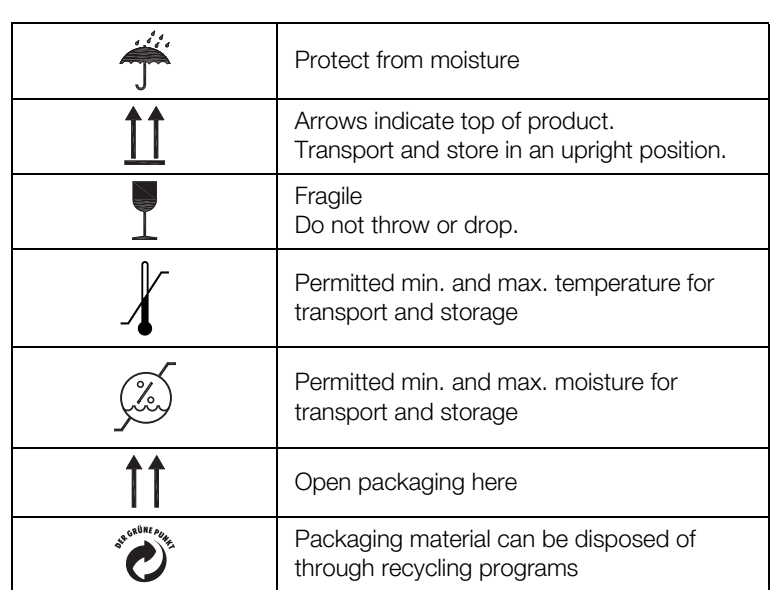

## <span id="page-20-0"></span>4. MAKING THE DEVICE OPERATIONAL

- **→ [Scope of delivery](#page-20-1)**
- **→ [Establishing power supply](#page-20-2)**
- **→ [Suspending measuring mat in storage compartment](#page-21-0)**
- **→ [Setting the date and time](#page-22-0)**
- **→ [Charging rechargeable batteries](#page-23-0)**
- **→ [Configuring the device](#page-23-1)**

## <span id="page-20-1"></span>4.1 Scope of delivery

<span id="page-20-4"></span>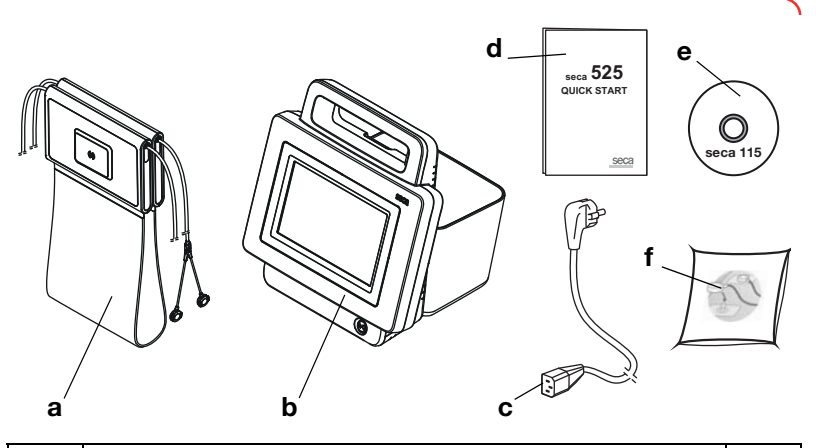

<span id="page-20-5"></span><span id="page-20-3"></span>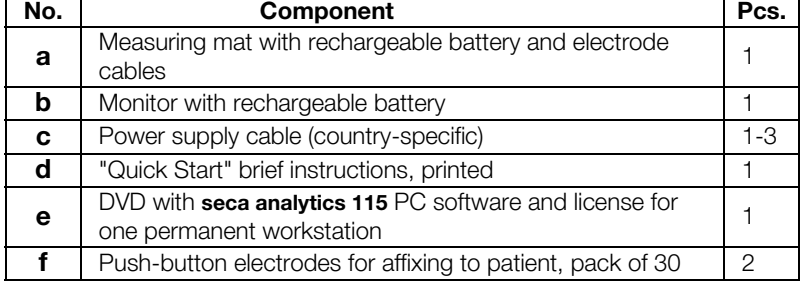

## <span id="page-20-2"></span>4.2 Establishing power supply

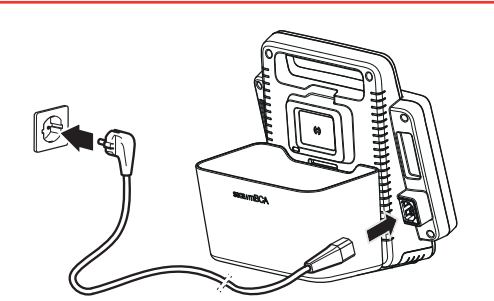

- 1. Plug the device connector of the power supply cable into the connecting socket of the device.
- 2. Plug the power supply connector into a power supply socket.

## <span id="page-21-0"></span>4.3 Suspending measuring mat in storage compartment

The monitor's storage compartment contains the following functional elements:

- inductive charging interface: for charging the measuring mat rechargeable battery
- infrared interface: for communicating between the monitor and the measuring mat

## **ATTENTION**

## Malfunction

The measuring mat rechargeable battery can only be charged by the inductive charging interface in the storage compartment of the monitor.

► After each measurement, suspend the measuring mat back in the storage compartment of the monitor. This ensures that the measuring mat rechargeable battery is always adequately charged.

Store the measuring mat in the storage compartment of the monitor when you are not performing a measurement.

1. Fold up the measuring mat as shown in the illustration below.

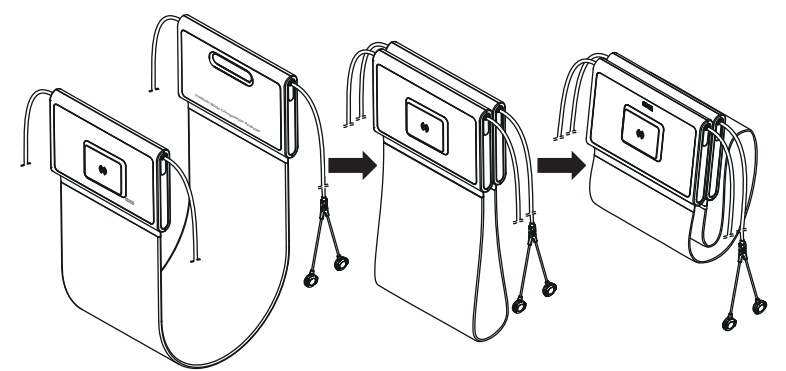

2. Suspend the measuring mat in the storage compartment as shown in the illustration below.

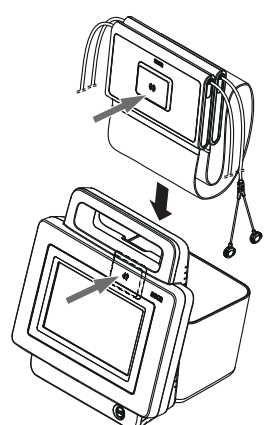

3. Ensure that the magnetic catch of the measuring mat is correctly located on the magnetic catch of the storage compartment.

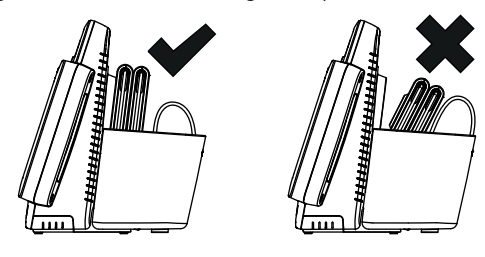

## <span id="page-22-0"></span>4.4 Setting the date and time

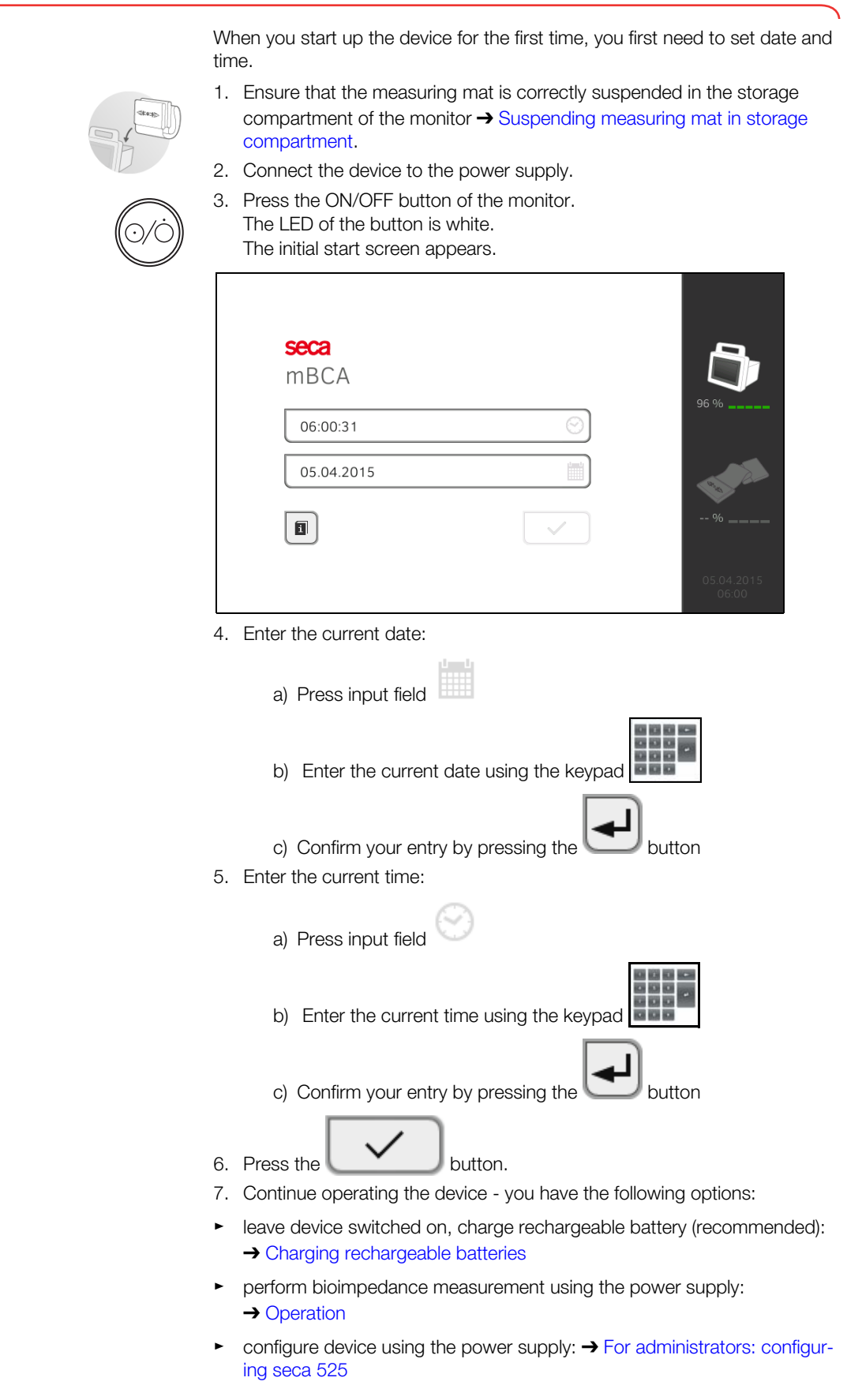

## <span id="page-23-0"></span>4.5 Charging rechargeable batteries

Before starting up the device for the first time, the rechargeable batteries for the monitor and the measuring mat must be fully charged.

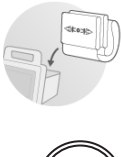

2. Connect the device to the power supply  $\rightarrow$  [Establishing power supply](#page-20-2).

1. Ensure that the measuring mat is correctly suspended in the storage compartment of the monitor ➔ [Suspending measuring mat in storage](#page-21-0) 

- 
- The LED of the ON/OFF button is white. The charging process starts.

3. Press the ON/OFF button of the monitor.

The current charging status is displayed.

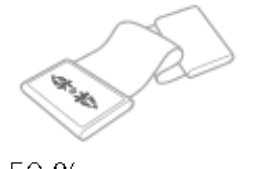

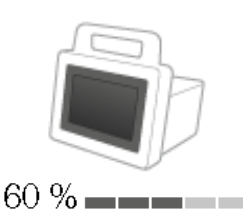

## $50\%$  and  $-$

[compartment](#page-21-0).

After approx. 5 minutes, the device switches to standby, the screen goes dark, the ON/OFF button LED is green.

When the rechargeable batteries are fully charged, the device switches off automatically. The LED of the ON/OFF button goes out.

## NOTE:

Leave the device connected to the power supply for approx. 4 hours when starting it up for the first time. This ensures that the rechargeable batteries for the monitor and the measuring mat are fully charged.

## <span id="page-23-1"></span>4.6 Configuring the device

- **→ [Network functions](#page-23-2)**
- **→ [User role model](#page-24-0)**
- **→ [For administrators: configuring seca 525](#page-53-2)**

### NOTE:

This section is for your information. The device can only be configured by a user with administrator rights.

<span id="page-23-2"></span>**Network functions**  $\bullet$  = possible, - = not possible

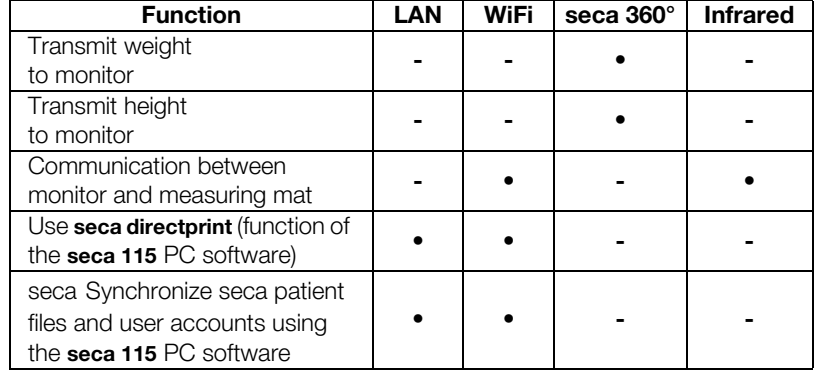

## <span id="page-24-0"></span>**User role model**  $\bullet$  = possible,  $\bullet$  = not possible

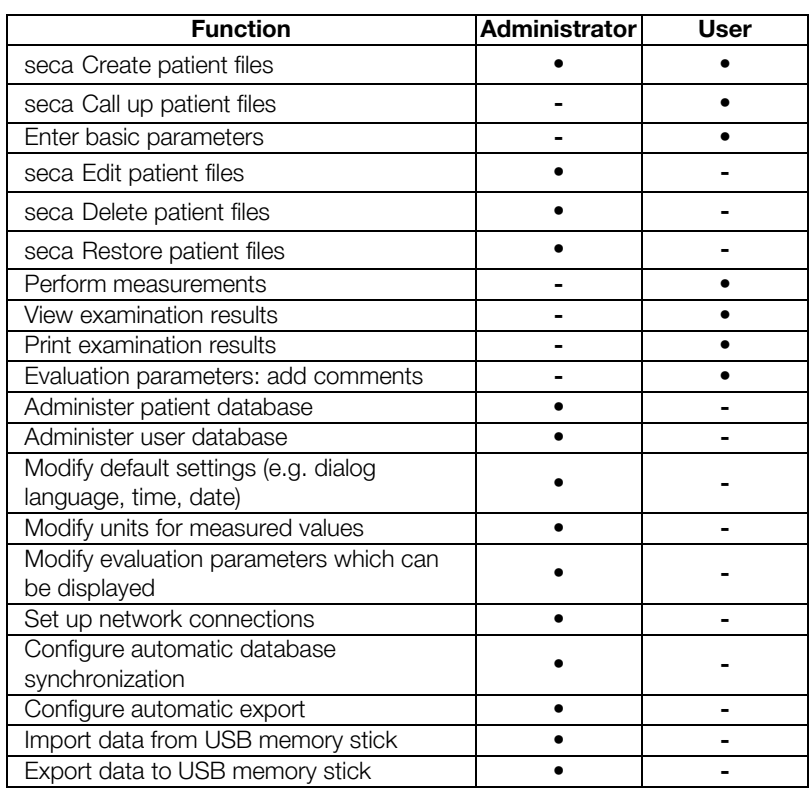

## <span id="page-25-0"></span>5. OPERATION

- **→ [Switching system on/off](#page-25-1)**
- → [Preparing seca patient file](#page-28-0)
- **→ [Measurement](#page-33-0)**
- **→ [Evaluating the measurement](#page-38-0)**

## <span id="page-25-1"></span>5.1 Switching system on/off

- **→ [Switching on](#page-25-2)**
- **→ [Logging in](#page-26-0)**
- → [Logging out/switching user](#page-27-0)
- **→ [Automatic standby](#page-27-1)**
- **→ [Switching the monitor to standby](#page-27-2)**
- **→ [Switching off](#page-27-3)**

## <span id="page-25-2"></span>Switching on

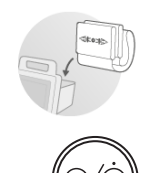

- 1. Ensure that the measuring mat is correctly suspended in the storage compartment of the monitor ➔ [Suspending measuring mat in storage](#page-21-0)  [compartment](#page-21-0).
- 2. Press the ON/OFF button of the monitor. The LED of the ON/OFF button is white. The internal PC boots up. This takes several seconds.

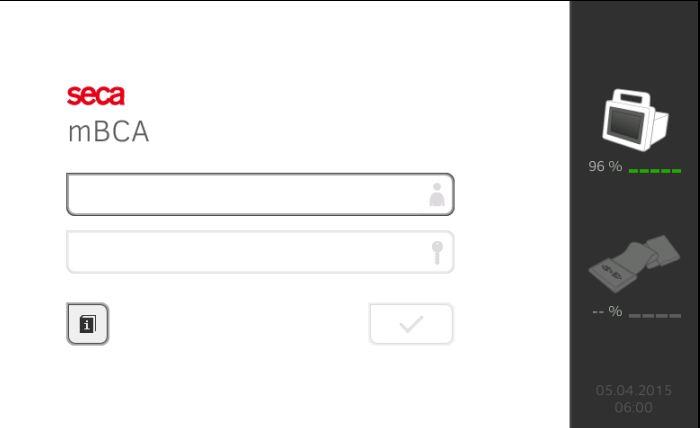

The login window is displayed.

The measuring mat switches on automatically.

3. Log in as described in the section entitled  $\rightarrow$  [Logging in.](#page-26-0)

## <span id="page-26-0"></span>Logging in

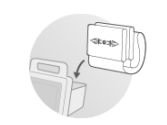

When you have switched on the system, you have to log in on the monitor in order to be able to operate the device.

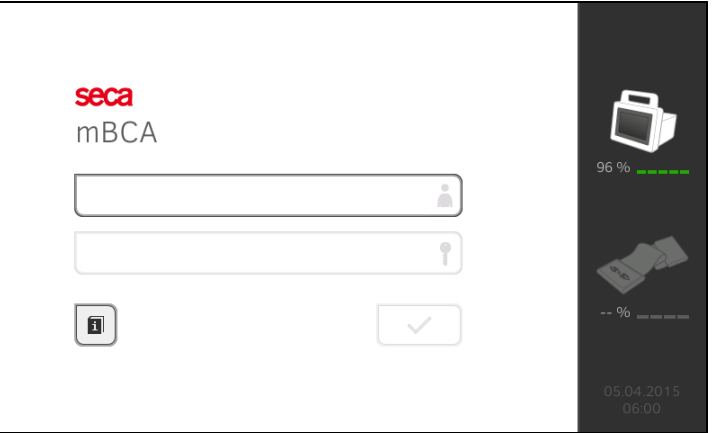

1. Press the input field **.** .

The list of user accounts is displayed.

 $\blacksquare$ 

The following user accounts are available when you first start up the device:

- Administrator: admin
- User: demouser1

### NOTE:

"demouser1" is an example user account for training purposes. If you log in as "demouser1", you can select example patient files, view existing measured results and perform training measurements.

- 2. Press your user account. Your user account is displayed in the input field.
- 3. Press the input field

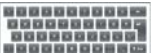

4. Enter your password using the keypad **Commence 2014** (admin: "1357", demouser1: "1234").

The symbols and are displayed on the monitor. The system is ready for operation.

- 5. Continue depending on your login.
	- ► Logged in as a user: the **patient** tab is displayed. Continue with **→ [Preparing seca patient file](#page-28-0)**
	- ► Logged in as administrator: the administrator area is displayed. Continue with ➔ [For administrators: configuring seca 525](#page-53-2)

## <span id="page-27-0"></span>Logging out/switching user ► Press the Logout button.

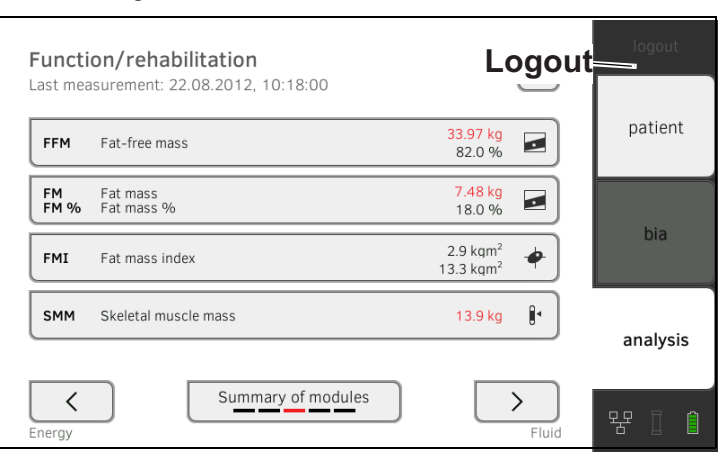

You will be logged out.

The login window is displayed.

Another user can log in ➔ [Logging in.](#page-26-0)

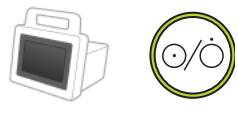

### <span id="page-27-1"></span>**Automatic standby** The device automatically switches to standby if there are no entries on the device for 5 minutes. This has the following effects:

- the LED of the ON/OFF button is green.
- the touchscreen display goes out.
- all entries are retained.
- the measuring mat remains switched on.
- after you switch back on, you have to log in again.
- operation can be continued.

If no entries are made for 10 minutes, the device switches off:

- the LED of the ON/OFF button goes out.
- data which have not been saved are lost.
- the measuring mat switches off.
- after you switch back on, you have to log in again.
- entries have to be made again.

## <span id="page-27-2"></span>Switching the monitor to standby

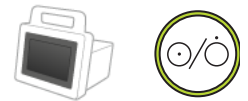

<span id="page-27-3"></span>Switching off MARNING!

Briefly press the ON/OFF button of the monitor. the LED of the ON/OFF button is green. The touchscreen display goes out.

The monitor is on standby.

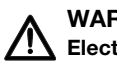

## Electric shock

The monitor cannot be de-energized by pressing the ON/OFF button.

- ► Always remove the power supply connector and remove the rechargeable battery (if present and intended for technical purposes) if the device needs to be de-energized, e.g. for the hygiene treatment.
- 1. Ensure that the measuring mat is correctly suspended in the storage compartment of the monitor ➔ [Suspending measuring mat in storage](#page-21-0)  [compartment](#page-21-0).
- 2. Keep the ON/OFF button of the monitor pressed until the touchscreen display and the LED of the ON/OFF button go out. The device is switched off.

The measuring mat switches off automatically.

## <span id="page-28-0"></span>5.2 Preparing seca patient file

- **→ [Introduction](#page-28-1)**
- **→ [Calling up seca patient file](#page-28-2)**
- **→ [Creating a seca patient file](#page-29-0)**
- **→ [Entering basic parameters](#page-31-0)**

<span id="page-28-1"></span>**Introduction** Before every measurement, you have to prepare a seca patient file in the patient tab. The prepared seca patient file is transmitted to the measuring mat.

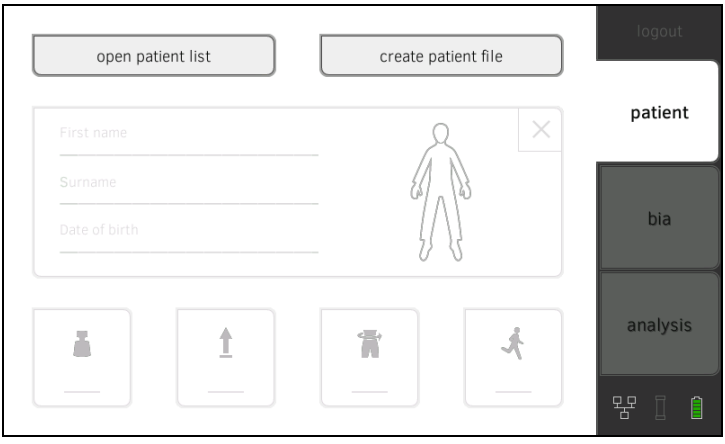

Preparation of the seca patient file includes the following items:

- seca call up or create patient file ➔ [Calling up seca patient file](#page-28-2) or ➔ [Cre](#page-29-0)[ating a seca patient file](#page-29-0)
- enter weight, height, waist circumference and Physical Activity Level [➔](#page-31-0)  [Entering basic parameters](#page-31-0)

## <span id="page-28-2"></span>**Calling up seca patient file** 1. Press the **patient** tab.

2. Press the open patient list button.

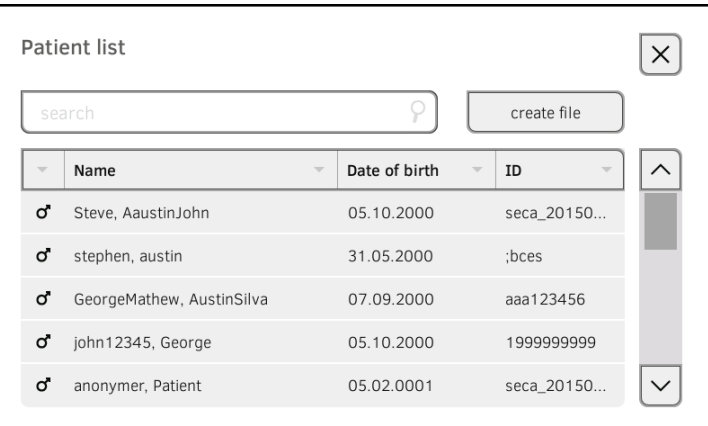

- 3. Select a seca patient file:
	- ► Desired entry not visible: continue at Step [4.](#page-29-1)
	- ► Desired entry visible: continue at Step [5.](#page-29-2)

<span id="page-29-1"></span>4. Search for the desired seca patient file in the list:

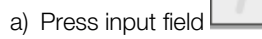

**ENTERNATION**<br>BENDERNATION<br>BENDERNATION ID using the keypad

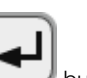

c) Confirm your entry by pressing the button

- A hit list is displayed.
- <span id="page-29-2"></span>5. Press the desired entry. The selected seca patient file appears in the **Patient information** dialog field.
- 6. Press the confirm button. The seca patient file is opened.
- 7. Enter the basic parameters  $\rightarrow$  [Entering basic parameters.](#page-31-0)

## Inconsistent measured results

If you create seca patient files several times, this can lead to incorrect assignment of measured results and falsify the evaluation.

- ► If there is no seca patient file on the device for the current patient, check whether there is already a seca patient file in the seca 115 PC software.
- ► If there is a seca patient file in the seca 115 PC software for the current patient, ask your administrator to synchronize the data of the device and the PC software.
- ► Only create a new seca patient file directly on the device if you are sure that there is no seca patient file for the current patient in the seca 115 PC software.
- 1. Ensure that the measuring mat is correctly suspended in the storage compartment of the monitor ➔ [Suspending measuring mat in storage](#page-21-0)  [compartment](#page-21-0).
- 2. Press the **patient** tab.
- 3. Press the create file button.

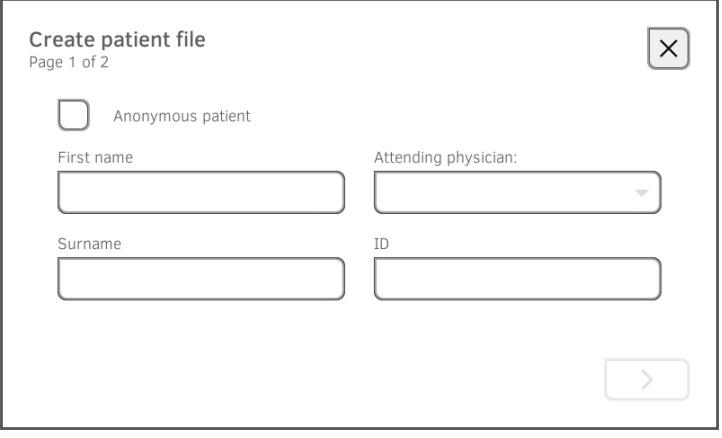

## <span id="page-29-0"></span>Creating a seca patient file ATTENTION!

### ATTENTION! Restricted function

If you press the **Anonymous Patient** field, the first input screen is skipped and an anonymous patient file is created. It is not possible to display **any** measured value graphs (histories) in anonymous patient files.

- ► Always fill in **both** input screens in order to be able to show measured value graphs (histories).
- 4. Enter the first name and surname of the patient.

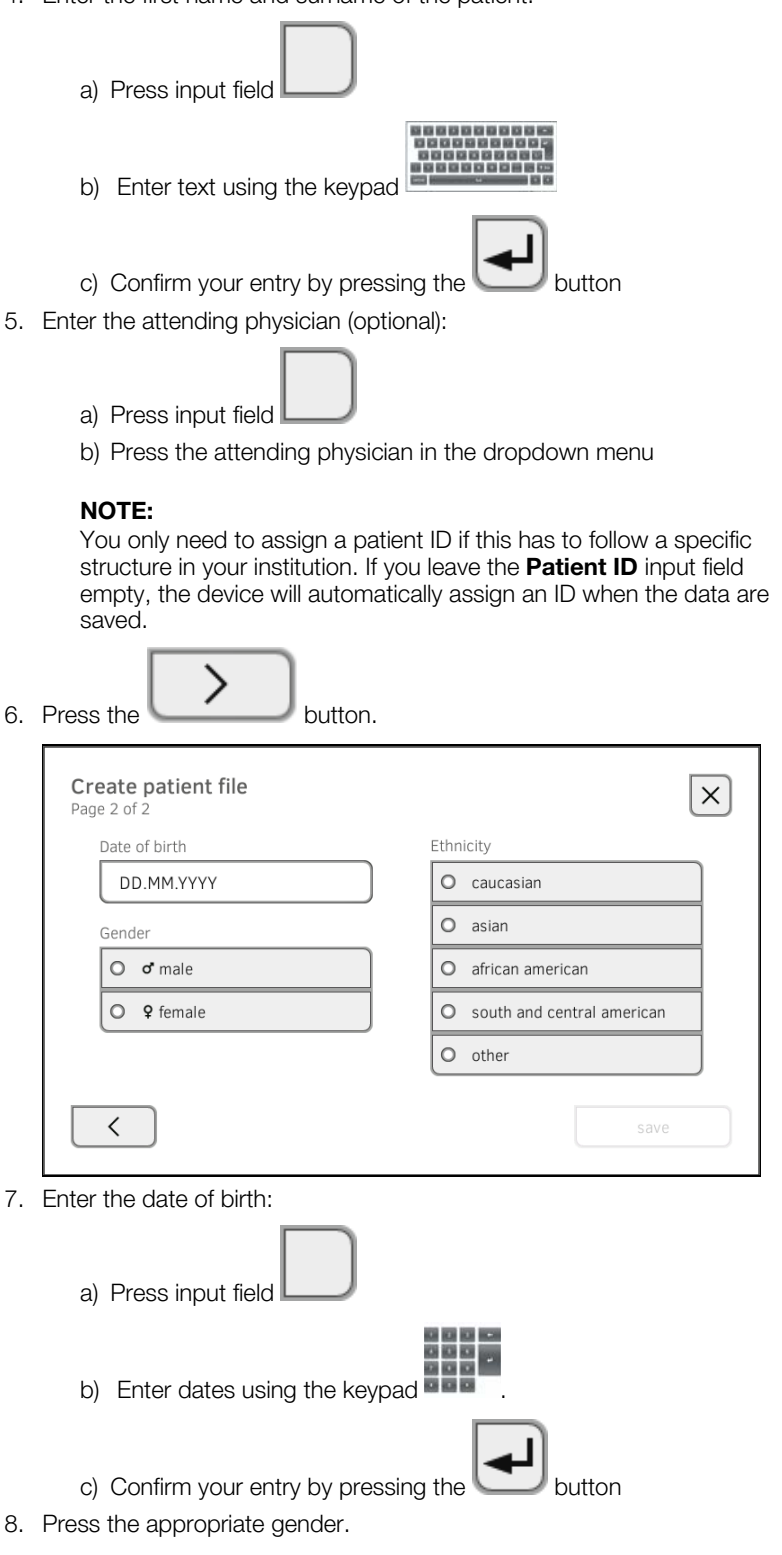

- 9. Press the appropriate ethnicity.
- 10. Press the **save** button.

The seca patient file has been created and is displayed.

### NOTE:

If you realize that patient data need changing, contact your administrator.

11. Enter the basic parameters ➔ [Entering basic parameters.](#page-31-0)

<span id="page-31-0"></span>Entering basic parameters After you have called up → [Calling up seca patient file](#page-28-2) or created → Creating [a seca patient file](#page-29-0) a new seca patient file, you must enter basic parameters so that the device can evaluate the measurement correctly.

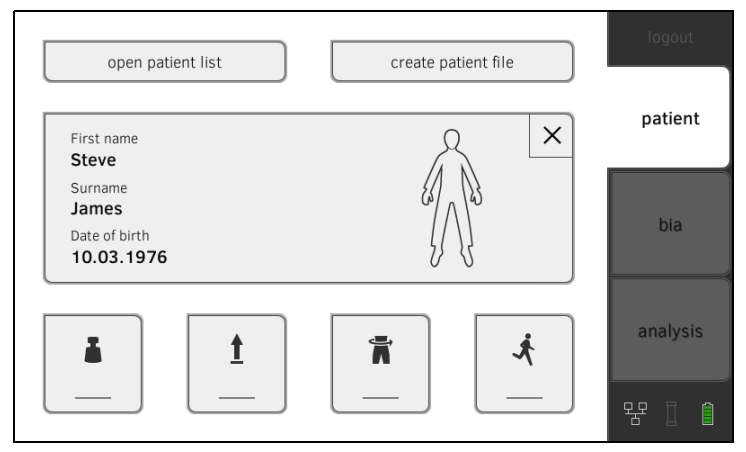

You can enter the values for basic parameters manually or take them from other sources:

 $\bullet$  = possible,  $\bullet$  = not possible

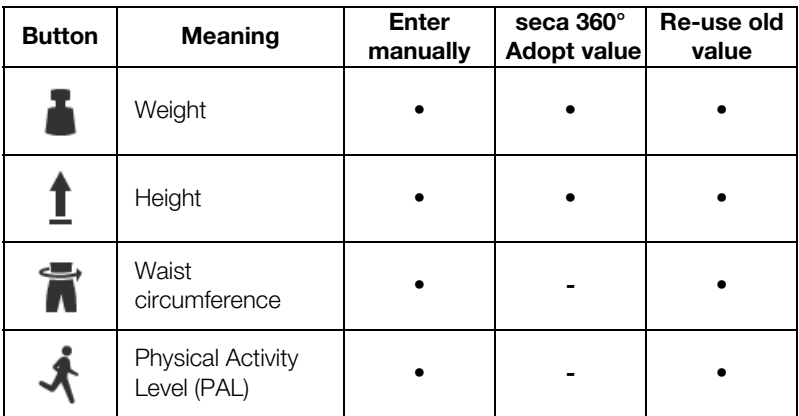

1. Ensure that the measuring mat is correctly suspended in the storage compartment of the monitor ➔ [Suspending measuring mat in storage](#page-21-0)  [compartment](#page-21-0).

2. Press a basic parameter. You have the following options for entering the value:

You can start with the measurement → [Measurement](#page-33-0).

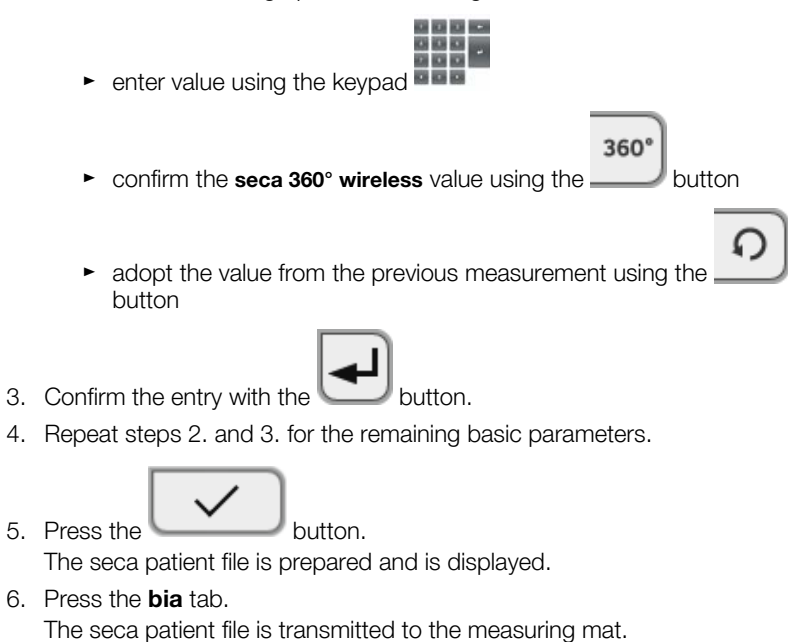

## <span id="page-33-0"></span>5.3 Measurement

- **→ [Performing a measurement](#page-33-1)**
- **→ [Performing offline measurement \(WiFi not available\)](#page-35-0)**
- **→ [Connecting the measuring mat](#page-37-0)**
- **→ [Canceling a measurement](#page-37-1)**

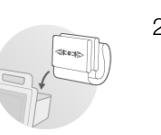

- <span id="page-33-1"></span>**Performing a measurement** 1. Switch on the system  $\rightarrow$  [Switching system on/off.](#page-25-1)
	- 2. Ensure that the measuring mat is correctly suspended in the storage compartment of the monitor ➔ [Suspending measuring mat in storage](#page-21-0)  [compartment](#page-21-0).

The symbol is displayed on the monitor.

- 3. Prepare the seca patient file ➔ [Preparing seca patient file](#page-28-0).
- 4. Press the **bia** tab.

Ē

The seca patient file is transmitted to the measuring mat.

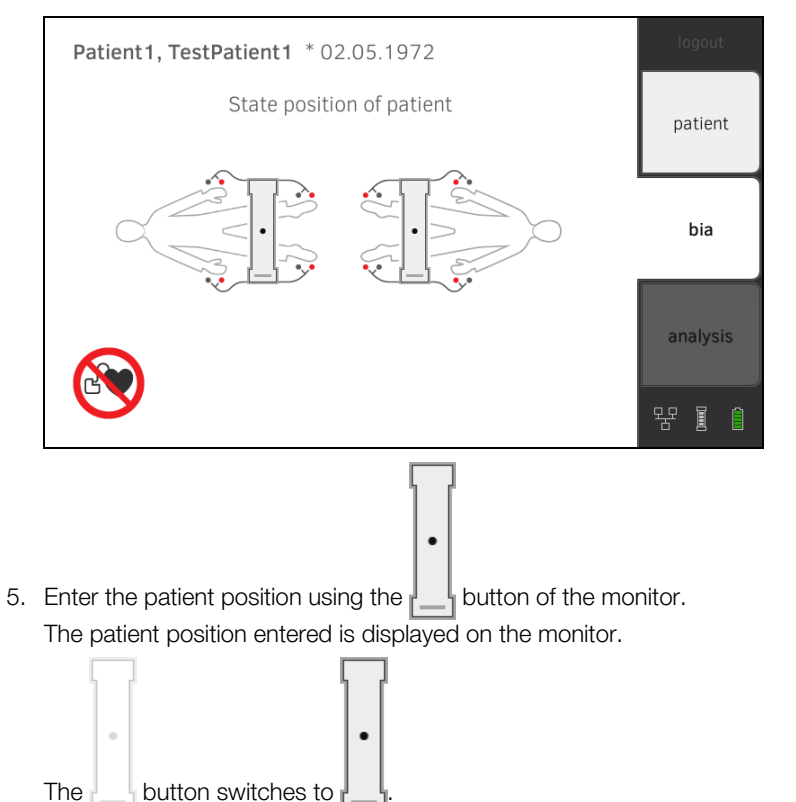

The patient position entered has been transmitted to the measuring mat.

### **NOTE**

The patient position entered is saved as long as the measuring mat is switched on. This enables you to measure several patients without having to re-enter the patient position.

6. Take the measuring mat out of the storage compartment.

- 7. Continue the measurement as outlined below.
	- ► The device asks you to use the control panel on the measuring mat: continue at Step [7.](#page-36-0) in the section entitled ➔ [Performing offline mea](#page-35-0)[surement \(WiFi not available\)](#page-35-0)
	- ► If there is no request to use the control panel on the measuring mat: continue at Step [8.](#page-34-0) in this section
- <span id="page-34-0"></span>8. Connect the measuring mat  $\rightarrow$  [Connecting the measuring mat.](#page-37-0)

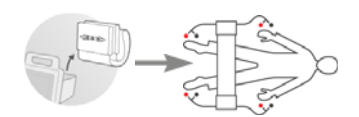

9. Correct the patient position displayed if necessary, using the  $\Box$  buttons of the measuring mat.

The LED of the patient position entered is green.

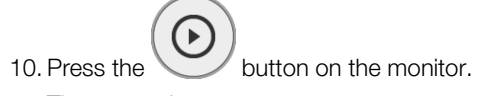

The measuring process starts:

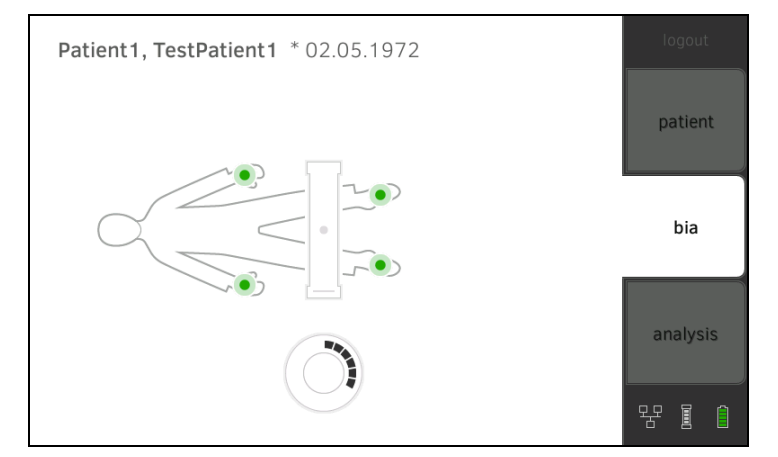

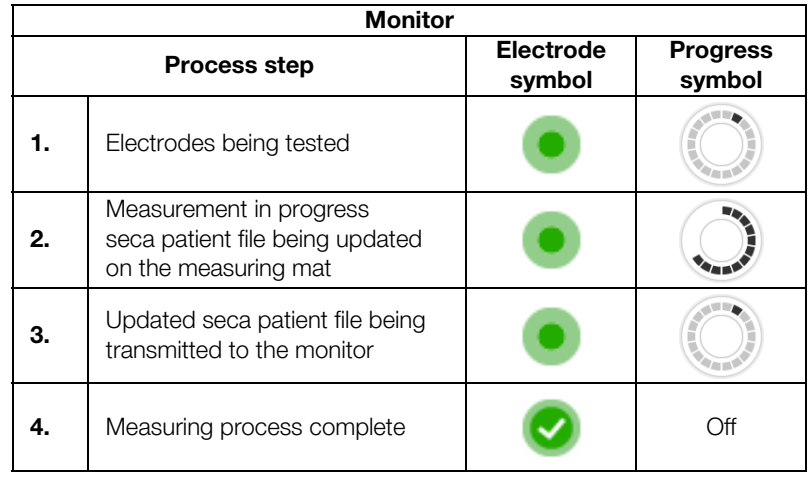

11. Remove the electrode cables from the electrodes.

12. Suspend the measuring mat in the storage compartment of the monitor. The measuring process is complete.

You can now continue as outlined below.

- ► Press the **evaluation** tab → [Evaluating the measurement](#page-38-0).
- $\triangleright$  Press the button: add a comment.

## NOTE:

Just a single comment can be added to each measured result. Existing comments will be overwritten.

## <span id="page-35-0"></span>Performing offline measurement (WiFi not available)

If no WiFi connection is available, data is transmitted between the measuring mat and the monitor before and after the measurement via the infrared interface. This results in the measuring sequence below.

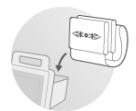

1. Ensure that the measuring mat is correctly suspended in the storage compartment of the monitor ➔ [Suspending measuring mat in storage](#page-21-0)  [compartment](#page-21-0).

2. Switch on the system  $\rightarrow$  [Switching system on/off.](#page-25-1)

The symbol is displayed on the monitor.

3. Prepare the seca patient file ➔ [Preparing seca patient file](#page-28-0).

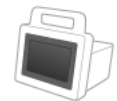

4. Press the **bia** tab. The seca patient file is transmitted to the measuring mat.

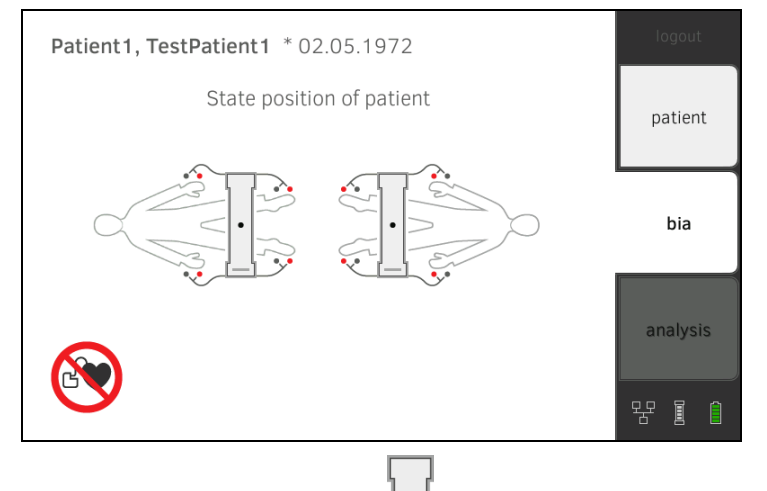

 $\bullet$ 

5. Enter the patient position using the  $\left| \_\_\right|$  button of the monitor. The patient position entered is displayed on the monitor.

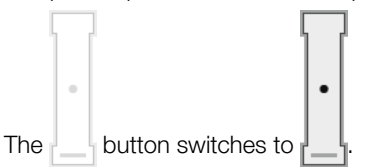

The patient position has been transmitted to the measuring mat.

### **NOTE**

The patient position entered is saved as long as the measuring mat is switched on. This enables you to measure several patients without having to re-enter the patient position.

6. Take the measuring mat out of the storage compartment when the device asks you to do so.

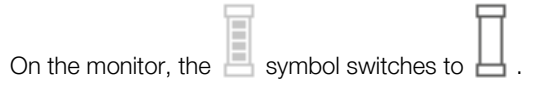
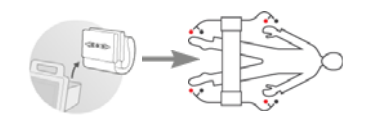

- <span id="page-36-0"></span>7. Connect the measuring mat  $\rightarrow$  [Connecting the measuring mat.](#page-37-0)
- 8. Correct the patient position displayed if necessary, using the **buttons** of the measuring mat. The LED of the patient position entered is green.
- 9. Press the  $\bigcup$  button of the measuring mat. The measuring process starts:

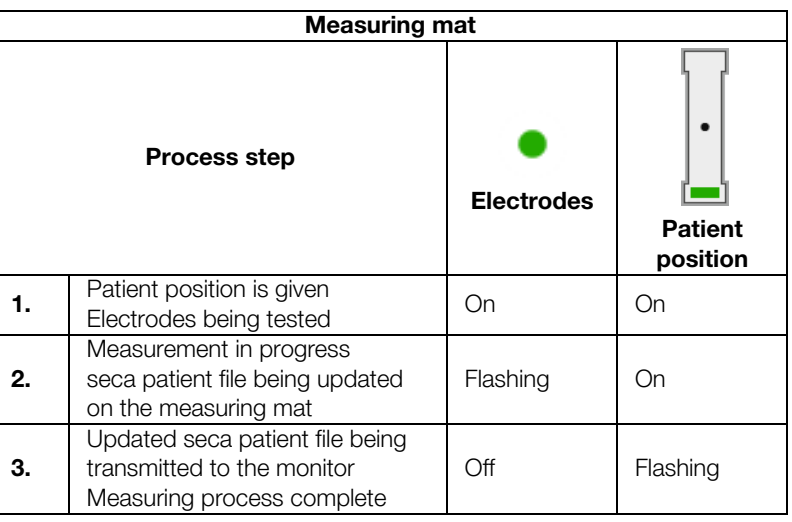

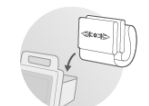

10. Remove the electrode cables from the electrodes.

11. Suspend the measuring mat in the storage compartment of the monitor.

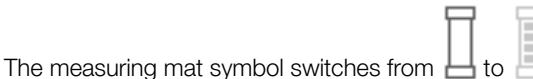

The updated seca patient file is transmitted to the monitor.

The measuring process is complete.

You can now continue as outlined below.

► Press the evaluation tab → [Evaluating the measurement](#page-38-0).

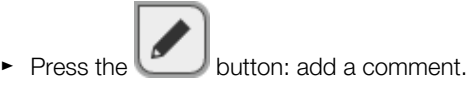

#### NOTE:

Just a single comment can be added to each measured result. Existing comments will be overwritten.

<span id="page-37-0"></span>**Connecting the measuring mat** The seca 525 is provided for bioimpedance measurement by the 8-point method (measuring the whole body) with the patient in a lying position. Measurement by the 4-point method (right half of the body) is likewise possible. To do this, use the electrode cables directly at the keypad of the measuring mat.

> For the measurement, electrodes are attached to the patient's extremities and connected to the measuring mat.

Observe the points below in order to obtain meaningful and comparable measurements.

- Amount of time patient should lie **before** each measurement: approx. 10 minutes
- If possible, arrange follow-up measurements at the same time of day
- 1. Affix the electrodes to the patient's extremities.

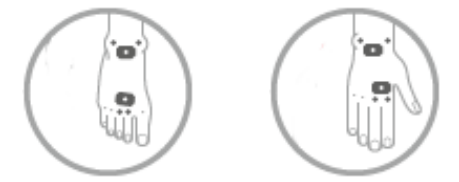

- 2. Lay the measuring mat on the patient's knees.
	- ► The side with the writing on it should be facing upwards
	- ► The control unit should be facing the user

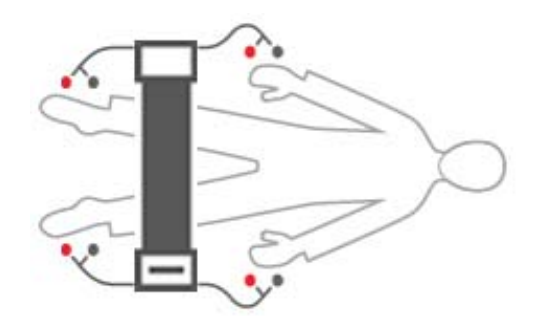

- 3. Connect the measuring mat to the electrodes.
	- ► Arrange the electrode cables so that they do not cross over one another
	- ► Put the push-button adapter on the electrodes (black: wrist/ankle, red: fingers/toes)

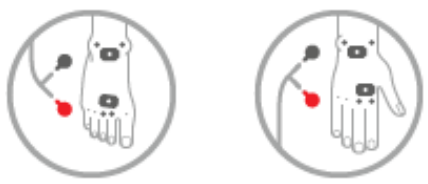

- 4. Ask the patient to lie still.
- 5. Continue with the measurement as described in the relevant section.
	- ► Step [9.](#page-34-0) of the measurement
	- ► Step [8.](#page-36-0) of the offline measurement

**Canceling a measurement** You can cancel the measurement at any time.

1. Press the Logout button.

The measurement will be discarded.

2. Log in again  $\rightarrow$  [Logging in.](#page-26-0)

# <span id="page-38-3"></span><span id="page-38-0"></span>5.4 Evaluating the measurement

- **→ [Viewing the evaluation](#page-38-1)**
- **→ [Viewing the history of an evaluation parameter](#page-39-0)**

<span id="page-38-4"></span><span id="page-38-1"></span>Viewing the evaluation The seca 525 determines a series of evaluation parameters from the bioimpedance measurement and groups these in evaluation modules.

#### 1. Press the **evaluation** tab. The module summary is displayed.

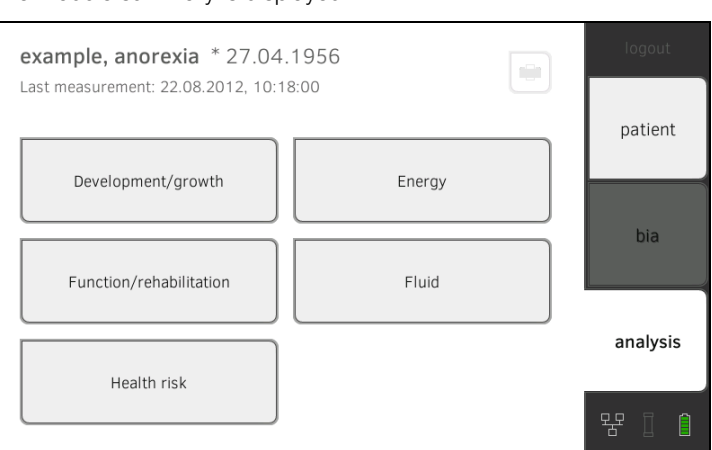

You have the following navigation options.

► Press the button: print a results report (seca directprint: function of seca 115PC software)

- ► View an evaluation module: continue with Step [2.](#page-38-2)
- <span id="page-38-2"></span>2. Press an evaluation module.

modules

The summary of parameters is displayed, in this case: Function/rehabilitation.

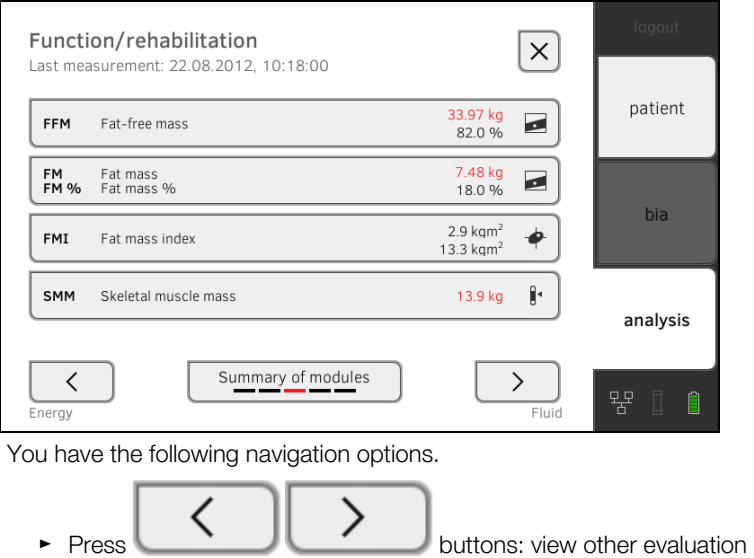

- Press button: return to module summary
- ► To view details of an evaluation parameter: continue with Step [3.](#page-39-1)

<span id="page-39-1"></span>3. Press an evaluation parameter. The detail view is displayed, in this case: Body Composition Chart.

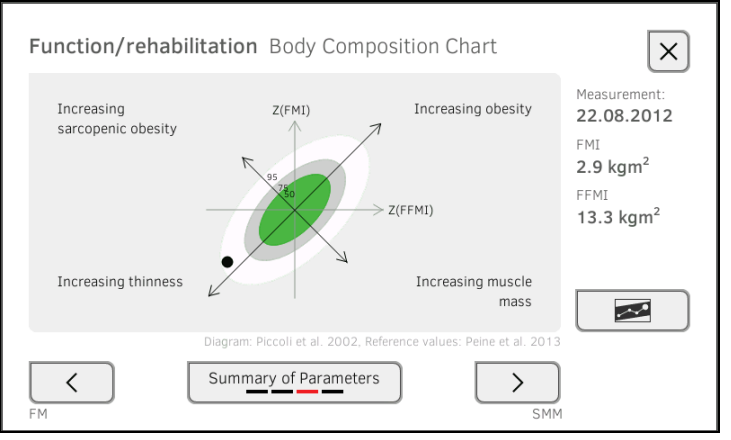

You have the following navigation options.

- ► Press the button to view the history of this evaluation parameter ➔ [Viewing the history of an evaluation parameter](#page-39-0)
- ► Press the **buttons:** view other evaluation parameters
- Press the button: return to parameter summary

#### NOTE:

This section is restricted to navigation in the **evaluation** tab. For details about evaluation parameters and modules, see the section entitled ➔ [Bioimpedance measurement](#page-47-0).

## <span id="page-39-0"></span>Viewing the history of an evaluation parameter

After every measurement, you can view the history of an evaluation parameter in the evaluation tab. A maximum of five measurements can be selected. The latest measurement is highlighted automatically.

1. In the evaluation tab, select an evaluation parameter  $\rightarrow$  Evaluating the [measurement](#page-38-0).

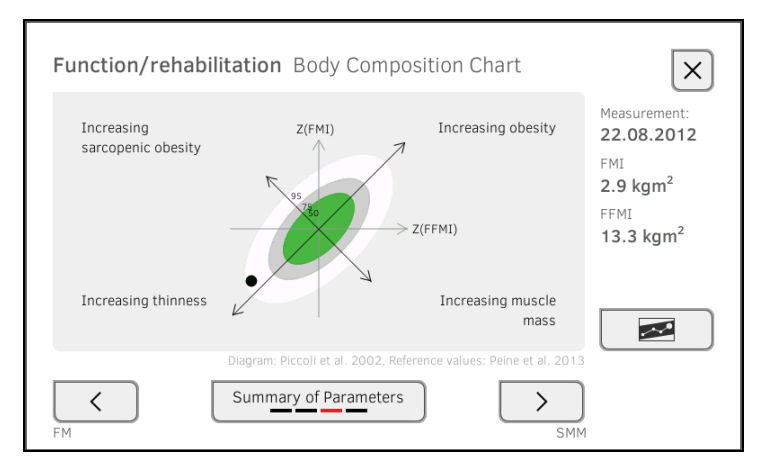

2. Press the button.

All measurements for the current patient are displayed. The latest measurement is highlighted automatically.

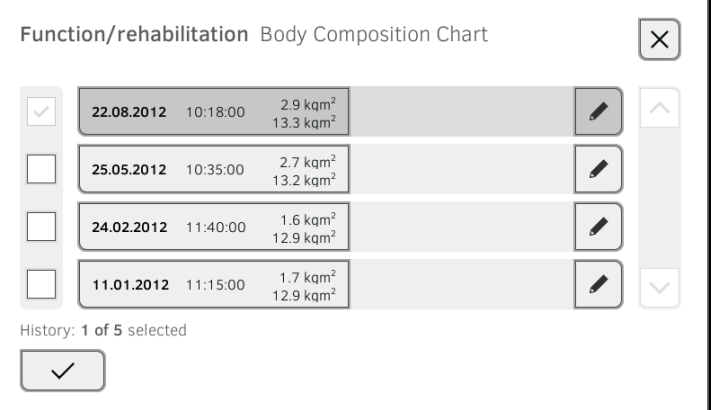

You have the following navigation options.

► Press the checkboxes  $\Box$  select values for history: continue with Step [3.](#page-40-0)

 $\blacktriangleright$  Press the button: add a comment.

► Press the button: return to the evaluation of the current measurement.

### NOTE:

Just a single comment can be added to each measured result. Existing comments will be overwritten.

- <span id="page-40-0"></span>3. Press the checkboxes  $\Box$  for all the values you want to look at in the history.
- 4. Press the button. The history will be displayed.

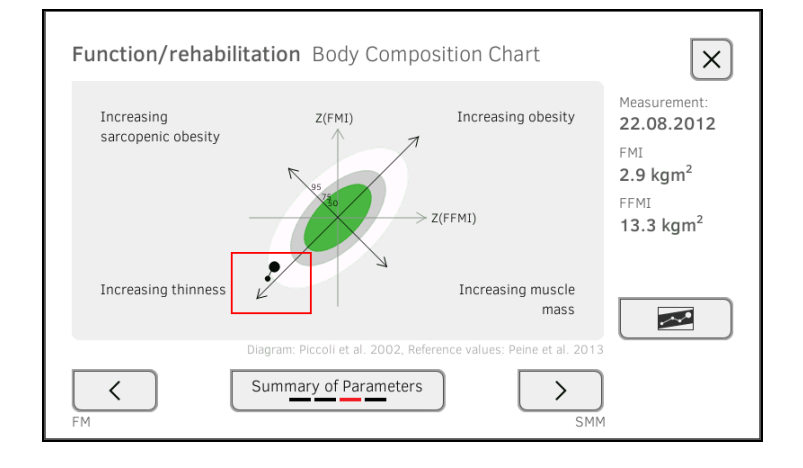

# 6. HYGIENE TREATMENT

- **→ [Cleaning](#page-41-0)**
- **→ [Disinfecting](#page-41-1)**
- **→ [Sterilizing](#page-41-2)**

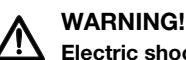

#### Electric shock

The device is not de-energized when the on/off key is pressed and the display goes out. Use of fluids on the device may cause electric shock.

- ► Ensure that the device is switched off before performing any hygiene treatment.
- ► Disconnect the power supply connector before performing any hygiene treatment.
- ► Before each hygiene treatment , take the rechargeable battery out of the device (if present and removable).
- ► Ensure that no fluids penetrate the device.

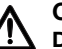

#### CAUTION! Damage to device

Inappropriate detergents and disinfectants may damage the sensitive surfaces of the device.

- ► Use only disinfectants free of chlorine and alcohol which are explicitly suitable for acrylic sheet and other sensitive surfaces (active ingredient: quaternary ammonium compounds, for example).
- ► Do not use aggressive or abrasive cleaning agents.

Do not use organic solvents (e.g. white spirit or petroleum spirit).

# <span id="page-41-0"></span>6.1 Cleaning

Use a soft cloth dampened with mild soapsuds to clean the surfaces of the device.

# <span id="page-41-1"></span>6.2 Disinfecting

- 1. Check that your disinfectant is suitable for sensitive surfaces and acrylic sheet.
- 2. Follow the instructions for use for the disinfectant.
- 3. Disinfect the device:
	- ► Moisten a soft cloth with disinfectant and wipe down the device
	- ► Comply with the intervals: see table

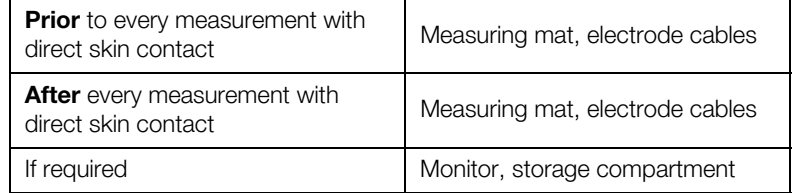

## <span id="page-41-2"></span>6.3 Sterilizing

This device may not be sterilised.

# 7. FUNCTION CHECK

► Perform a function check prior to each use.

A complete function check includes:

- visual inspection for mechanical damage
- checking the alignment of the device
- visual and function check of the display elements
- function check of all the controls shown in the section entitled "Overview"
- function check of optional accessories

If you notice any faults or deviations during the function check, first try to resolve the error with the aid of the section entitled "What do I do if ..." in this document.

## CAUTION! **A** Personal injury

If you notice any faults or deviations during the function check which cannot be resolved with the aid of the section entitled "What do I do if ..." in this document, you may not use the device.

- ► Have the device repaired by seca service or by an authorized service partner.
- ► Follow the section entitled "Servicing" in this document.

# 8. SERVICING

The bioimpedance analysis (BIA) measuring technology must be checked every two years. We recommend servicing the whole device as part of this check.

#### NOTICE!

#### Incorrect measurements as a result of poor servicing

- ► Have servicing and repairs carried out exclusively by seca service or by an authorized service partner.
- ► You can find service partners in your area at [www.seca.com](http://www.seca.com) or by sending an e-mail to service@seca.com.

# 9. WHAT DO I DO IF ...?

- **→ [Monitor](#page-43-0)**
- **→ [Measuring mat](#page-43-1)**
- **→ [Bioimpedance measurement](#page-44-0)**
- → [Data connection](#page-45-0)
- **→ [Printing](#page-45-1)**

# <span id="page-43-0"></span>9.1 Monitor

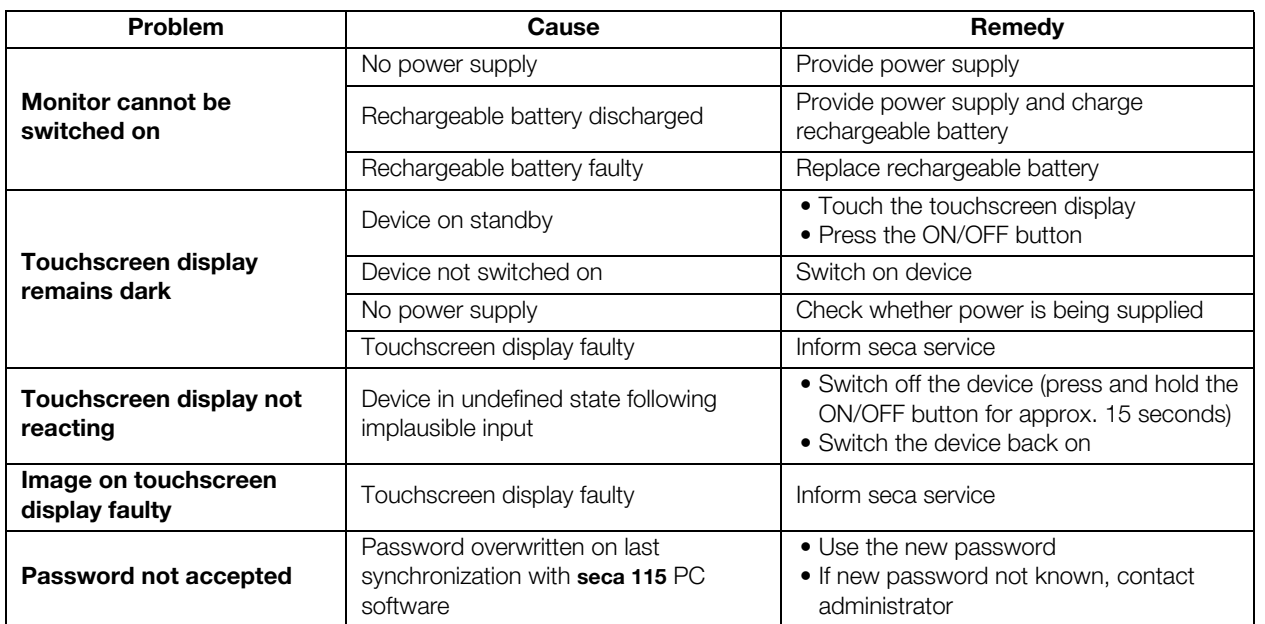

# <span id="page-43-1"></span>9.2 Measuring mat

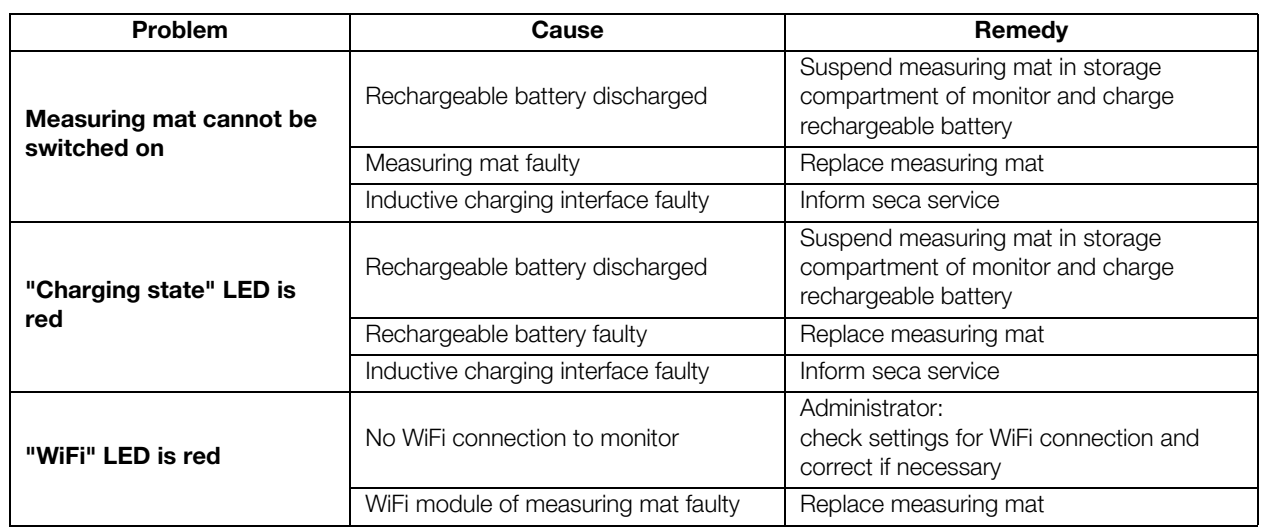

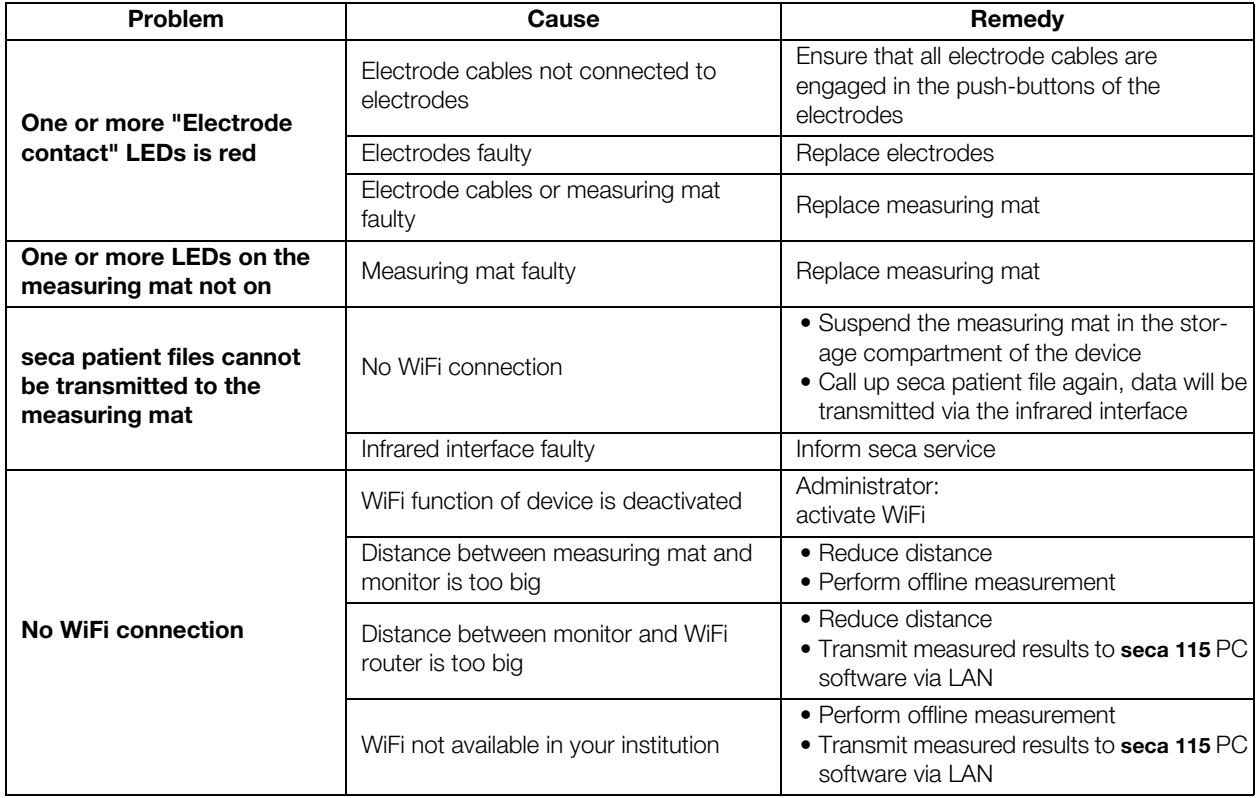

# <span id="page-44-0"></span>9.3 Bioimpedance measurement

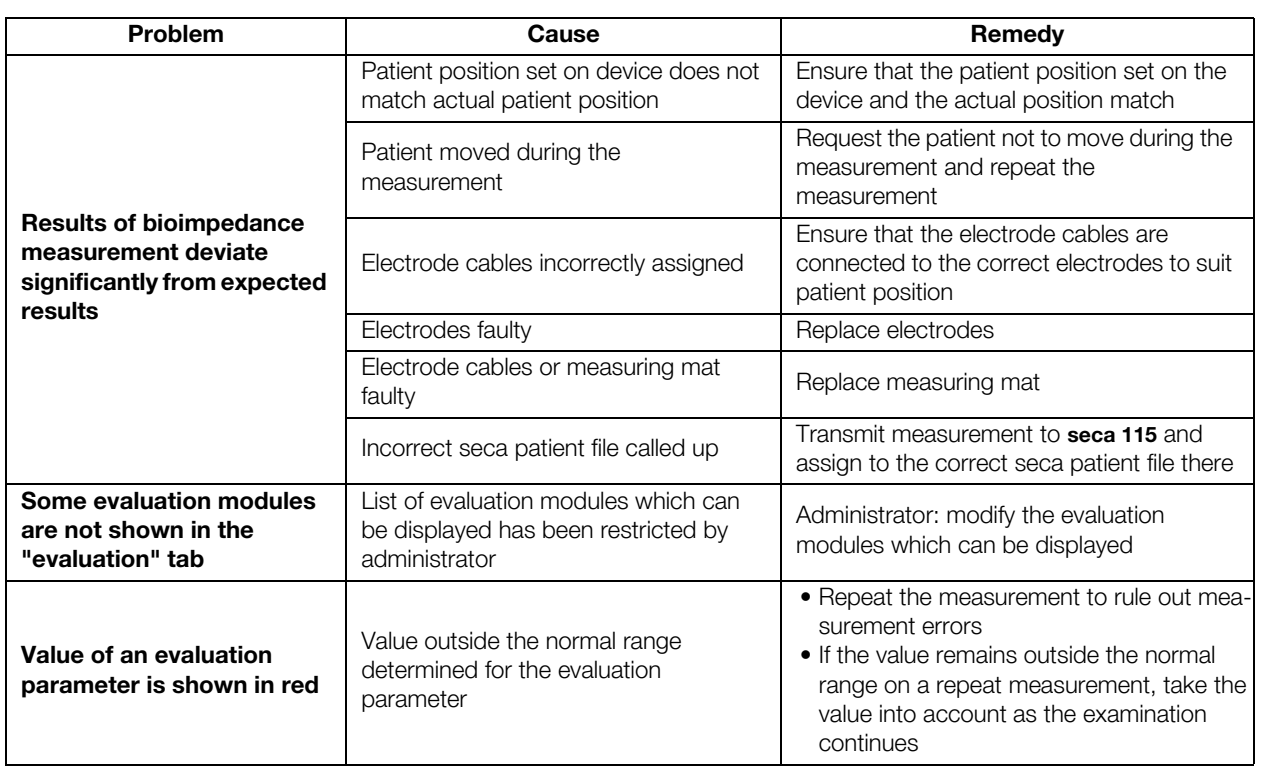

# <span id="page-45-0"></span>9.4 Data connection

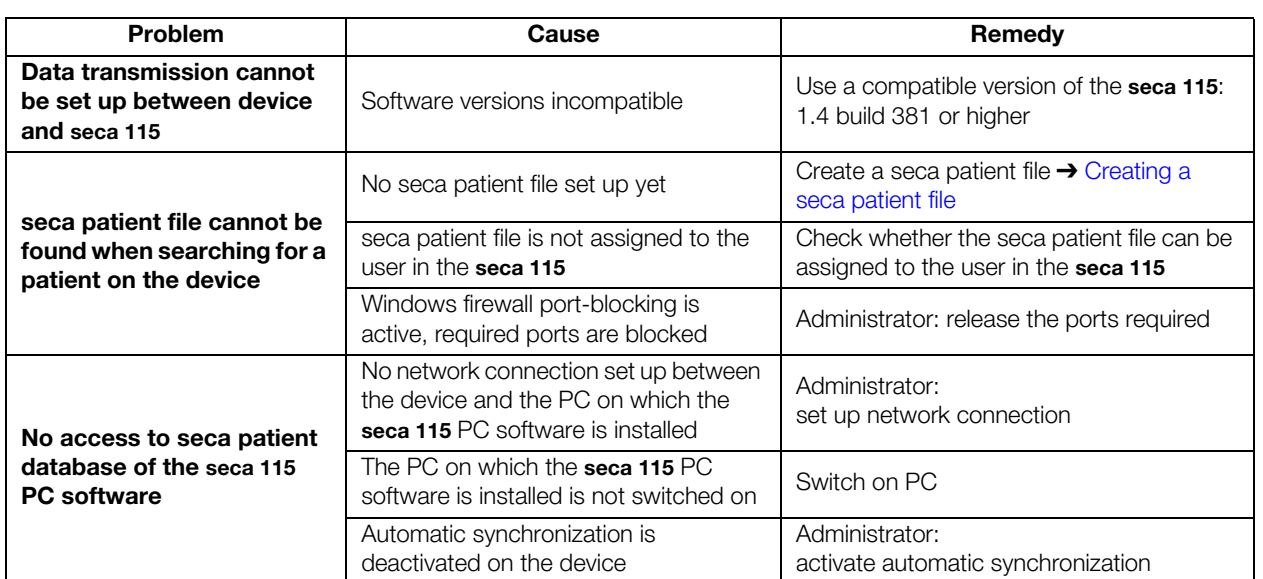

# <span id="page-45-1"></span>9.5 Printing

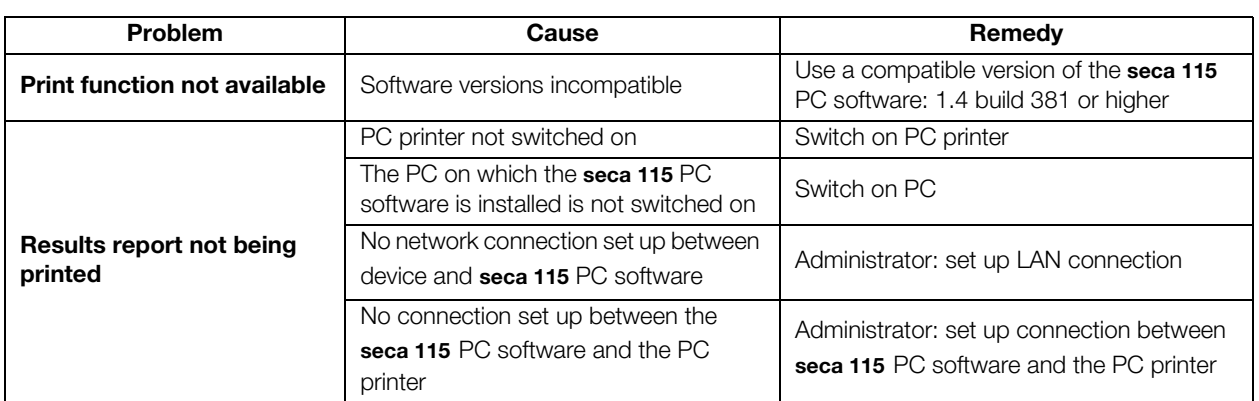

# 10.TECHNICAL DATA

- **→ [Monitor](#page-46-0)**
- **→ [Measuring mat](#page-47-1)**
- **→ [Bioimpedance measurement](#page-47-0)**
- **→ [Evaluation modules](#page-49-0)**

# <span id="page-46-0"></span>10.1 Monitor

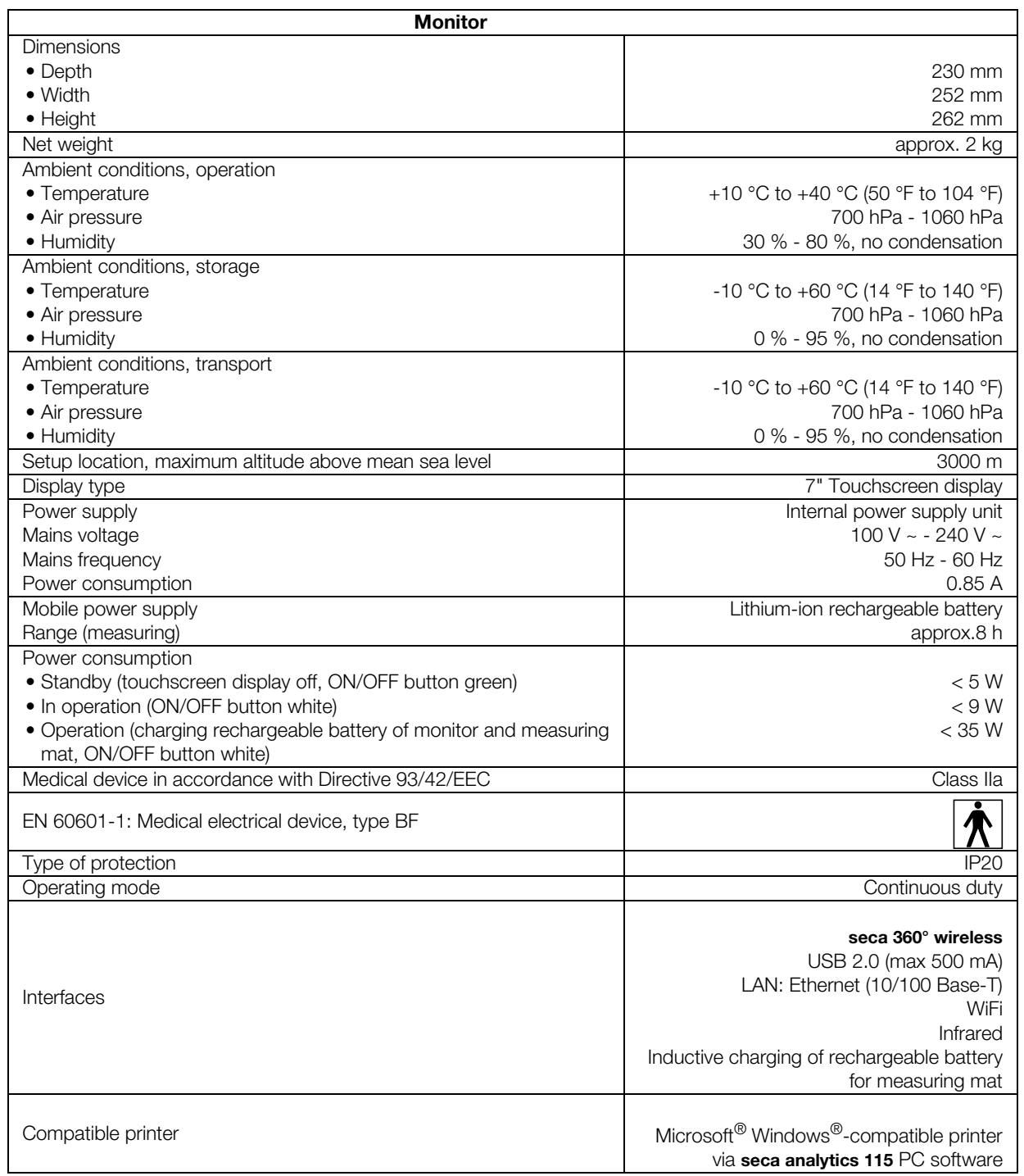

# <span id="page-47-1"></span>10.2 Measuring mat

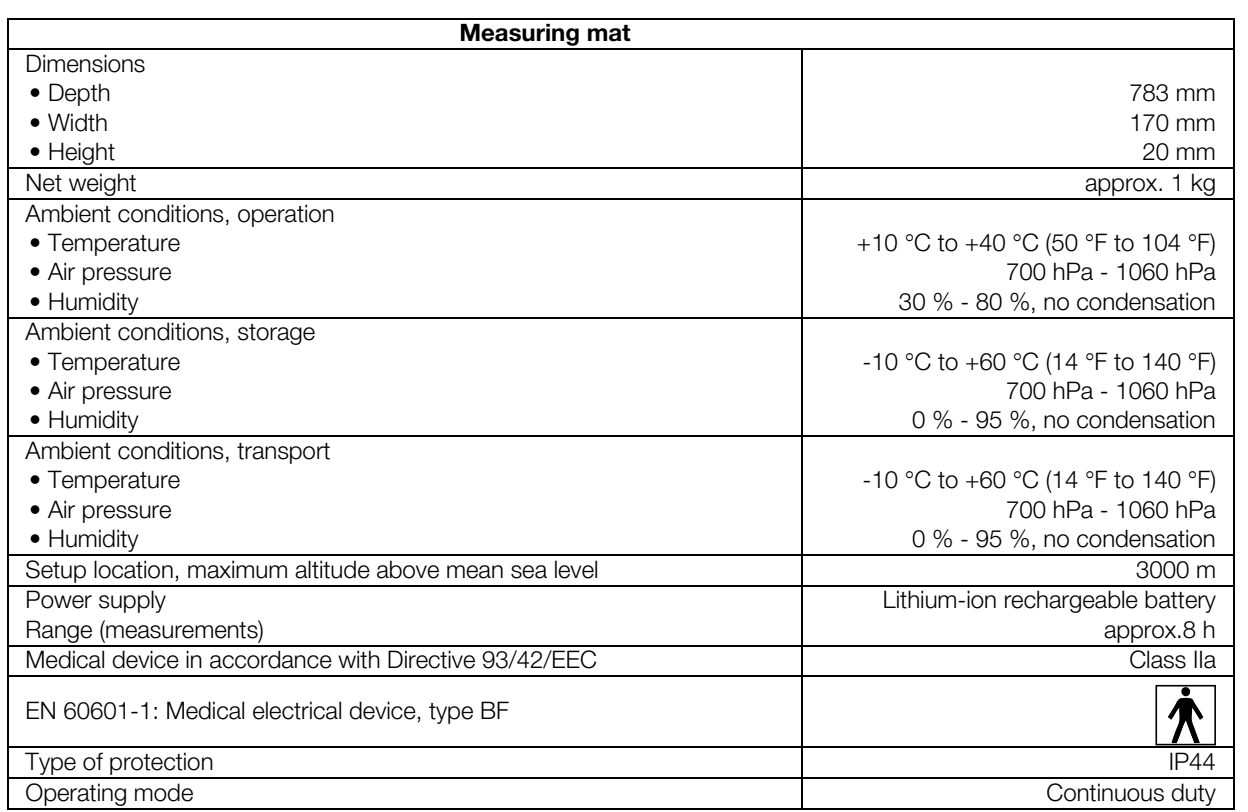

# <span id="page-47-0"></span>10.3 Bioimpedance measurement

- **→ [Measuring method](#page-47-2)**
- **→ [Evaluation parameters](#page-48-0)**
- **→ [Evaluation modules](#page-49-0)**
- **→ [Clinical studies](#page-49-1)**
- **→ [Accuracy of predictive formulas](#page-50-0)**

## <span id="page-47-2"></span>Measuring method

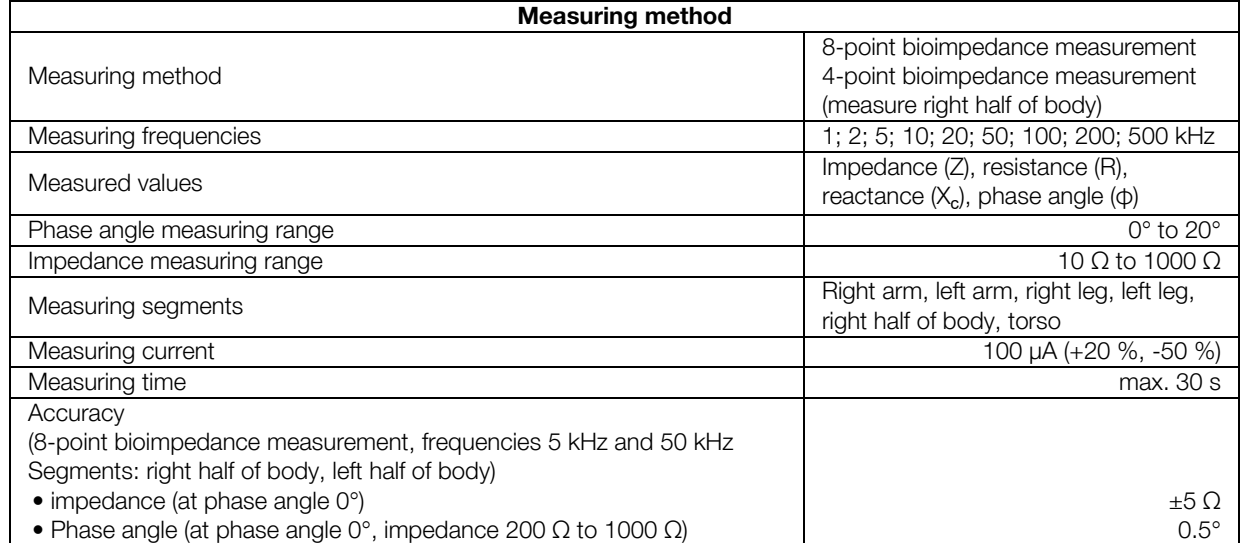

## <span id="page-48-0"></span>Evaluation parameters

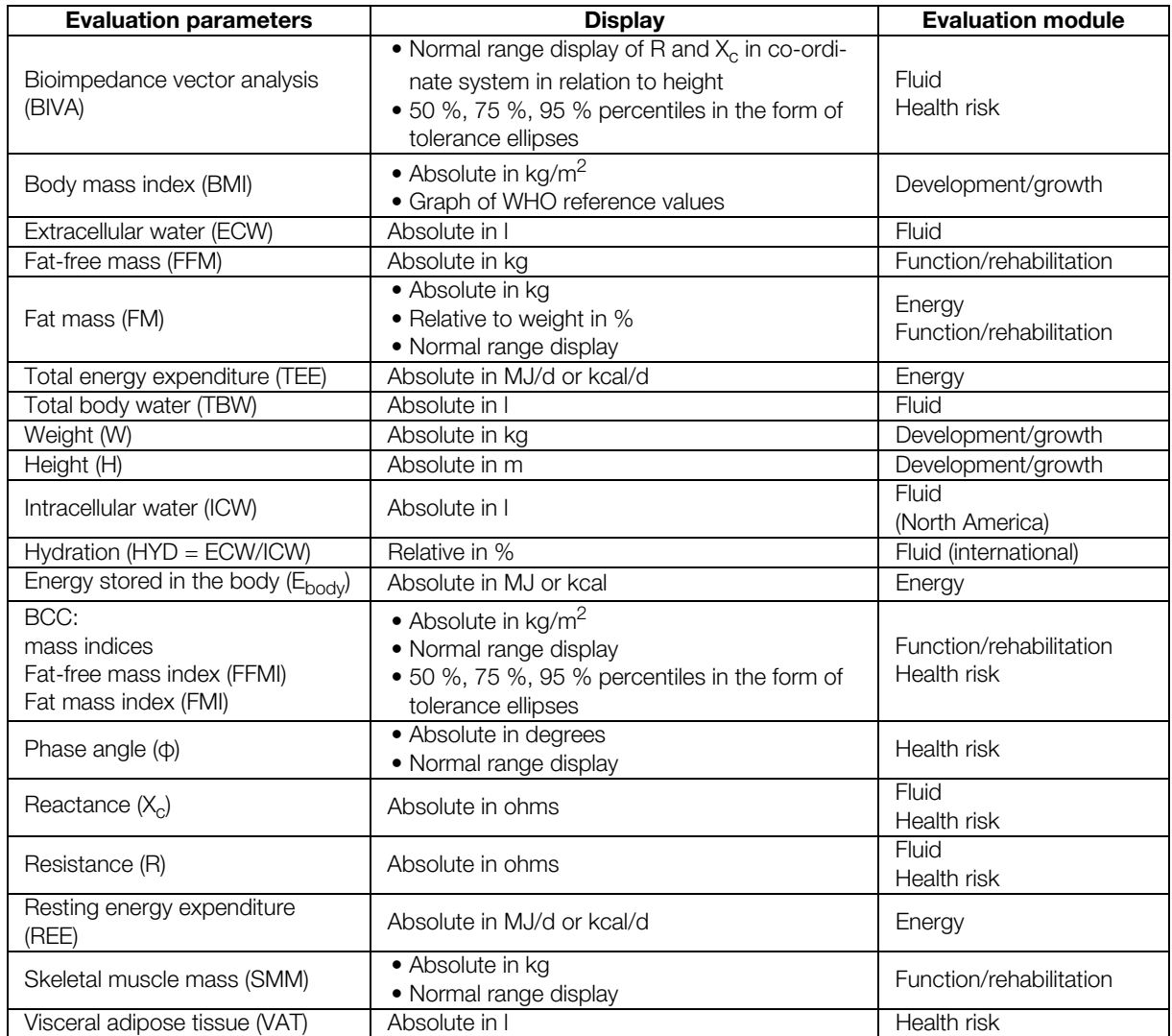

# <span id="page-49-0"></span>Evaluation modules

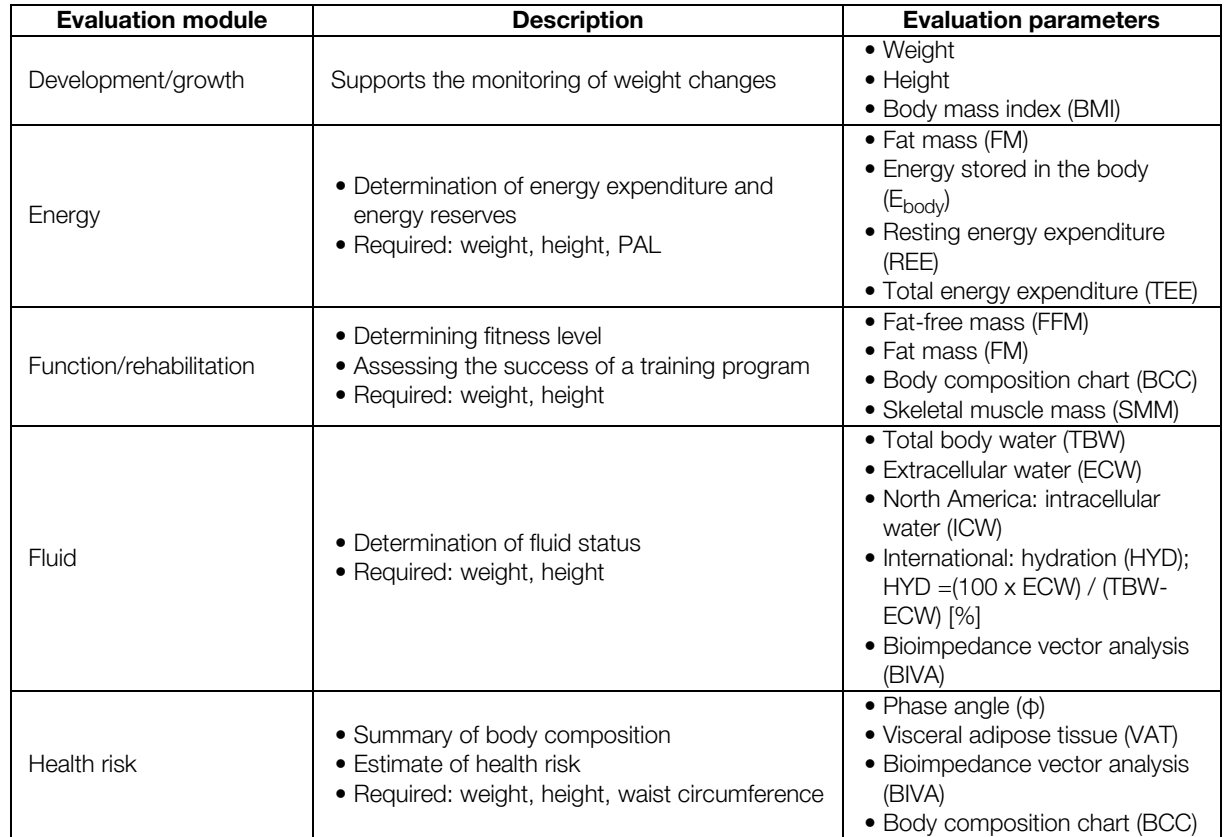

<span id="page-49-1"></span>**Clinical studies** Clinical studies form the scientific basis for analysis of body composition with the mBCA seca 525. The study results are incorporated in the device software in the form of reference values.

> For some evaluation parameters, the reference used depends on the patient's ethnicity. The device automatically uses ethnicity-dependent references to suit the corresponding entry in the seca patient file ➔ [Preparing](#page-28-0)  [seca patient file.](#page-28-0)

The study used is quoted on screen for each evaluation parameter.

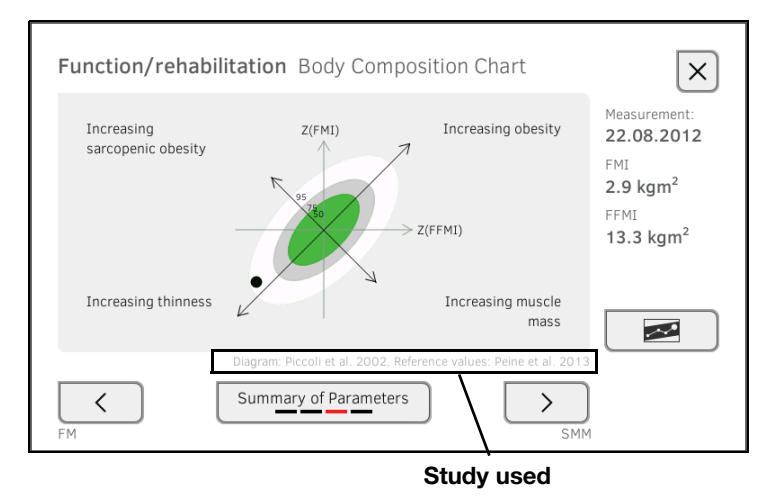

Details about the clinical studies can be found on our website, www.seca.com.

<span id="page-50-0"></span>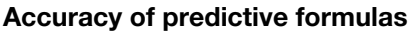

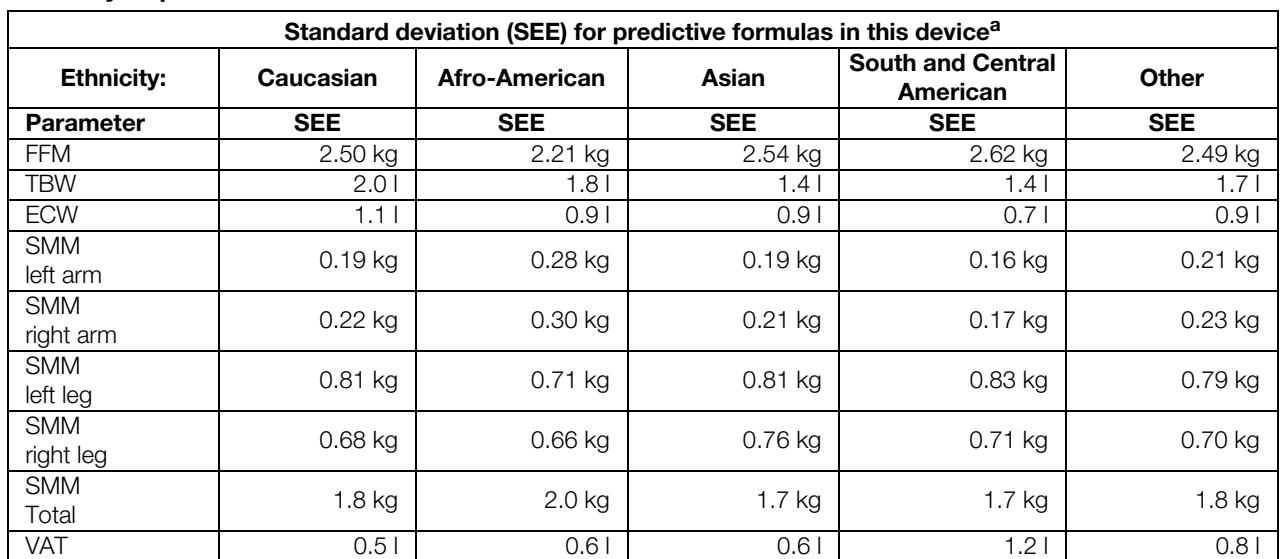

a. In the USA, a study was conducted with 130 healthy adults of different ethnicities. The aim of the study was to validate the parameters determined using seca's in-house formulas against clinically-established reference methods. The results of this comparative study are shown in the table above. The table shows the standard deviation (SEE) for the parameters determined using seca's in-house formulas by ethnicity.

# 10.4 seca 360° wireless system

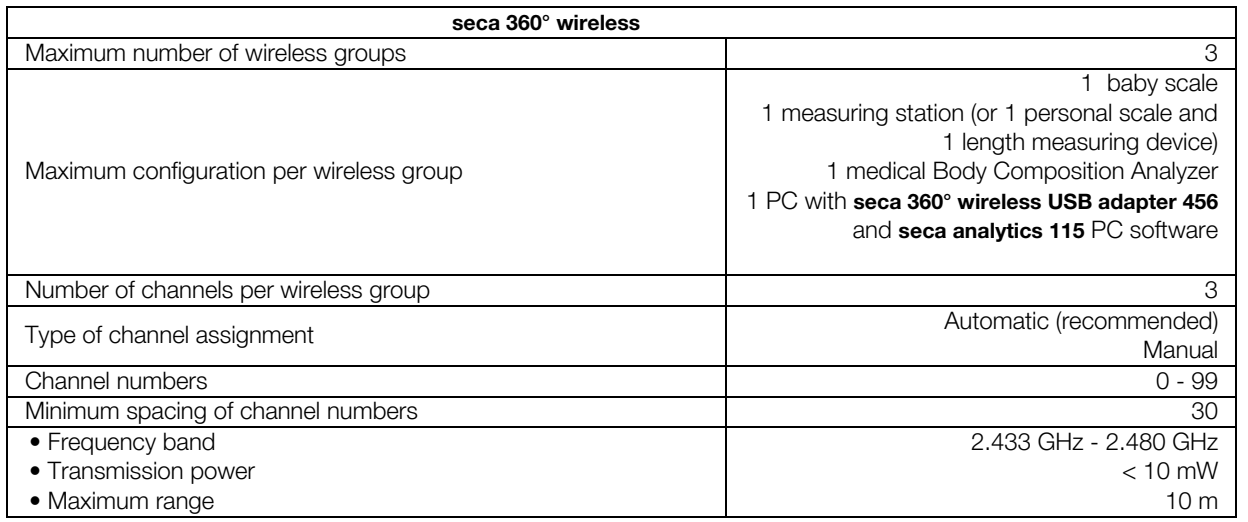

# 11.OPTIONAL ACCESSORIES

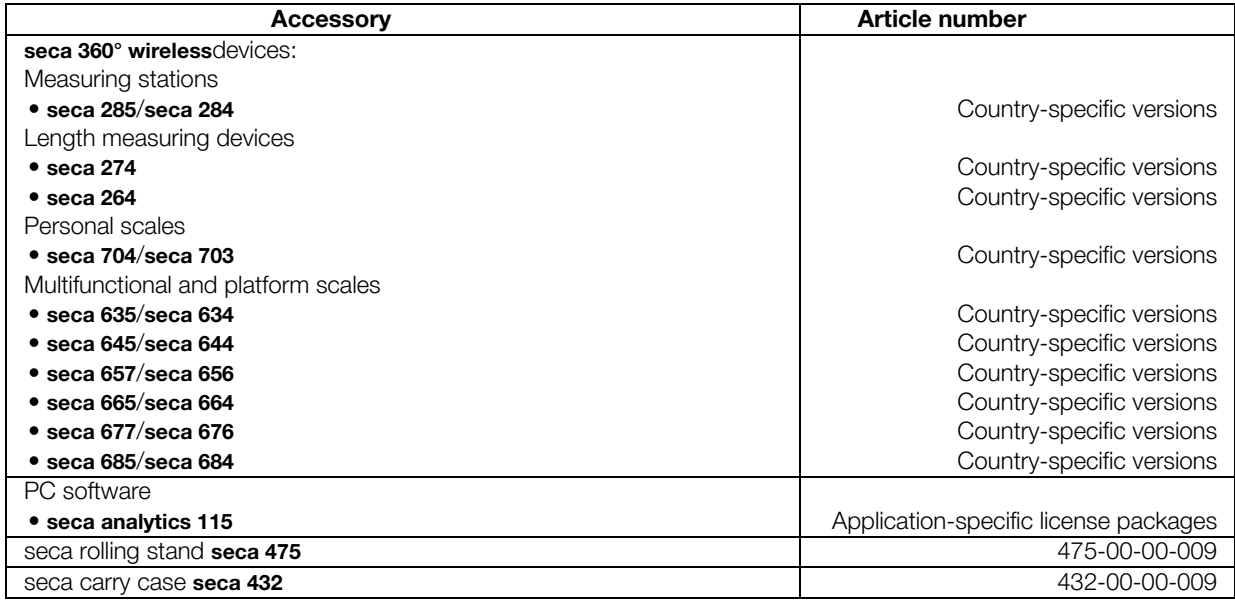

# 12.SPARE PARTS

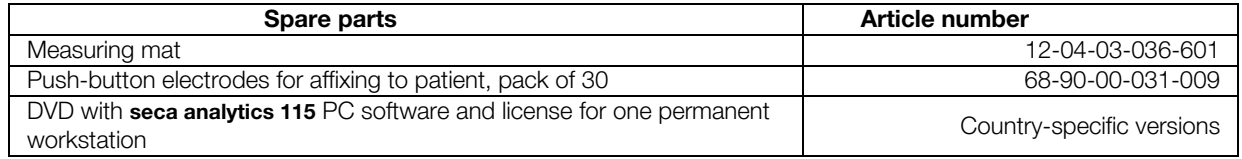

# 13.DISPOSAL

- **→ [Measuring mat and device](#page-51-0)**
- **→ [Batteries and rechargeable batteries](#page-51-1)**

# <span id="page-51-0"></span>13.1 Measuring mat and device

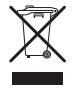

Do not dispose of the device with household waste. The device must be disposed of properly as electronic waste. Comply with the national provisions applicable in your country. For further information contact our service department at:

service@seca.com

# <span id="page-51-1"></span>13.2 Batteries and rechargeable batteries

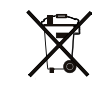

Spent (rechargeable) batteries should not be discarded with household waste, regardless of whether they contain harmful substances or not. As a consumer you are obliged by law to dispose of (rechargeable) batteries via the collection points set up by the municipal authorities or the retail sector. Only discard (rechargeable) batteries when fully discharged.

# 14.WARRANTY

We offer a two-year warranty from the date of delivery for defects attributable to faulty material or poor workmanship. This excludes all moveable parts such as (rechargeable) batteries, cables, power supply units, etc. Defects which are covered by the warranty shall be rectified free of charge for customers on production of the sales receipt. No further claims can be accepted. The costs of shipment in both directions shall be borne by the customer where the device is not located at the customer's premises. In the event of any damage during shipment warranty claims can only be asserted where the complete original packaging was used for shipment and the scales were secured inside in the same manner as in the original packaging. You should therefore keep all packaging.

The warranty shall become null and void where the device is opened by persons not expressly authorised to do so by seca.

We ask customers based abroad to contact their local sales agent directly in the case of warranty claims.

# FOR ADMINISTRATORS: CONFIGURING SECA 525

- → [Preparing configuration](#page-53-0) → [System data](#page-73-0)
- 
- **→ [Data connection](#page-65-0)**

#### NOTE:

- This part of the user documentation contains information about configuring the device for measuring mode and for integration in a PC network.
- The functions described in this section are accessible exclusively to users with administrator rights.
- Follow the information in the Instructions for Use.

# <span id="page-53-0"></span>1. PREPARING CONFIGURATION

<span id="page-53-1"></span>English <sup>h</sup>

### ATTENTION!

#### Faulty configuration

During configuration, data are transmitted to the measuring mat via the infrared interface. The infrared interface is located in the storage compartment of the monitor.

- ► Ensure that the measuring mat is correctly suspended in the storage compartment of the monitor throughout the entire configuration process ➔ [Suspending measuring mat in storage compartment.](#page-21-0)
- 1. Switch on the device ➔ [Switching system on/off](#page-25-0). The measuring mat switches on automatically.
- 2. Log on as the administrator (default user account: "admin"; password " $1357$ ")  $\rightarrow$  [Logging in.](#page-26-1)

The administrator area is displayed.

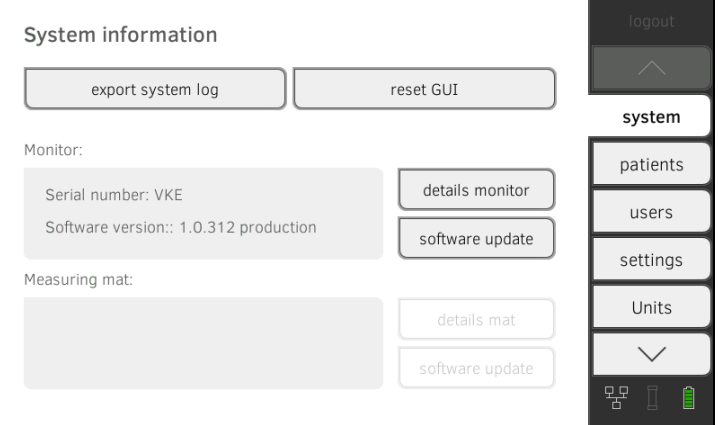

- 
- ➔ [Measuring mode](#page-54-0) ➔ [Instructions for use for seca 525](#page-3-1)

# <span id="page-54-0"></span>2. MEASURING MODE

- **→ [Administering the user database](#page-54-1)**
- **→ [Administering the seca patient database](#page-57-0)**
- **→ [Deactivating evaluation modules](#page-60-0)**
- **→ [Modifying default settings](#page-61-0)**
- **→ [Setting units of measurement](#page-64-0)**

# <span id="page-54-1"></span>2.1 Administering the user database

- **→ [Setting up a user account](#page-54-2)**
- **→ [Editing a user account](#page-56-0)**
- **→ [Deleting a user account](#page-57-1)**

### <span id="page-54-2"></span>Setting up a user account **ATTENTION!**

#### Inconsistent measured results

If you create user accounts several times, this can lead to incorrect assignment of measured results and falsify the evaluation.

- ► If there is no user account for a user on the device, check whether there is already a user account in the seca 115 PC software.
- ► If a user account for the user exists in the seca 115 PC software, check the synchronization settings on the device to allow you to adopt the user account from the seca 115 PC software→ Activating [automatic synchronization](#page-73-1).
- ► Only create a new user account directly on the device if you are sure that there is no user account for this user in the seca 115 PC software.

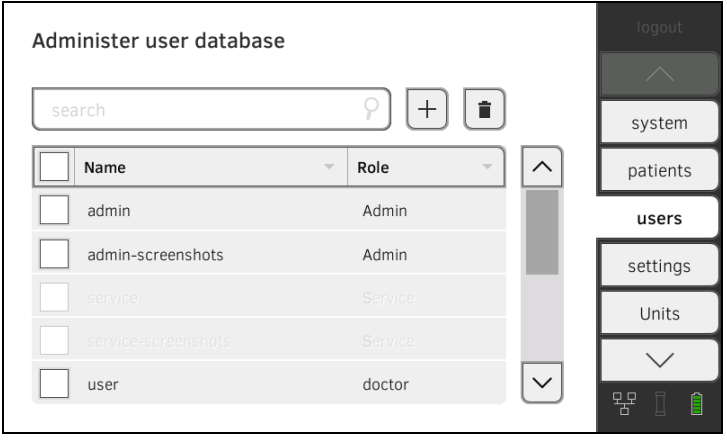

#### 1. Press the users tab.

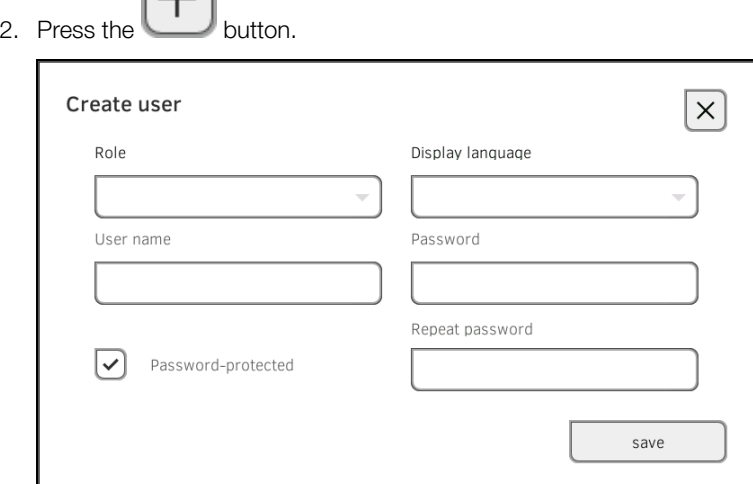

- 3. Enter the requested user data by pressing the relevant input field.
	- ► Specify role
	- ► Select display language
	- ► Assign user name

 $\Box$ 

- 4. Enter a password.
- 5. Repeat the password.
- 6. Let the user know his or her password.
- 7. Ensure that the **Password-protected** field is activated (default).
- 8. Press the save button.

The user account is set up.

The user account can be synchronized with the seca 115 PC software  $\rightarrow$ [Synchronization and backup](#page-73-2).

#### NOTE:

- To protect patient data, we recommend always assigning a password to user accounts. User accounts without password protection should only be set up for special applications (e.g. configuring interfaces to practice or hospital information systems). seca service would be pleased to help you if you have any questions relating to "interface configuration".
- Specification of the role Assistant or Physician is relevant for use of the user account in the **seca 115** PC software. Details on this can be found in the Administrator Manual for the PC software.

## <span id="page-56-0"></span>**Editing a user account** 1. Press the users tab.

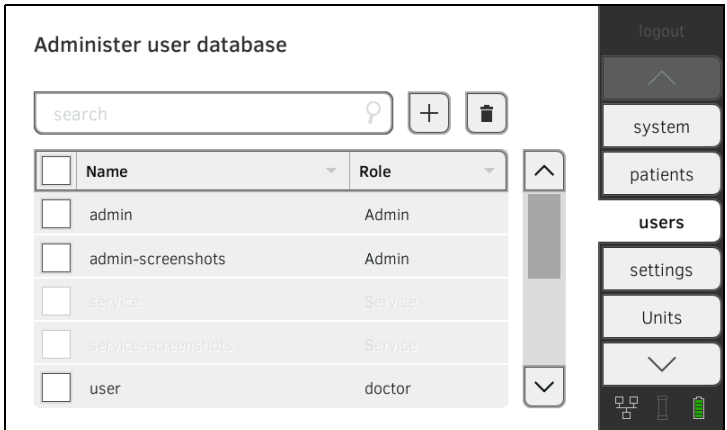

You have the following navigation options.

- ► Desired entry visible: continue at Step 3.
- ► Desired entry not visible: continue at Step 2.
- 2. Search for the desired user account in the list:

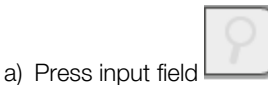

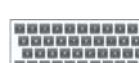

b) Enter the user name using the keypad

A hit list is displayed.

3. Press the desired entry. The selected user account is displayed.

4. Edit the user account to the extent necessary.

#### NOTE:

- If automatic synchronization is activated, changes which you make to user accounts are automatically adopted into the seca 115 PC software → [Activating automatic synchronization.](#page-73-1)
- The user name cannot be changed. If you want to change the user name, first set up a user account with the new user name and then delete the original user account ➔ [Deleting a user account](#page-57-1).

## <span id="page-57-1"></span>Deleting a user account ATTENTION!

# Loss of data

In contrast to seca patient files, it is not possible to restore deleted user accounts.

- ► Ensure that user accounts you would like to delete really are no longer required.
- 1. Press the users tab.

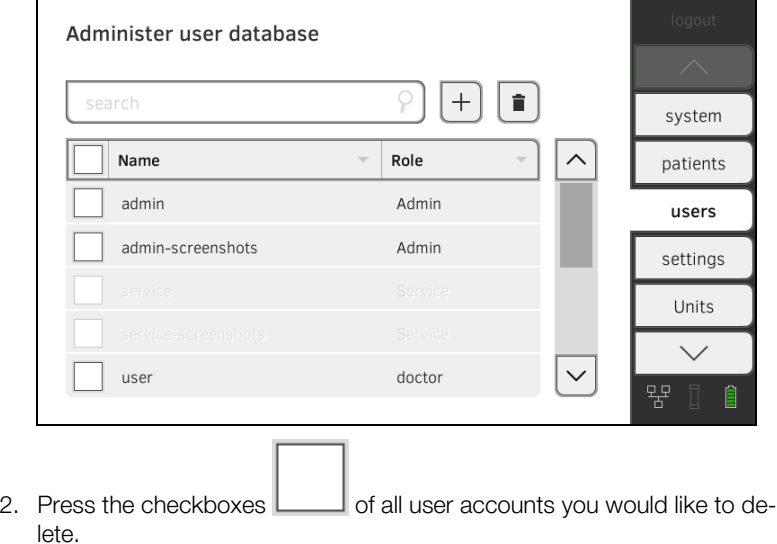

- 3. Press the **button**.
- 4. Confirm that you wish to proceed. The marked user accounts will be deleted.

## <span id="page-57-0"></span>2.2 Administering the seca patient database

- → [Creating a seca patient file](#page-29-1)
- **→ [Editing a seca patient file](#page-58-0)**
- → [Deleting a seca patient file](#page-58-1)
- **→ [Restoring a seca patient file](#page-59-0)**

### ATTENTION!

#### Inconsistent measured results

If you create seca patient files several times, this can lead to incorrect assignment of measured results and falsify the evaluation.

- ► If there is no seca patient file on the device for a patient, check whether there is already a seca patient file in the seca 115 PC software.
- ► If a seca patient file for this patient exists in the seca 115 PC software, check the synchronization settings → Activating automatic [synchronization.](#page-73-1)
- ► Only create a new seca patient file directly on the device if you are sure that there is no seca patient file for the patient in the seca 115 PC software.

## **Creating a seca patient file** 1. Press the patients tab.

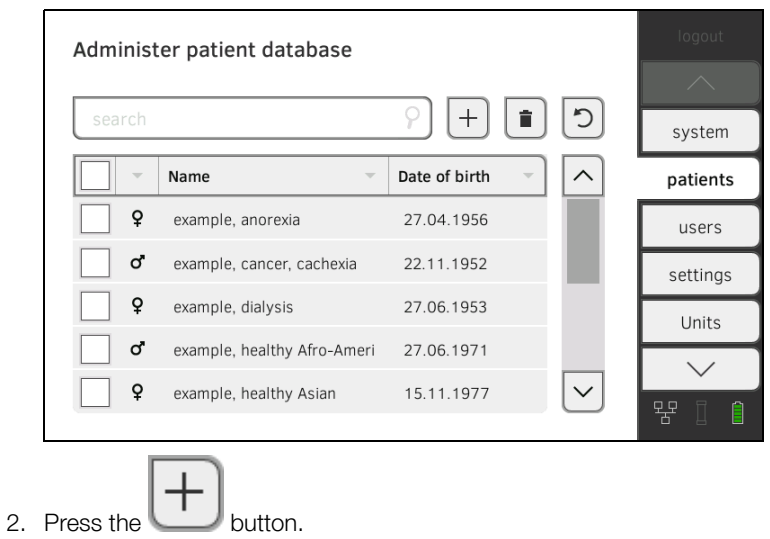

- 3. Create a seca patient file as described in the relevant section of the Instructions for Use ➔ [Creating a seca patient file](#page-29-1).
- <span id="page-58-0"></span>**Editing a seca patient file** 1. Call up a seca patient file as described in the relevant section of the Instructions for Use ➔ [Editing a seca patient file.](#page-58-0)
	- 2. Edit the seca patient file.
	- 3. Press the save button.

The changes will be saved.

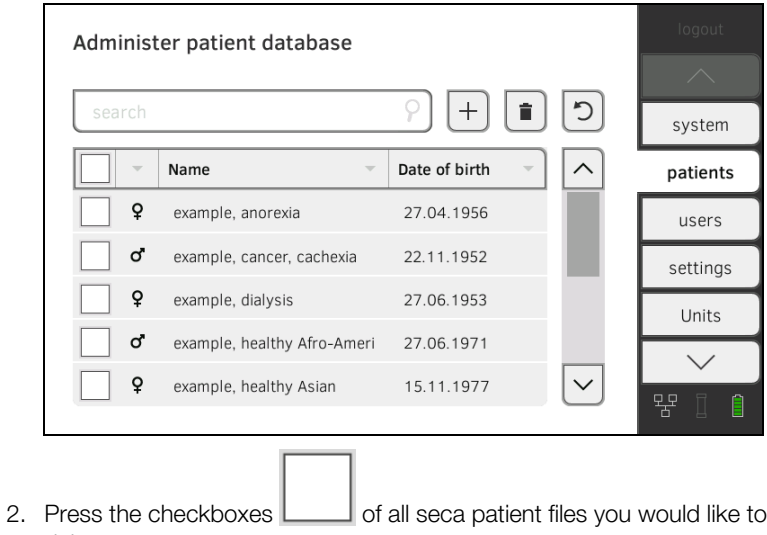

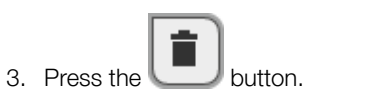

delete.

The marked seca patient files will be deleted.

## <span id="page-58-1"></span>**Deleting a seca patient file** 1. Press the patients tab.

## <span id="page-59-0"></span>**Restoring a seca patient file** 1. Press the patients tab.

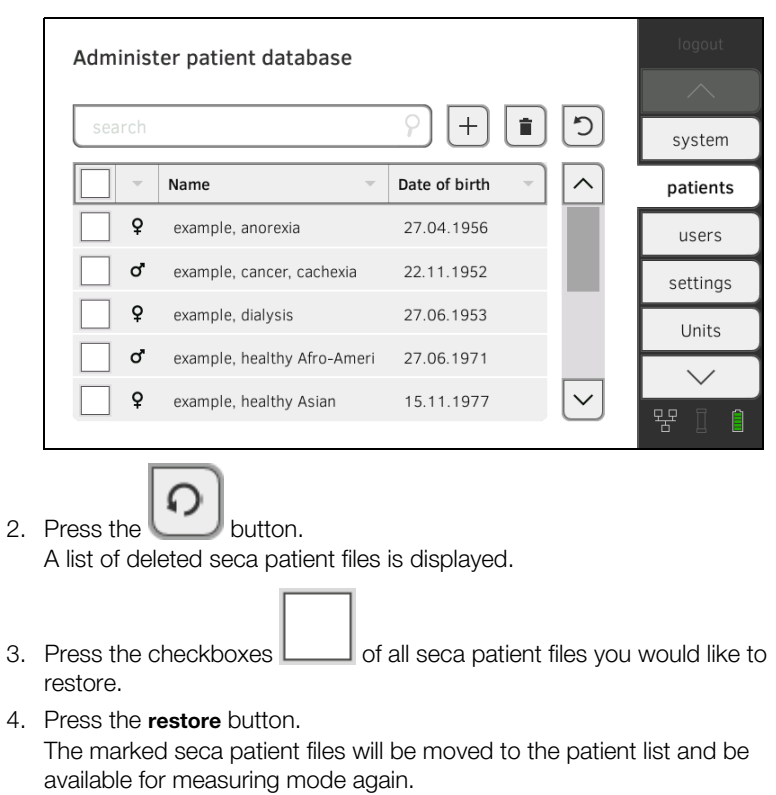

# <span id="page-60-0"></span>2.3 Deactivating evaluation modules

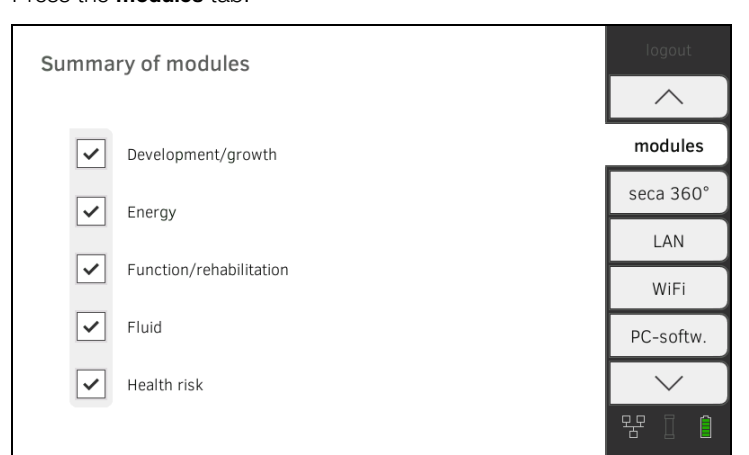

All evaluation modules are activated at the factory.

2. Press the checkboxes  $\Box$  of all evaluation modules you would like to deactivate.

The deactivated evaluation modules are no longer displayed in the evaluation ➔ [Evaluating the measurement.](#page-38-3)

- 3. To reactivate evaluation modules, press the checkboxes  $\Box$  of the deactivated evaluation modules again.
	- The reactivated evaluation modules will be displayed in the evaluation
	- **→ [Evaluating the measurement](#page-38-3) again.**

### NOTE:

- If the evaluation modules Energy and Health risk are deactivated, the basic parameters Waist circumference and Physical Activity Level will not be interrogated → [Preparing seca patient file.](#page-28-1)
- Settings you make in this tab are active directly. You do not need to save or confirm them.

### 1. Press the **modules** tab.

- **→ [Making regional settings](#page-61-1)**
- **→ [Calibrating touchscreen display](#page-62-0)**
- **→ [Setting display brightness and volume](#page-63-0)**

## <span id="page-61-1"></span><span id="page-61-0"></span>Making regional settings **ATTENTION!**

## Loss of data, misinterpretation of measurements

The settings for date and time are not automatically synchronized with the settings in the seca 115 PC software. Different date and time information may lead to measurements being misinterpreted.

- ► Ensure that the same settings for date and time are made both on the device and in the seca 115 PC software.
- 1. Press the **settings** tab.

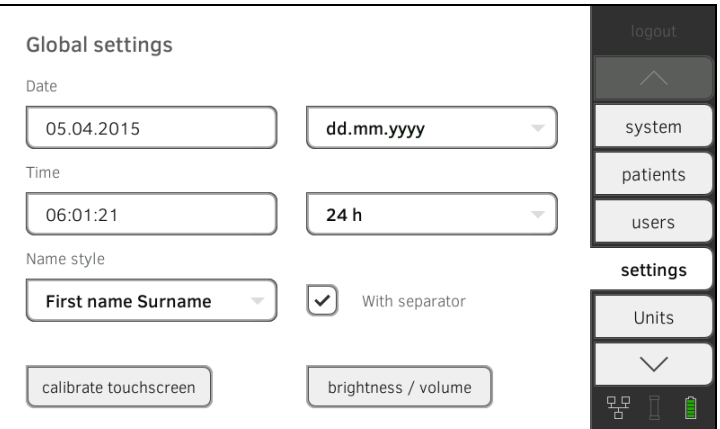

- 2. Specify the regional settings by pressing the relevant input field.
	- ► Enter date
	- ► Select date format
	- ► Enter time
	- ► Select time format
	- ► Select naming convention
	- ► Activate/deactivate name separator.

The settings will be transmitted to the measuring mat.

#### NOTE:

- The dialog language cannot be specified on this tab. The dialog language is assigned to each user individually ➔ [Setting up a user](#page-54-2)  [account.](#page-54-2)
- Settings you make in this tab are active directly. You do not need to save or confirm them.

## <span id="page-62-0"></span>**Calibrating touchscreen display** 1. Press the settings tab.

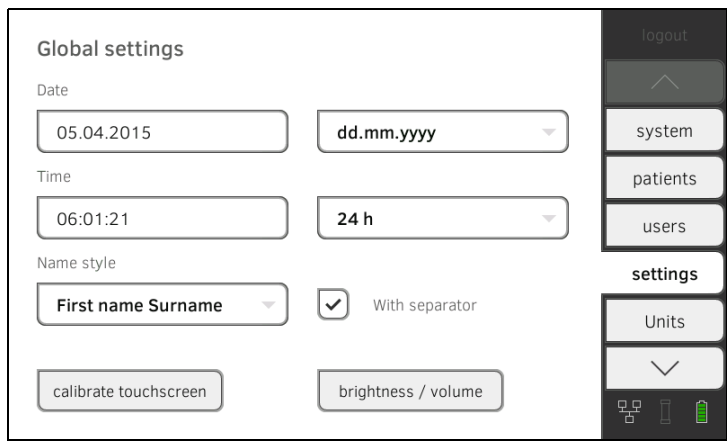

2. Press the calibrate touchscreen button.

The touchscreen display is calibrated.

3. Confirm that you wish to proceed. The calibration display appears.

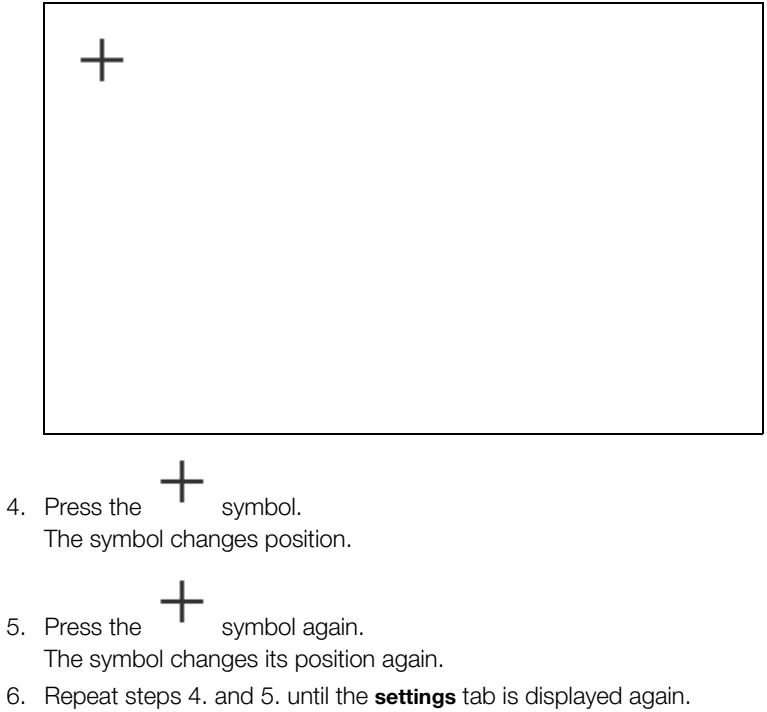

Measuring mode • 63

<span id="page-63-0"></span>Setting display brightness and volume

1. Press the settings tab.

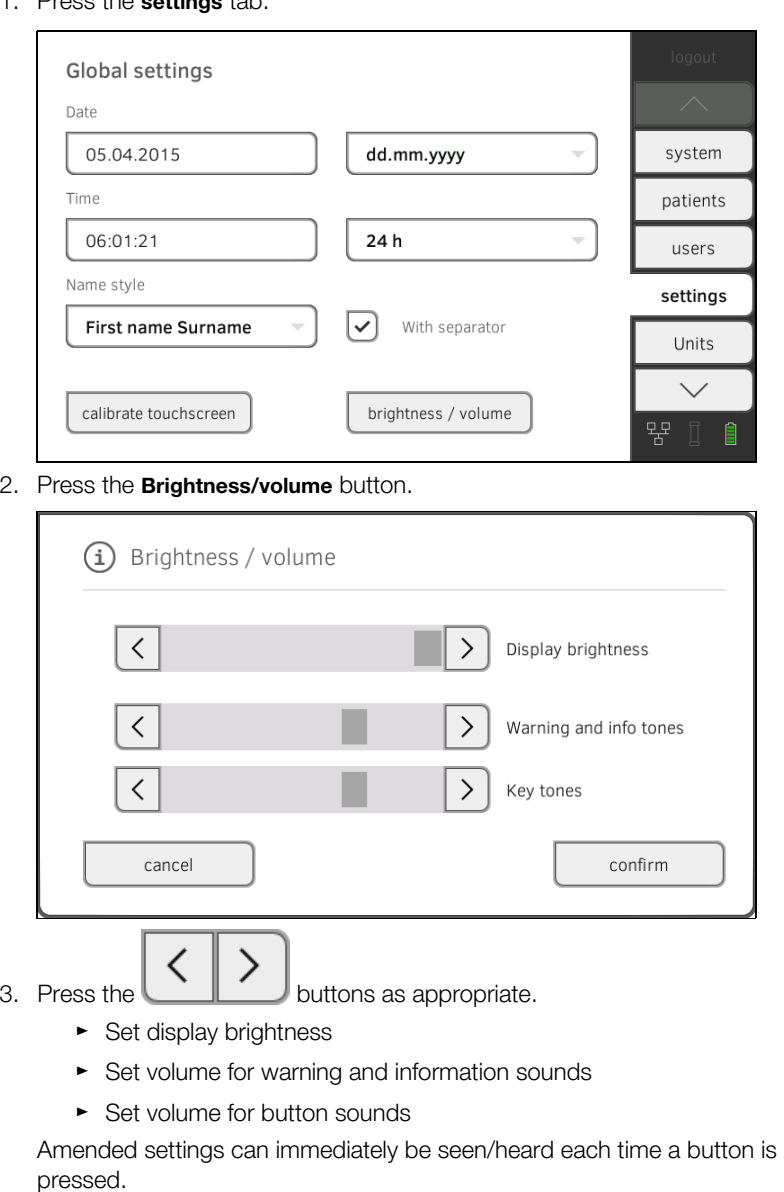

4. Press the confirm button.

The settings will be saved.

# <span id="page-64-0"></span>2.5 Setting units of measurement

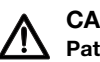

#### CAUTION! Patient hazard

In order to avoid misinterpretations, test results for medical use must be displayed and used in SI units (weight: kilogrammes, length: metres) only. Some devices offer the ability to display test results in other units. This is only an additional function.

- ► Use the results exclusively in SI units.
- ► The use of measurement results in non-SI units is the sole responsibility of the user.
- 1. Press the units tab.

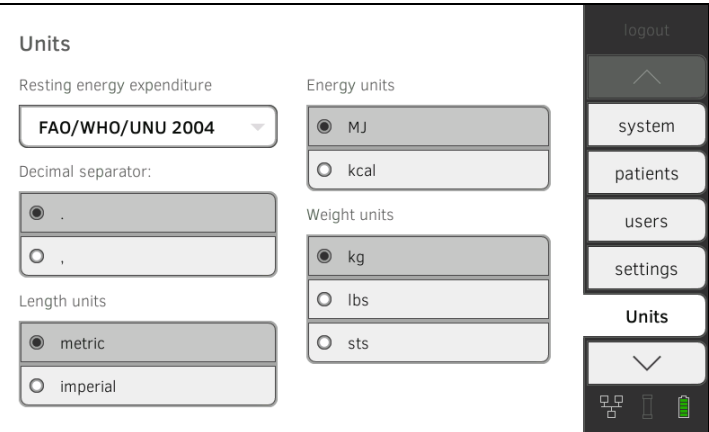

- 2. Make the desired settings.
	- ► Specify the reference for resting energy expenditure
	- ► Specify the unit for energy
	- ► Specify the decimal separator
	- ► Specify the unit for weight
	- ► Specify the unit for height

## NOTE:

Settings you make in this tab are active directly. You do not need to save or confirm them.

# <span id="page-65-0"></span>3. DATA CONNECTION

- **→ [Setting up LAN connection \(stationary operation\)](#page-65-1)**
- **→ [Setting up WiFi connection \(mobile operation\)](#page-67-0)**
- → [Setting up a connection to the seca analytics 115 PC software](#page-69-0)
- **→ [Setting up the seca 360° wireless network](#page-71-0)**

# <span id="page-65-1"></span>3.1 Setting up LAN connection (stationary operation)

- **→ [Introduction](#page-65-2)**
- **→ [Setting up LAN connection](#page-65-3)**
- → [Checking direct WiFi connection to measuring mat](#page-66-0)
- → [Deactivating/activating LAN](#page-66-1)

<span id="page-65-2"></span>Introduction Introduction Intervention If the device is to be used on a stationary basis, e.g. in a treatment room in your practice, you can integrate the monitor in your LAN using a network cable and set up a connection to the seca 115 PC software.

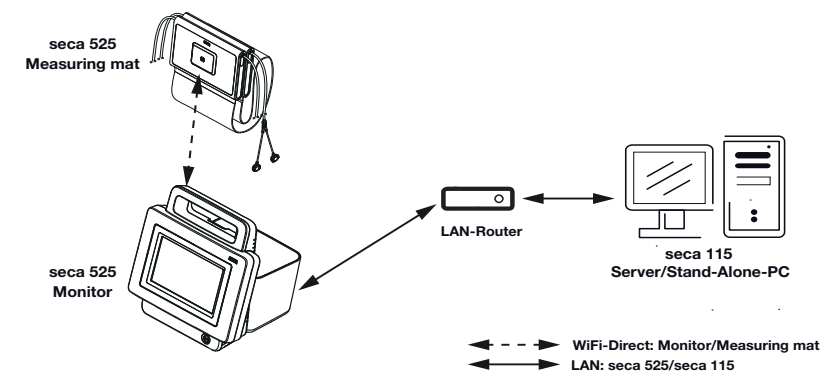

The monitor and the PC software communicate via the LAN connection. The monitor and the measuring mat communicate with one another via a direct WiFi connection (WiFi direct). It is not possible for the measuring mat and the PC software to communicate directly.

## <span id="page-65-3"></span>**Setting up LAN connection** 1. Press the LAN tab.

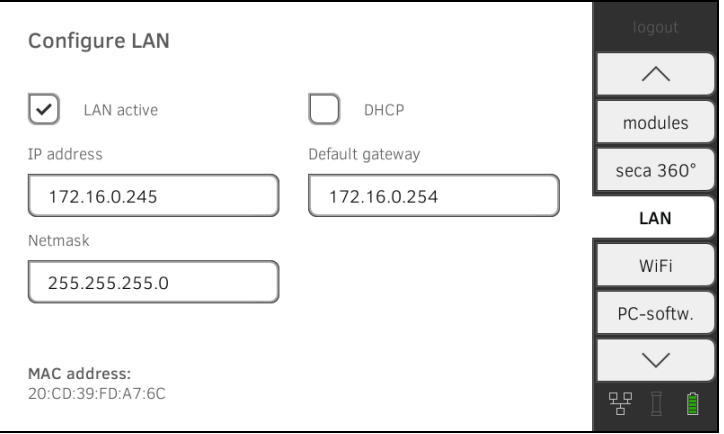

- 2. Make the applicable setting for your network.
	- ► To set up connection on automated basis: press the DHCP button
	- ► To set up connection manually, continue at Step [3.](#page-66-2)
- <span id="page-66-2"></span>3. Make the relevant settings for your network.
	- ► Enter IP address
	- ► Enter netmask
	- ► Enter default gateway

The  $\Box$  symbol is displayed on the monitor. The LAN connection is set up.

## NOTE:

Settings you make in this tab are active directly. You do not need to save or confirm them.

- 1. Ensure that the measuring mat is correctly suspended in the storage compartment of the monitor.
- 2. Press the WiFi tab.
- 3. Ensure that the following settings are in place:

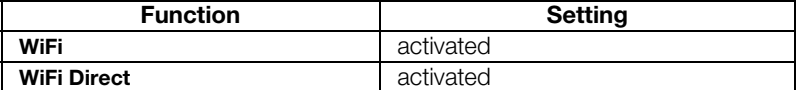

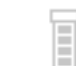

The symbol is displayed on the monitor.

The direct connection between the monitor and the measuring mat is set up.

### NOTE:

Settings you make in this tab are active directly. You do not need to save or confirm them.

## <span id="page-66-1"></span>Deactivating/activating LAN 1. Press the LAN tab.

<span id="page-66-0"></span>Checking direct WiFi connection to

measuring mat

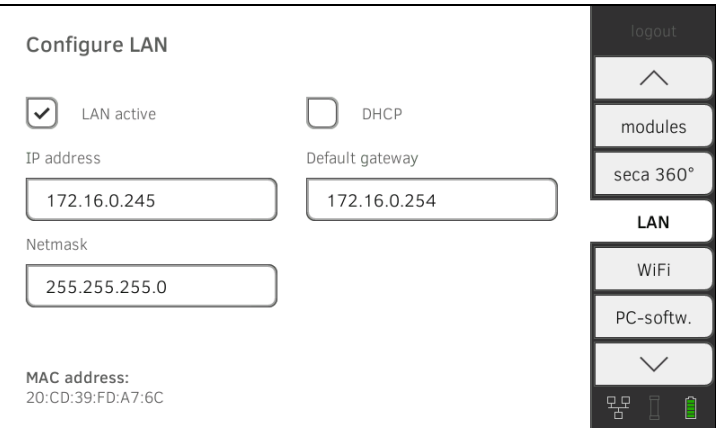

2. Press the LAN active checkbox. The LAN function is deactivated.

The connection data are retained.

3. To reactivate the LAN function, press the LAN active checkbox again.

# <span id="page-67-0"></span>3.2 Setting up WiFi connection (mobile operation)

- **→ [Introduction](#page-67-1)**
- **→ [Setting up a WiFi connection](#page-67-2)**
- → [Deactivating/activating WiFi](#page-68-0)

<span id="page-67-1"></span>Introduction Introduction If the device is to be used on a mobile basis, e.g. on a hospital ward, you can integrate the device in your WiFi network and set up a connection to the seca 115 PC software.

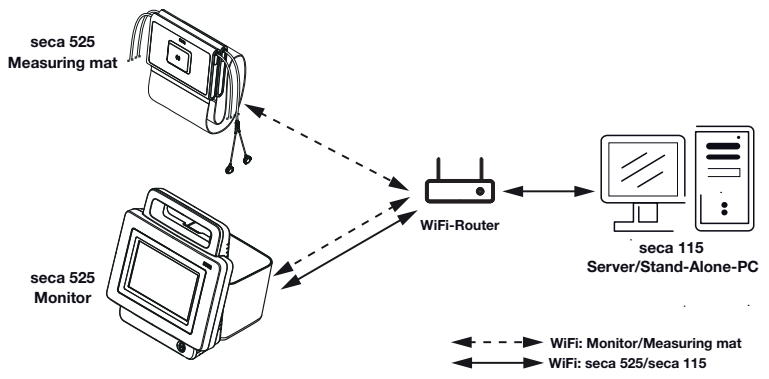

The monitor and the PC software communicate via the WiFi connection. The monitor and the measuring mat likewise communicate via the WiFi connection. It is not possible for the measuring mat and the PC software to communicate directly.

#### NOTE:

If you and the device leave the reception range of the WiFi router, the monitor and the measuring mat will automatically switch to a direct WiFi connection.

- <span id="page-67-2"></span>**Setting up a WiFi connection** 1. Ensure that the measuring mat is correctly suspended in the storage compartment of the monitor.
	- 2. Press the WiFi tab.

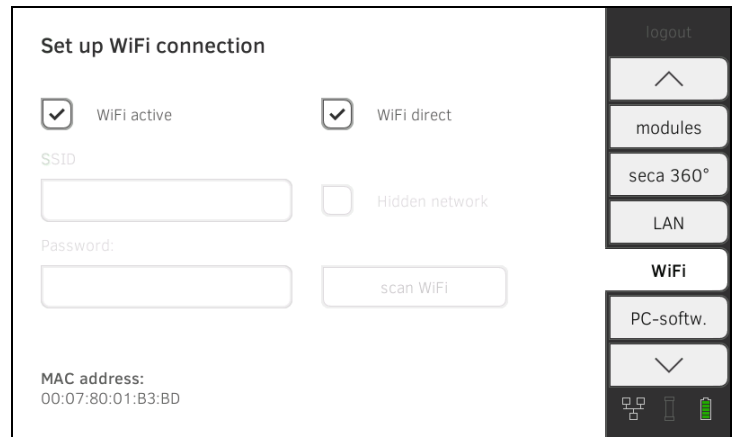

3. Ensure that the following functions are active:

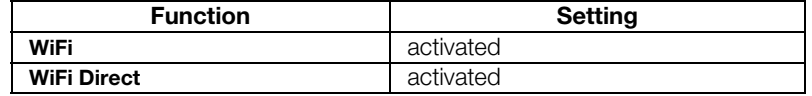

- 4. Make the applicable setting for your WiFi network.
	- ► Visible network: press the scan WiFi button.
	- ► Hidden network: press the Hidden Network button
- 5. Enter the SSID for your network.
	- ► Visible network: select SSID from dropdown menu
	- ► Hidden network: enter SSID manually
- 6. Enter the password for your network.

The settings will be transmitted to the measuring mat.

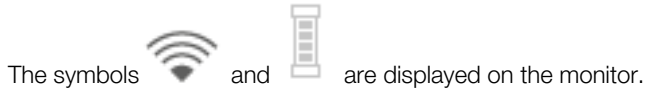

#### NOTE:

Settings you make in this tab are active directly. You do not need to save or confirm them.

### <span id="page-68-0"></span>**Deactivating/activating WiFi** 1. Press the WiFi tab.

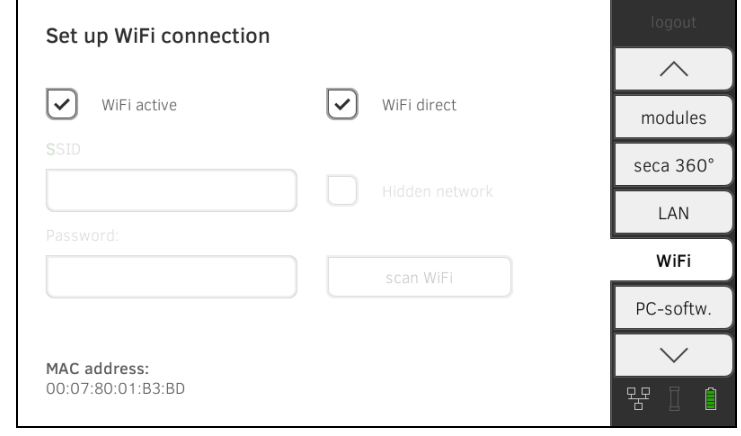

- 2. Press the **WiFi active** checkbox. The WiFi function is deactivated. The connection data are retained.
- 3. To reactivate the WiFi function, press the **WiFi active** checkbox again.

# <span id="page-69-0"></span>3.3 Setting up a connection to the seca analytics 115 PC software

- **→ [Introduction](#page-69-1)**
- **→ [Setting up PC connection on an automated basis \(UDP\)](#page-69-2)**
- **→ [Setting up PC connection manually](#page-70-0)**

<span id="page-69-1"></span>Introduction **Introduction** On the PC softw. tab, you can connect the device to the seca 115 PC software either via UDP or manually. The functions below are then available.

- Synchronize patient and user data automatically→ Activating automatic [synchronization.](#page-73-1)
- **seca directprint**: issue results reports directly from the device on a network printer ➔ [Viewing the evaluation](#page-38-4).

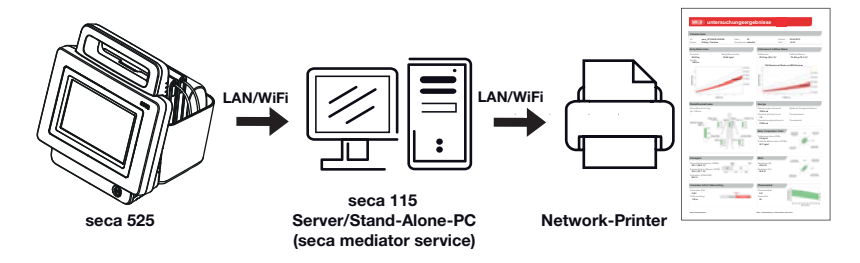

#### NOTE:

- You specify the network printer for the **seca directprint** function directly in the seca 115 PC software
- Settings you make in this tab are active directly. You do not need to save or confirm them.
- Also observe the Administrator Manual for the seca 115 PC software.

### 1. Press the PC softw. tab.

The **Connect via UDP** checkbox is activated at the factory.

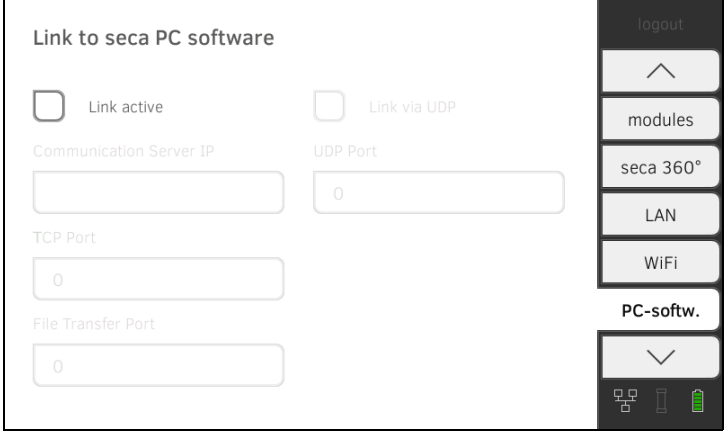

2. Press the Link active checkbox.

The function is activated.

3. Adapt default settings if necessary.

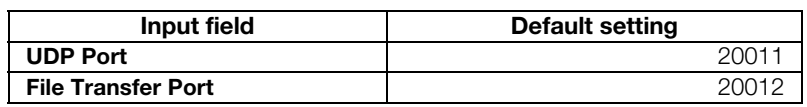

## <span id="page-69-2"></span>Setting up PC connection on an automated basis (UDP)

## <span id="page-70-0"></span>Setting up PC connection manually 1. Press the PC softw. tab.

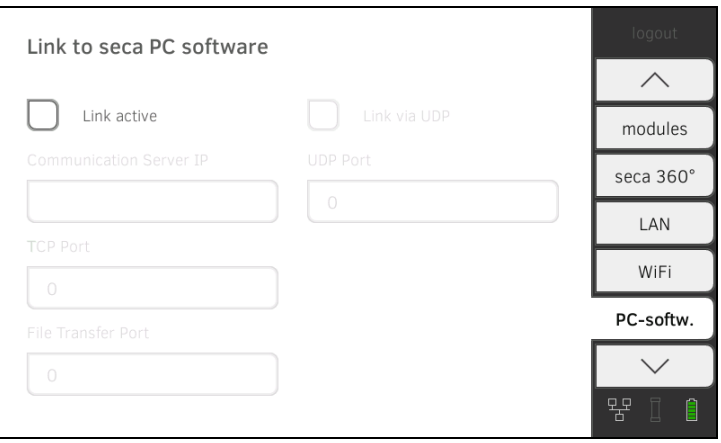

2. Press the Link active checkbox.

The function is activated.

- 3. Deactivate the **Connect via UDP** checkbox.
- <span id="page-70-1"></span>4. In the **Communication Server IP** line, enter the appropriate IP address.

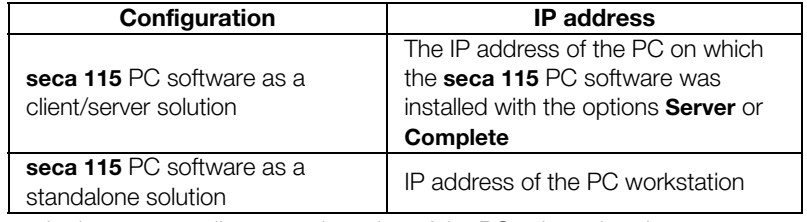

5. In the TCP Port line enter the value of the PC selected under [4.,](#page-70-1) (Default: 20010).

### NOTE:

Settings you make in this tab are active directly. You do not need to save or confirm them.

# <span id="page-71-0"></span>3.4 Setting up the seca 360° wireless network

- ➔ [Activating/deactivating the seca 360° wireless module](#page-71-1)
- ➔ [Setting up a seca 360° wireless connection](#page-72-0)

Introduction Introduction If you use devices from the seca 360° wireless system in your institution, e.g. a measuring station, you can link them to the seca 525. You can transmit the parameters height and weight directly to the seca 525 and adopt them in a seca patient file.

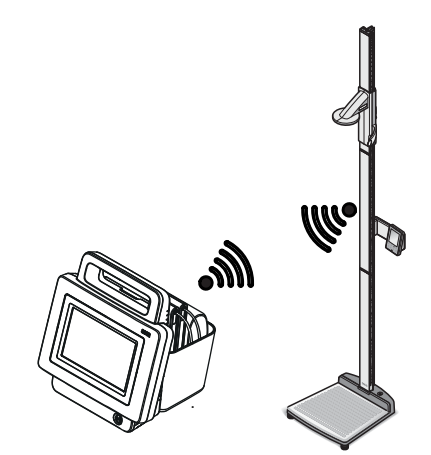

In order to be able to communicate with devices from the seca 360° wireless system, the seca 360° wireless module of the seca 525 must be activated and a wireless group set up.

#### NOTE:

You should also follow the Instructions for Use for the devices from the seca 360° wireless system being used.

#### 1. Press the seca 360° wireless network tab.

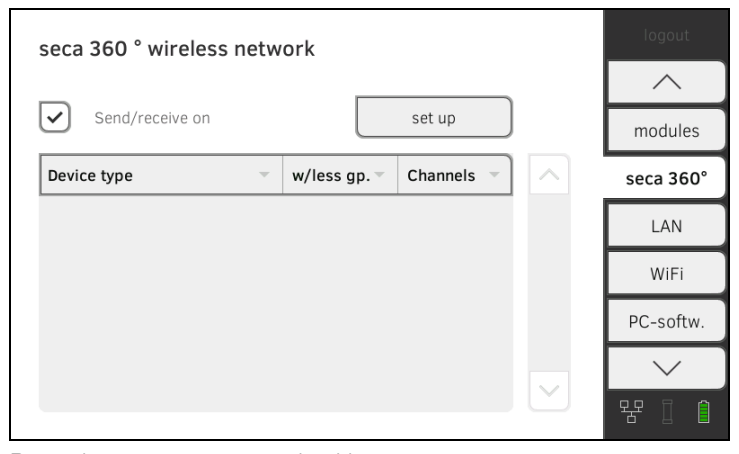

- 2. Press the **Send/receive on** checkbox. The seca 360° wireless module is activated.
- 3. To deactivate the seca 360° wireless module, press the Send/receive on checkbox again.

<span id="page-71-1"></span>Activating/deactivating the seca 360° wireless module
### Setting up a seca 360° wireless connection

- 1. Ensure that the seca 360° wireless modules of the seca 525 and all the devices you want to connect to the seca 525 are activated.
- 2. Switch off all the devices you want to connect to the seca 525.
- 3. Press the seca 360° wireless network tab.

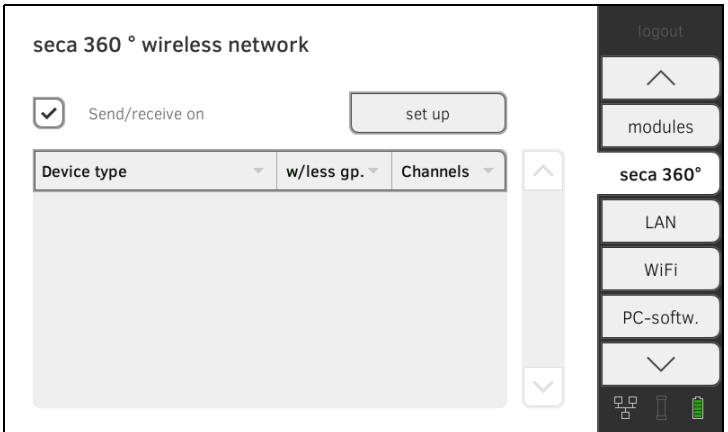

- 4. Press the set up button.
- 5. Press one of the three wireless groups. The device searches for **seca 360° wireless** devices which are switched on.

The device will suggest three wireless channels.

### ATTENTION!

### Incorrect device assignment

Only one example of a device category (e.g. personal scale or length measuring device) can be integrated in each wireless group.

► Take note of the Technical Data in the section of the Instructions for Use entitled ➔ [seca 360° wireless system](#page-50-0).

### ATTENTION!

### Data transmission interference

The proposed channel numbers can be edited. This function is intended purely for special reception situations. Devices may be assigned to the wrong wireless groups or unreliable wireless connections may arise.

- ► Only change the channel numbers if the proposed channel numbers do not result in a reliable wireless connection.
- ► Ensure that the new channel numbers are not being used for other wireless groups.
- ► Ensure that the channel numbers are at least 30 apart from one another.
- 6. Switch on all seca 360° wireless devices you wish to incorporate in the wireless group.

When devices are detected, a beep will be heard.

Detected devices will be displayed on the monitor.

7. Press the finish button once all seca 360° wireless devices have been detected.

## 4. SYSTEM DATA

- **→ [Synchronization and backup](#page-73-0)**
- **→ [System information](#page-76-0)**
- **→ [Factory settings](#page-79-0)**

### <span id="page-73-0"></span>4.1 Synchronization and backup

- **→ [Activating automatic synchronization](#page-73-1)**
- **→ [Setting up automatic export](#page-74-0)**
- **→ [Exporting patient and user data manually](#page-75-0)**
- **→ [Restoring patient and user data manually](#page-75-1)**

If you are using the device in combination with the seca 115 PC software, you should activate automatic synchronization. The following data are then synchronized as soon as they are changed either on the device or in the PC software:

- seca patient files
- user accounts and passwords
- automatic export settings

### ATTENTION! Malfunction

In order to be able to use automatic synchronization, a connection to the PC software must be set up  $\rightarrow$  Setting up a connection to the [seca analytics 115 PC software.](#page-69-0)

- ► Ensure that the connection to the PC software is set up before you activate automatic synchronization.
- 1. Press the synchr. tab.

### **Cunchronization**

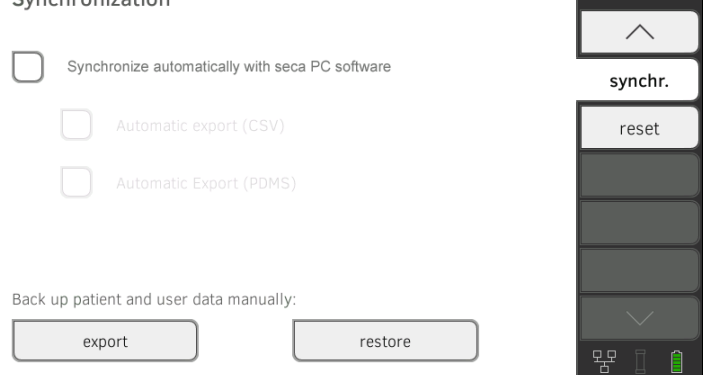

2. Press the Synchronize automatically with seca PC software checkbox. Automatic synchronization is activated.

### NOTE:

- The data are synchronized as soon as they are changed either on the device or in the PC software. No further settings are required.
- In the event of conflicts during synchronization, the data of the seca 115 PC software take priority. The data of the seca 525 will be overwritten.

### <span id="page-73-1"></span>Activating automatic synchronization

<span id="page-74-0"></span>**Setting up automatic export** This function allows you to transmit measured results to a practice or hospital information system automatically. The export takes place as soon as data are generated or amended on the device. To be able to use this function, an interface to the seca 115 PC software must be set up in your practice or hospital information system.

- 1. Establish which data format your practice or hospital information system accepts.
- 2. Press the synchr. tab.

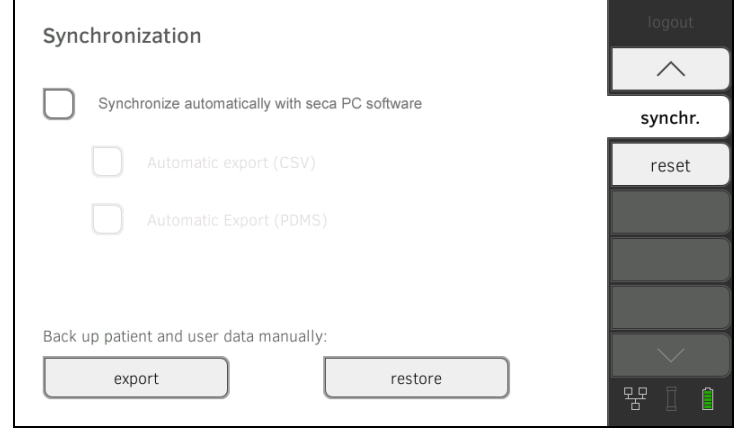

- 3. Ensure that the Synchronize automatically with seca PC software checkbox is activated.
- 4. Press the desired export format.
	- Automatic export CSV
	- Automatic export PDMS
- 5. Set up an interface to the seca 115 PC software in your practice or hospital information system.

### NOTE:

- Settings you make in this dialog window are transmitted to the seca 115 PC software → [Activating automatic synchronization](#page-73-1).
- Note the user documentation for the practice or hospital information system used.
- seca service would be pleased to help you if you have any questions relating to "interface configuration".

### <span id="page-75-0"></span>Exporting patient and user data manually

This function allows you to export seca patient files and user accounts in order to create a backup copy, for example.

1. Press the synchr. tab.

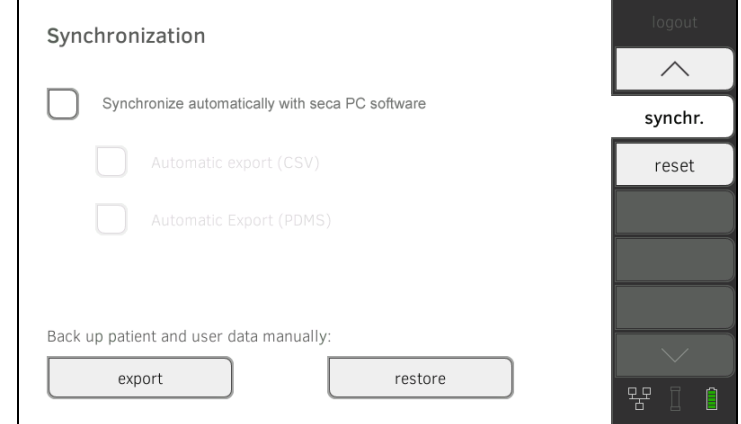

- 2. Connect a USB memory stick to the monitor.
- 3. Press the export button. The data are exported to the USB memory stick.
- 4. Archive the data in line with your institution's policy.

This function allows you to restore externally backed-up seca patient files and user accounts.

### ATTENTION! Loss of data

When you restore externally backed-up data, the current data on the device will be overwritten.

- ► Export seca patient files and user accounts manually **before** restoring older data manually (operate without seca 115 PC software).
- ► Before restoring manually, ensure that all the data on the device have been synchronized with the **seca 115** PC software (operate with seca 115 PC software).
- 1. Load the archived seca patient files and user accounts onto a USB memory stick.
- 2. Press the synchr. tab.

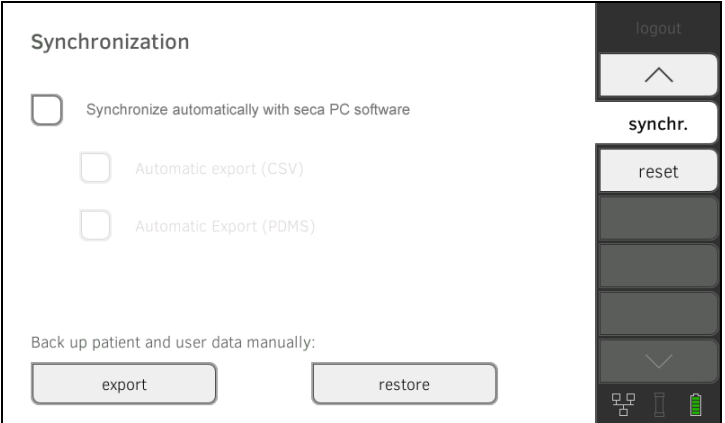

- 3. Connect the USB memory stick to the monitor.
- 4. Press the restore button.
	- The data will be imported.

### <span id="page-75-1"></span>Restoring patient and user data manually

### <span id="page-76-0"></span>4.2 System information

- **→ [Viewing software versions](#page-76-1)**
- **→ [Updating software](#page-76-2)**
- **→ [Exporting the system log](#page-77-0)**
- **→ [Resetting GUI](#page-78-0)**

### <span id="page-76-1"></span>Viewing software versions **1.** Press the system tab.

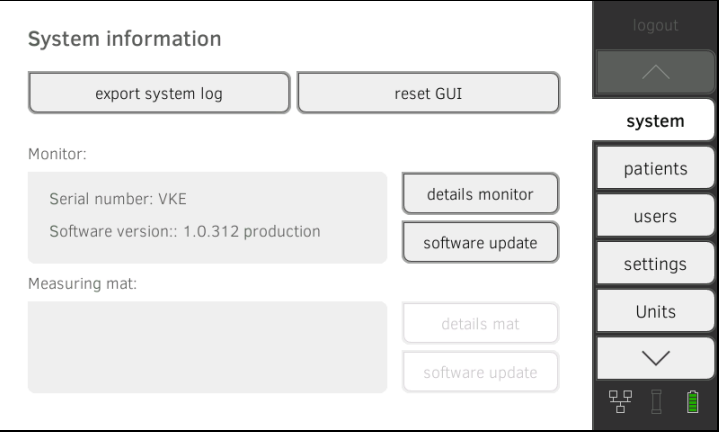

The serial number and software version are now displayed for both the monitor and the measuring mat.

- 2. You have the following options for displaying details.
	- ► Press the monitor details button
	- ► Press the details mat button

<span id="page-76-2"></span>Updating software This function allows you to update the software of the monitor and the measuring mat.

### ATTENTION!

### Loss of data

The device will be reset to factory settings. seca patient files and user accounts will be deleted.

- ► Export seca patient files and user accounts manually before updating the software (operate without seca 115 PC software).
- ► Before updating the software, ensure that all the data on the device have been synchronized with the seca 115 PC software (operate with seca 115 PC software).

1. Press the system tab.

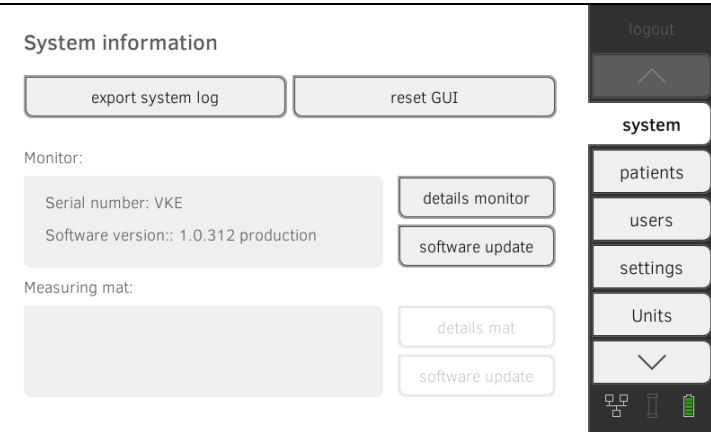

### 2. Press the software update button.

- 3. Select the source for the software update.
	- ► USB memory stick: continue with Step [4.](#page-77-1)
	- ► Network: continue with Step [5.](#page-77-2)
- <span id="page-77-1"></span>4. Connect the USB memory stick to the monitor.
- <span id="page-77-2"></span>5. Press the start software update button. The software package will be loaded. If the software package includes an update for the measuring mat, the update mat button will be active.
- 6. Follow the on-screen instructions.
- 7. Press the **update mat** button.
- 8. Follow the on-screen instructions.

<span id="page-77-0"></span>**Exporting the system log** This function allows you to export the system log and make it available to seca service for support purposes, for example.

### 1. Press the system tab.

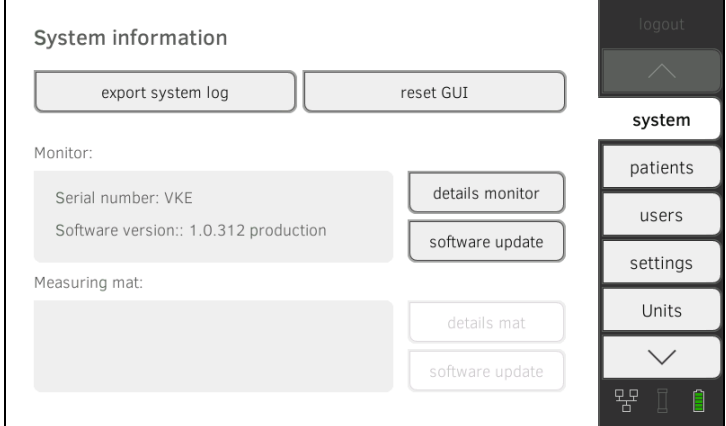

- 2. Press the export system log button.
- 3. Select the export destination.
	- ► USB memory stick: continue with Step [4.](#page-77-3)
	- ► Network: continue with Step [5.](#page-77-4)
- <span id="page-77-3"></span>4. Connect a USB memory stick to the monitor.
- <span id="page-77-4"></span>5. Press the start export button. The system log will be exported.

### NOTE:

If you have selected "Network" as the export destination, the system log in the installation directory of the seca 115 PC software (server or standalone PC) will be exported to the "ProgramData\seca\LogExports" folder.

<span id="page-78-0"></span>**Resetting GUI In the system** tab, you can reset the graphical user interface (GUI) to factory settings → [Factory settings](#page-79-0).

### NOTE:

This function retains seca patient files and user accounts. If you want to reset the device completely, proceed as described in the section entitled ➔ [Resetting device.](#page-80-0)

1. Press the system tab.

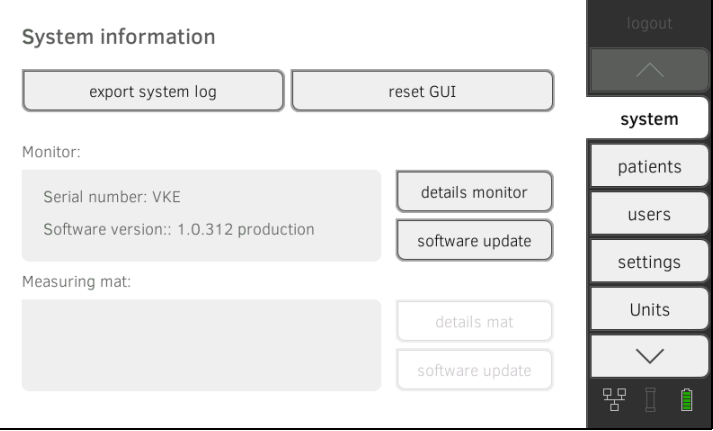

### 2. Press the reset GUI button.

The user interface will be reset.

seca patient files and user accounts will be retained.

<span id="page-79-0"></span>**→ [Resetting device](#page-80-0)** 

**→ [Enabling VNC access](#page-80-1)** 

In the reset tab, you can reset the device to the following factory settings:

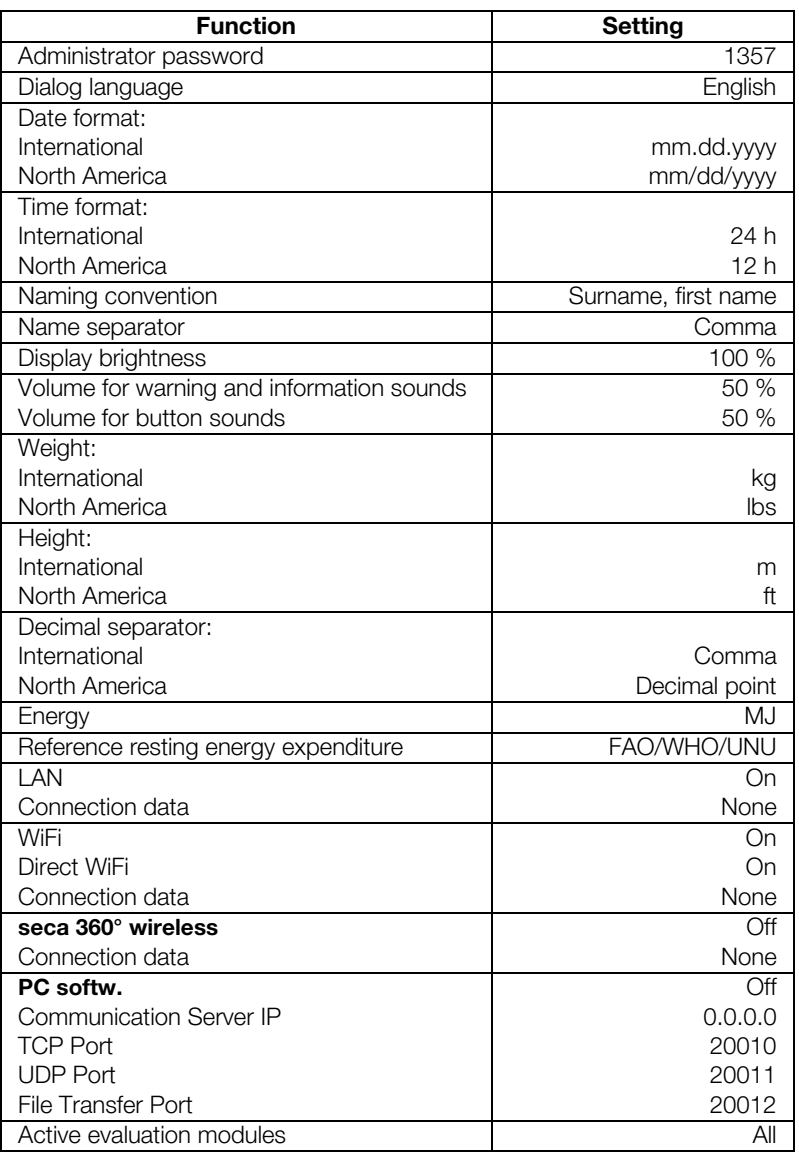

### <span id="page-80-0"></span>Resetting device ATTENTION!

### Loss of data

seca patient files and user accounts will be deleted if you reset the device to factory settings.

- ► Export seca patient files and user accounts **before** resetting (operate without seca 115 PC software).
- ► Synchronize the data before resetting (operate with seca 115 PC software).
- ► If you want to retain the seca patient files and user accounts, simply reset the GUI ➔ [Resetting GUI.](#page-78-0)
- 1. Press the reset tab.

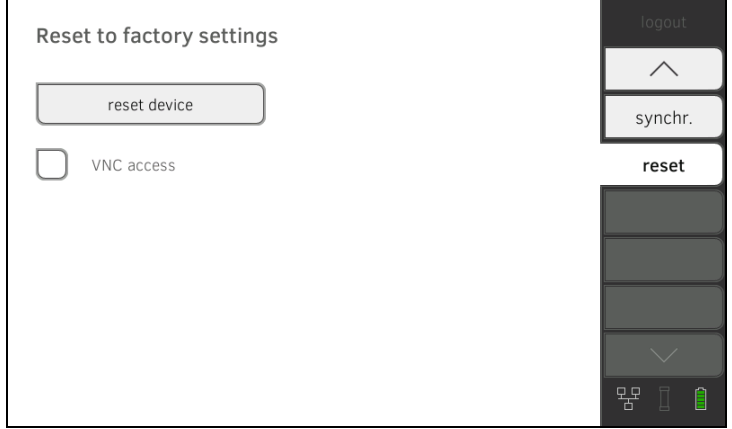

- 2. Ensure that seca patient files and user accounts have been exported or synchronized using the **seca 115** PC software.
- 3. Press the reset device button.

The device will be reset to factory settings ➔ [Factory settings](#page-79-0).

<span id="page-80-1"></span>**Enabling VNC access** With a VNC connection, you can reproduce the user interface of the device on a PC screen and remotely control the device from the PC. The requirement is that a VNC viewer is installed on the PC.

1. Press the reset tab.

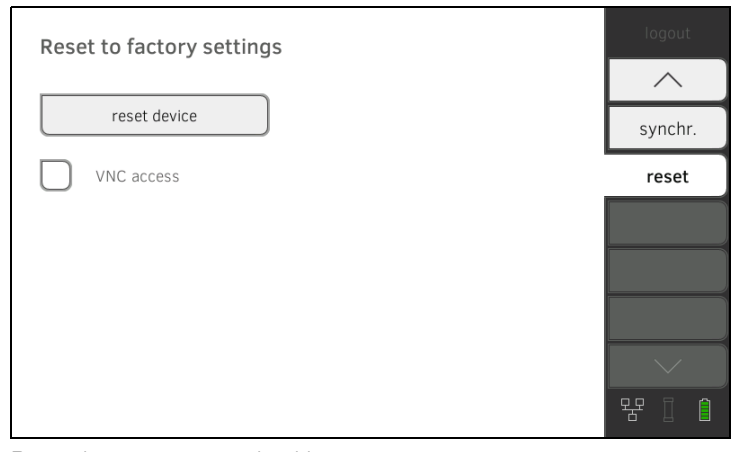

- 2. Press the **VNC access** checkbox.
- 3. Restart the device. The VNC service of the device will be started.
- 4. Set up the VNC connection using the VNC viewer of your PC.

# DECLARATIONS OF CONFORMITY

For USA and Canada:

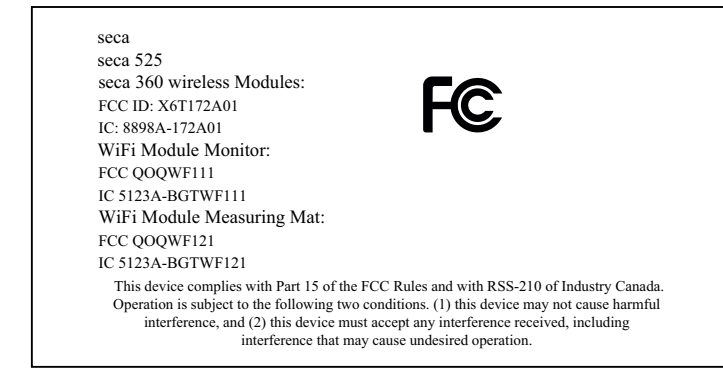

### NOTE:

This device complies with Part 15 of the FCC Rules and with RSS-210 of Industry Canada. Operation is subject to the following two conditions:

- This device may not cause harmful interference.
- This device must accept any interference received, including interference that may cause undesired operation.

### NOTE:

Changes or modifications made to this equipment not expressly approved by seca may void the FCC authorization to operate this equipment.

### NOTE:

Radiofrequency radiation exposure Information:

This equipment complies with FCC radiation exposure limits set forth for an uncontrolled environment. This equipment should be installed and operated with minimum distance of 1 m between the radiator and your body. This transmitter must not be co-located or operating in conjunction with any other antenna or transmitter.

### For Europe

Konformitätserklärung Declaration of conformity Certificat de conformité Dichiarazione di conformità Declaratión de conformidad Overensstemmelsesattest Försäkran om överensstämmelse Konformitetserklæring Vaatimuksenmukaisuusvakuutus Verklaring van overeenkomst Declaração de conformidade Δήλωση Συμβατότητας Prohlášení o shodĕ Vastavusdeklaratsioon Megfelelőségi nyilatkozat Atitikties patvirtinimas Atbilstības apliecinājums Deklaracja zgodnościi Izjava o skladnosti Vyhlásenie o zhode Onay belgesi

Der medical Body Composition Analyzer The medical Body Composition Analyzer L'analyseur médical de composition corporelle L'analyseur médical de composition corporelle El medical Body Composition Analyzer Den medicinske Body Composition Analyzer Den medicinska analysatorn för kroppssammansättning Den medical Body Composition Analyzer Ei-medical Body Composition Analyzer De Medical Body Composition Analyzer O medical Body Composition Analyzer Το medical Body Composition Analyzer Diagnostický přístroj medical Body Composition Analyzer Meditsiiniline kehaanalüsaator Az orvosi testösszetétel-elemző készülék Medicininis kūno sudėties analizatorius Medicīniskais ķermeņa masas analizators Urządzenie medical Body Composition Analyzer Pripomoček za analizo telesne sestave Zdravotnícky telesný analyzátor medical Body Composition Analyzer

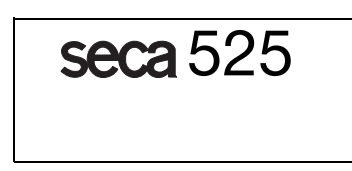

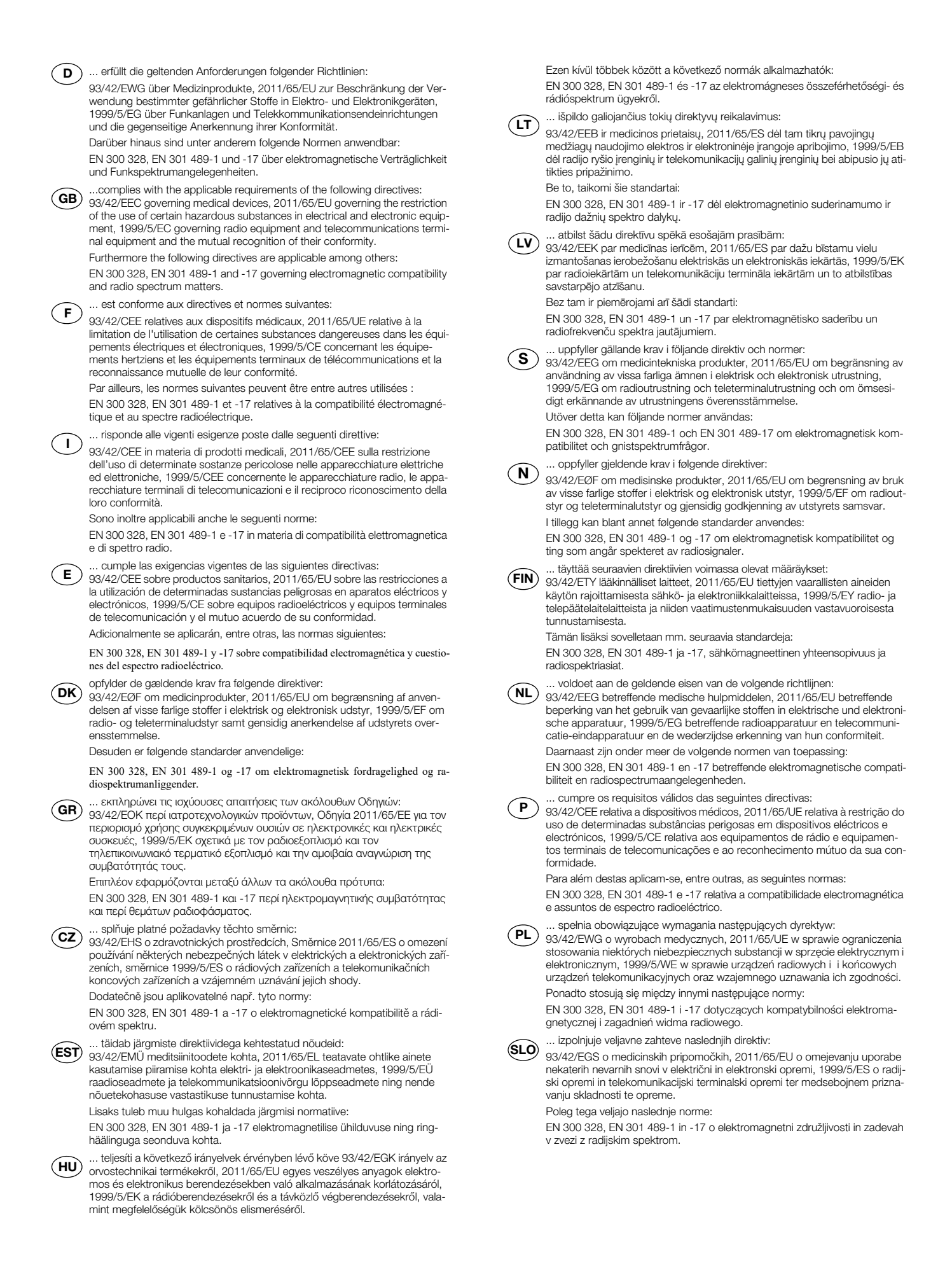

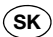

 $\widehat{\textsf{SK}}$  ... splňa platné požiadavky nasledovných smerníc:<br> $\widehat{\textsf{SK}}$  93/42/EHS o medicínskych výrobkoch, 2011/65/EÚ na obmedzení používania určitých nebezpečných látok v elektrických a elektronických zariade-niach, 1999/5/ES o rádiových zariadeniach a koncových telekomunikačných zariadeniach a vzájomnom uznávaní ich zhody.

Okrem toho sú použiteľné medzi iným tieto normy:

EN 300 328, EN 301 489-1 a -17 o elektromagnetickej kompatibilite a záležitostiach rádiového spektra.

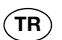

... aşağıdaki yönergelerin geçerli talimatlarını yerini getirir: tıbbi ürünler hakkında 93/42/AET yönetmeliği, Elektrik ve elektronik cihazlarda tehlikeli maddelerin kullanılmasına ilişkin kısıtlama konusunda 2011/65/ AB direktifi. Telsiz tesisleri ve iletişim uç düzenekleri ile bunların uyum-luluğunun karşılıklı kabul edilmesine ilişkin 1999/5/AT direktifi. Bunun ötesinde aşağıdaki normlar da geçerlidir:

 elektromanyetik uyumluluk ve radyo tayfi maddeleri hakkında EN 300 328, EN 301 489-1 ve -17.

Hamburg, December 2015

T

Frederik Vogel CEO Development and Manufacturing seca gmbh & co. kg Hammer Steindamm 9-25 22089 Hamburg Germany Phone:  $+49\,40\,20\,00\,00\,0$ Fax: +49 40 20 00 00 50 : www.seca.com

# Medical Measuring Systems and Scales since 1840

seca gmbh & co. kg Hammer Steindamm 9–25 22089 Hamburg · Germany Telephone +49 40 20 00 00 0

Fax +49 40 20 00 00 50

info@seca.com

seca operates worldwide with headquarters in Germany and branches in:

**seca** france

**seca** united kingdom

**seca** north america

**seca** schweiz

**seca** zhong guo

**seca** nihon

**Seca** mexico

**seca** austria

**seca** polska

**seca** middle east

**Seca** brasil

**Seca** suomi

and with exclusive partners in more than 110 countries.

All contact data under www.seca.com

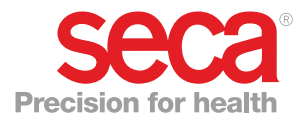